# kišeninis vadovas kišeninis vadovas  $\left(\frac{1}{1}\right)$

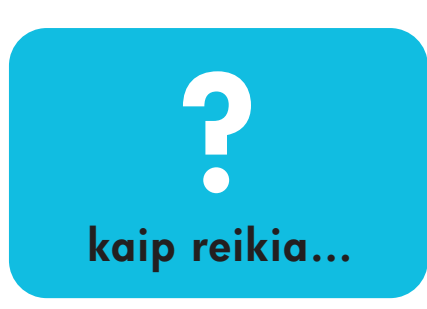

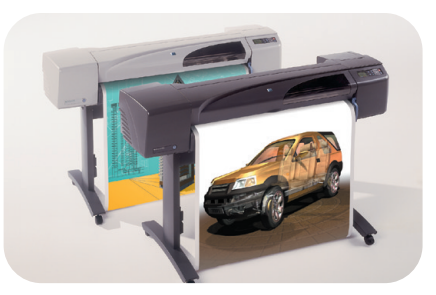

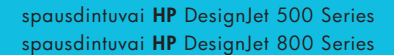

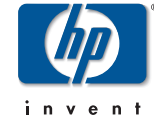

PocketGuide.book Page 2 Wednesday, July 26, 2000 6:41 PM

## **Turinys — kaip reikia...** Valdyti priekinį skydelį 4

*Priekinio skydelio displėjus 4 Abėcėlinis priekinio skydelio meniu <sup>s</sup>ąraöas 6 Priekinio skydelio naudojimo pavyzdûiai 17* Valdyti spausdinimą 23 *Spausdinamo lapo sustabdymas 23 Raöalo dûiūvimo laiko anuliavimas,* 

*bespausdinant puslapį 24 Dar neiöspausdintų puslapių tvarkymas 25 Pirmenybės suteikimas uûduočiai eilėje (funkcija "Move to Front")* 27 *Uûduoties, esančios eilėje, iötrynimas 27 Uûduoties, esančios eilėje, kopijavimas 28 Popieriaus taupymas, rikiuojant puslapius logine tvarka 29*

Pakeisti raöalo kasetes ir spausdinimo galvutes 31

*Raöalo kasečių keitimas 33 Spausdinimo galvučių pakeitimas 36* Įdėti popieriaus lapą 47 *Popieriaus lapo iöėmimas 54* Įdėti popieriaus ritinį 55 *Naujo ritinio įdėjimas į spausdintuvą 55 Popieriaus ritinio įdėjimas 58*

*Popieriaus ritinio iöėmimas 64*

PocketGuide.book Page 3 Wednesday, July 26, 2000 6:41 PM

## **Daugiau informacijos...**

Daugiau informacijos apie toliau iövardintus dalykus galite rasti *Userís Reference Guide (Vartotojo vadove)*,

kuris yra kompaktiniame diske *Using Your Printer* CD:

 $\odot$   $\mathbf{m}$ 

- ïPopieriaus rūöys; daugiau apie įdėjimą
- ïRaöalo produktai
- ïPuslapio formatavimas
- ïSpausdintuvo konfigūracija
- ïSpausdintuvo priežiūra
- ïPapildomos priemonė<sup>s</sup>
- ïDaugiau apie problemų sprendimą
- Bendra rodyklė; Terminų sąrašas.

Daugelis procedūrų *Vartotojo vadove* pateiktos animacine forma.

Kitą informaciją apie HP DesignJet spausdintuvus, susijusią programinę įrangą ir paramą galite rasti HP interneto svetainėse: www.hp.com/go/designjet

arba

www.designjet-online.com.

ér. kitą öio *Kiöeninio vadovo* pusę, jei norite gauti daugiau informacijos apie nesklandumų paöalinimą.

© 2000 Hewlett-Packard Company Hewlett-Packard Company, Inkjet Commercial Division, Avda. Graells, 501, 08190 Sant Cugat del Vallès, Barcelona, Spain

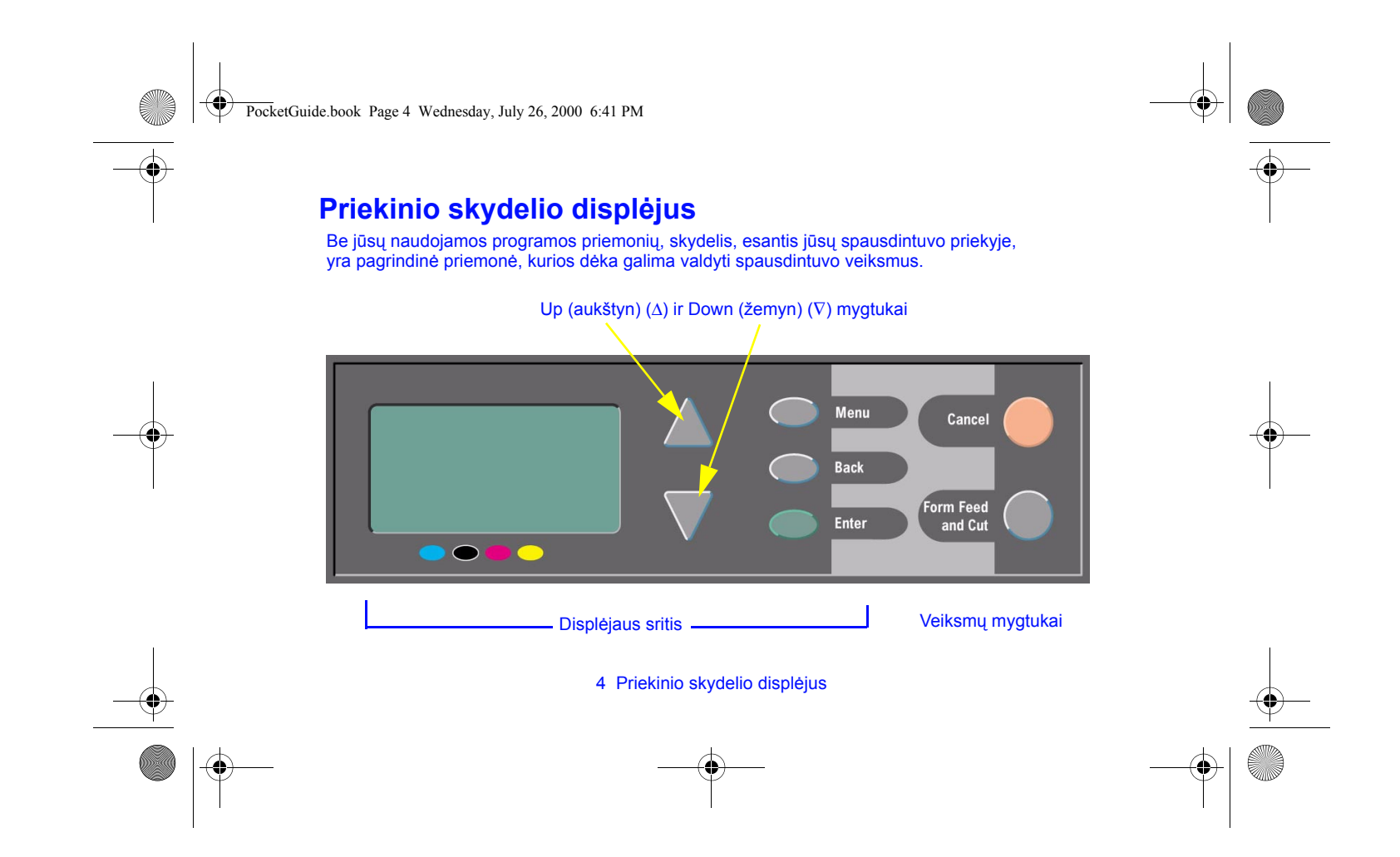

PocketGuide.book Page 5 Wednesday, July 26, 2000 6:41 PM

## **Displėjaus srities mygtukai**

ï **Up (aukötyn)** (∆) ir **Down (ûemyn)** (∇) skirti parametrų pasirinkimui meniu sąraöuose. Jeigu yra daugiau parametrų, negu telpa priekiniame skydelyje, dešinėje pasirodo vertikali peržiūros juostelė.

Jei meniu parametras skaidomas dar į keletą parametrų, simbolis "<sup>\*</sup> pasirodo jo dešinėje. Pasirinktą parametrą žymi varnelė (" $\sqrt{v}$ ).

- ï **Menu** (meniu) atidaro pagrindinį ekraną. äis mygtukas atöaukia bet kokius parametrus, kurie dar nepasirinkti paspaudžiant **Enter** (įvedimas).
- ï **Back** (atgal) atidaro ankstesnį ekraną ir atöaukia bet kokius parametrus, kurie dar nepasirinkti paspaudžiant **Enter** (įvedimas).
- ï**Enter** (įvedimas) pažymi parametrą meniu sąraše ir padaro jį einamuoju. Jei galima pasirinkti daugiau parametrų, **Enter** (įvedimas) parodo juos. Šie parametrai pažymėti rodyklėmis  $(→)$  lentelėje, kurios pradžia yra psl. 6.

## **Displėjaus srities ekranas: Meniu piktogramos** Yra keturi pagrindiniai

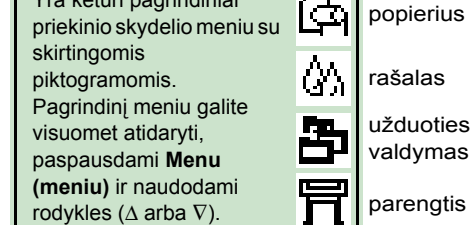

## **Veiksmų mygtukai**

**· Cancel** (atšaukimas) atšaukia atliekamą veiksmą (spausdinimą arba paruoöimą spausdinimui).

Valdyti priekin

į skydel į

ï**Form Feed and Cut** (lapo išvyniojimas ir nukirpimas) paspaudimu iövedamas lapas arba prasukamas ritinys ir nukerpama popieriaus juosta.

#### Priekinio skydelio displėjus 5

PocketGuide.book Page 6 Wednesday, July 26, 2000 6:41 PM

# **Abėcėlinis priekinio skydelio meniu sąraöas**

Puslapiuose nuo **7** iki **16 abėcėline** tvarka iövardinti spausdintuvo priekinio skydelio meniu. Sąraöo paaiökinimai pateikti deöinėje pusėje.

*Vartotojo vadove* (kompaktiniame diske *Using*  D *Your Printer* CD) jie iövardinti pagal meniu struktūrą.

Meniu naudojimo pavyzdžius žr. psl. 17.

**Pastaba**: PostScript funkcijas HP DesignJet 500PS spausdintuve galima naudoti tik per pateiktą PostScript tvarkyklę, o *ne* per priekinį spausdintuvo skydelį.

#### **Priekinio skydelio meniu sąraöo paaiökinimai**

äio *Kiöeninio vadovo* nurodytame puslapyje yra pateikta daugiau informacijos **juodos** arba *raudonos* spalvos öriftu, jei jis yra kitoje pusėje  $($ "Problema $...$ "). **23**

Daugiau informacijos pateikta *Vartotojo vadove*, kai **kuriuose skyriuose – animuoti paveikslėliai.** 

Galima naudoti tik tuo atveju, jei spausdintuve įmanoma naudoti PostScript arba HP-GL/2 (HP DesignJet 500 [su HP-GL/2 papildoma ploköte], 800 ir 800PS spausdintuvai).

Galima naudoti tik tuo atveju, jei spausdintuve įmanoma naudoti PostScript (HP DesignJet 800PS spausdintuvas).

Galima naudoti tik tuo atveju, jei spausdintuve įmanoma naudoti HP-GL/2 (HP DesignJet 500 [su HP-GL/2 papildoma ploköte], 800 ir 800PS spausdintuvai).

6 Abėcėlinis priekinio skydelio meniu sąraöas

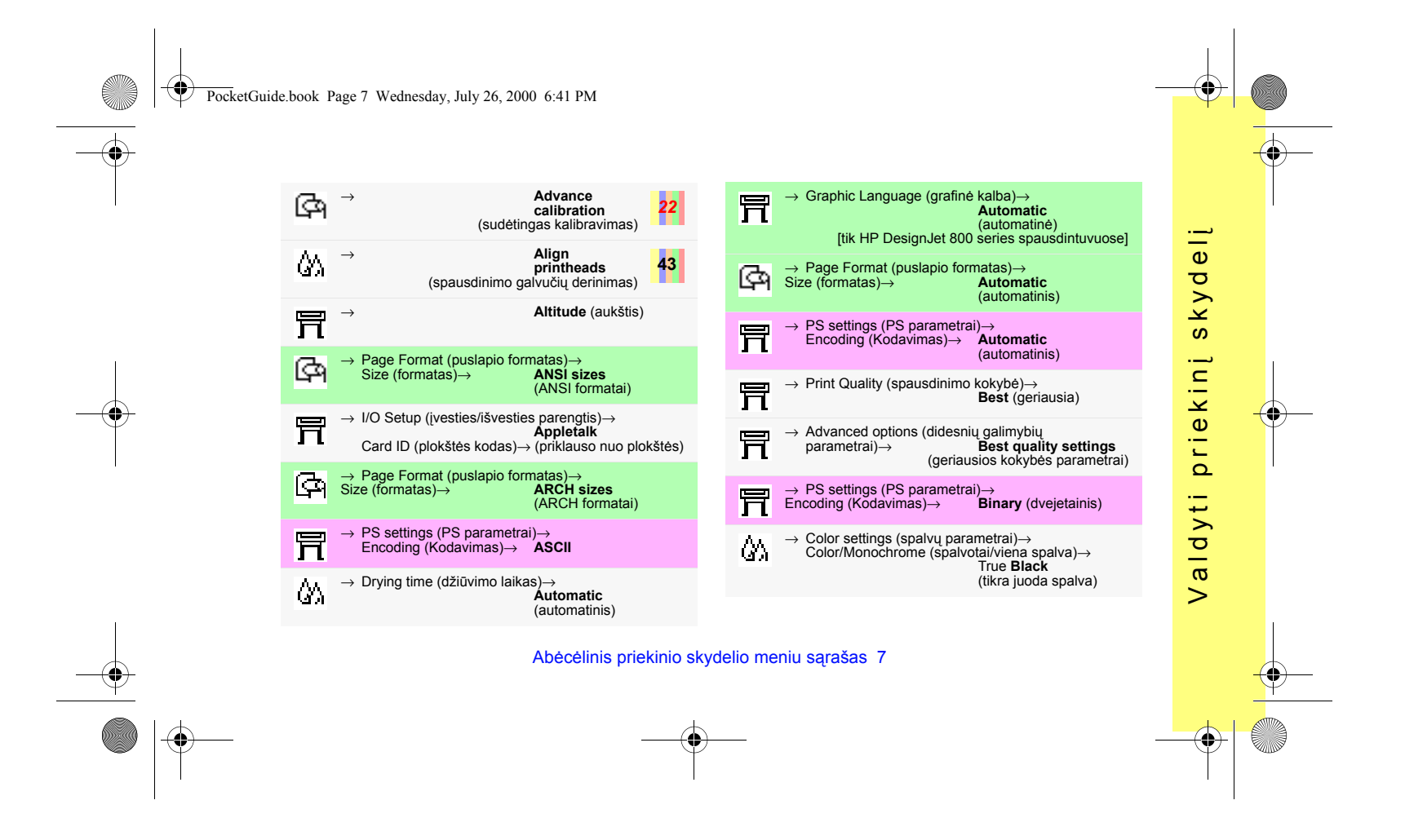

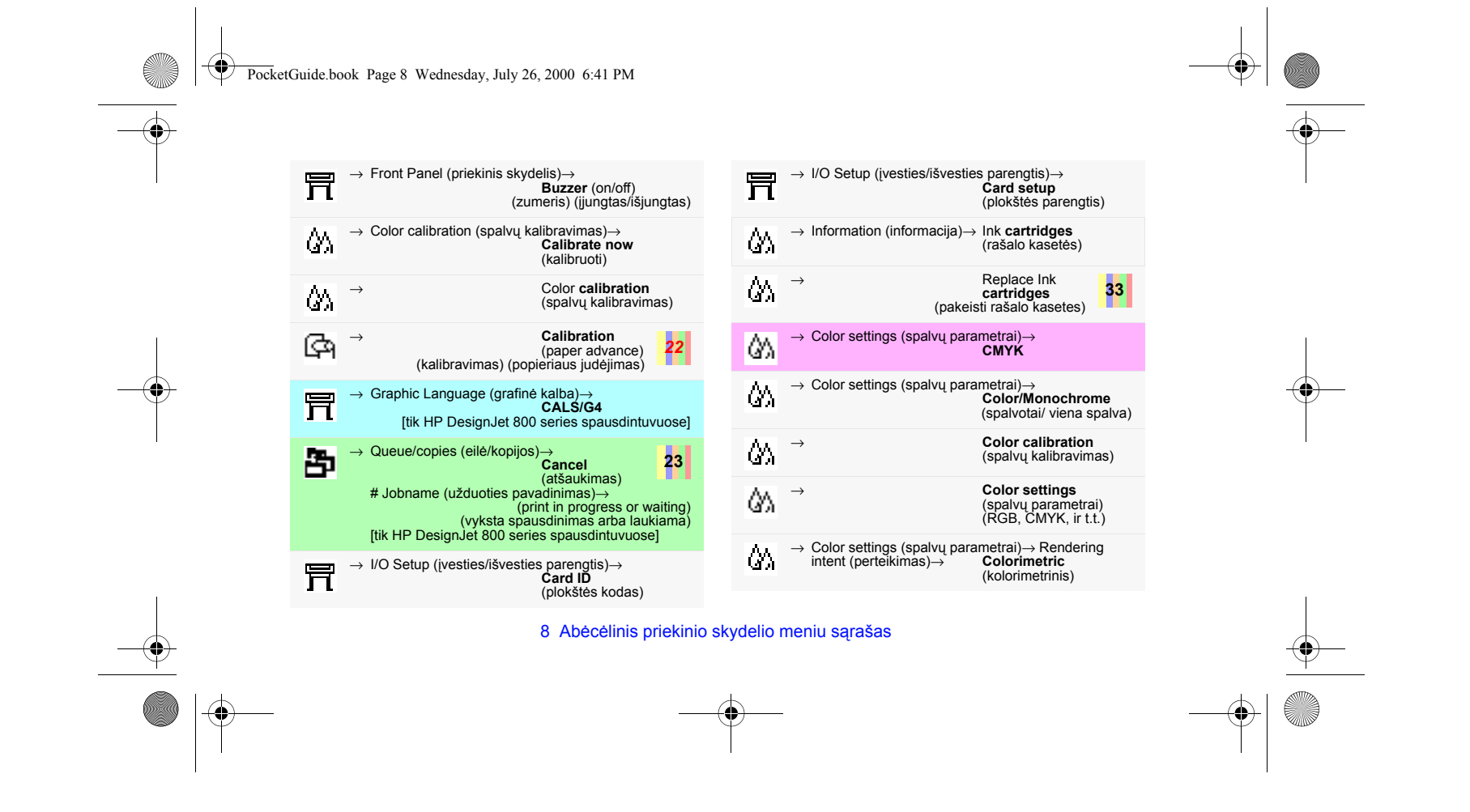

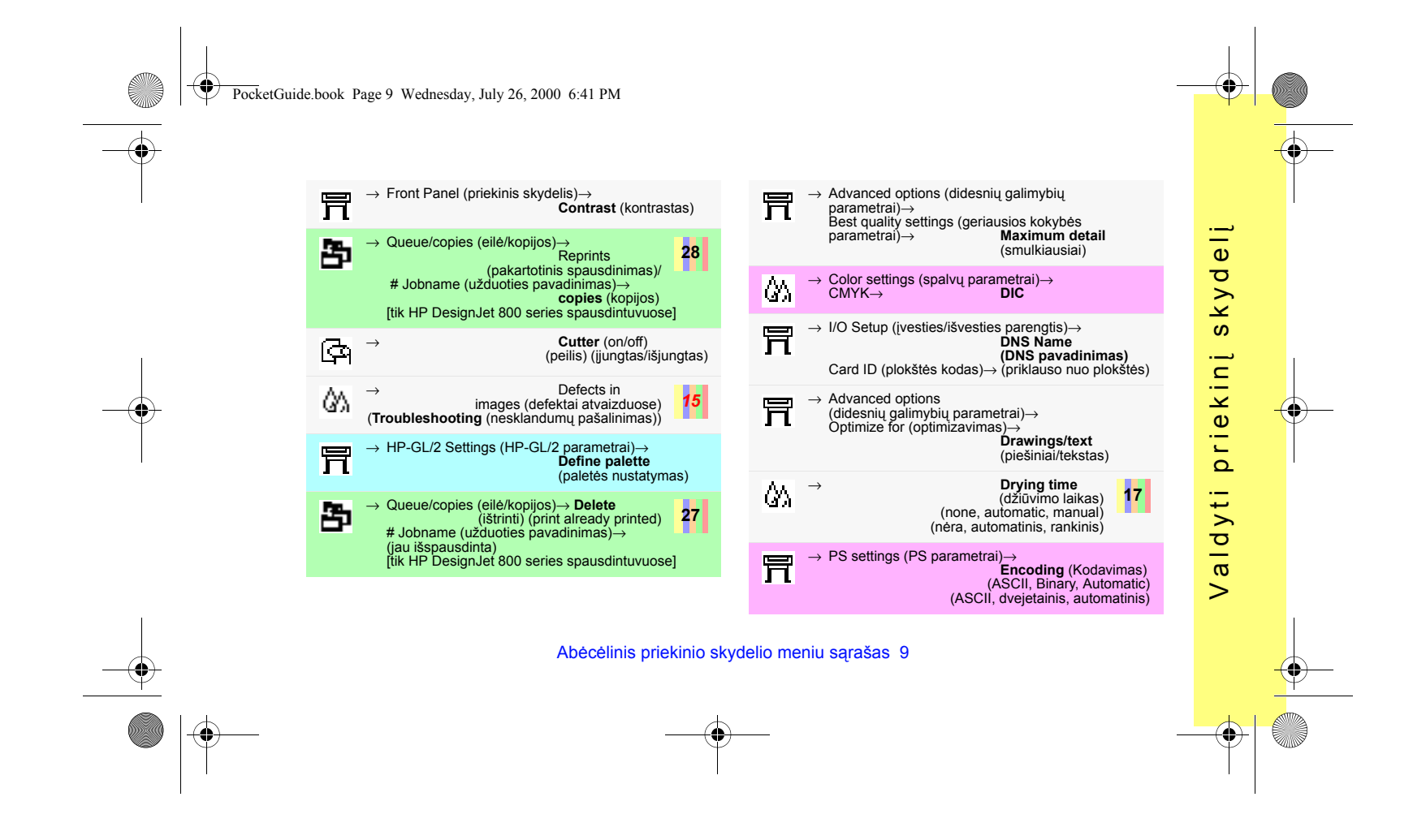

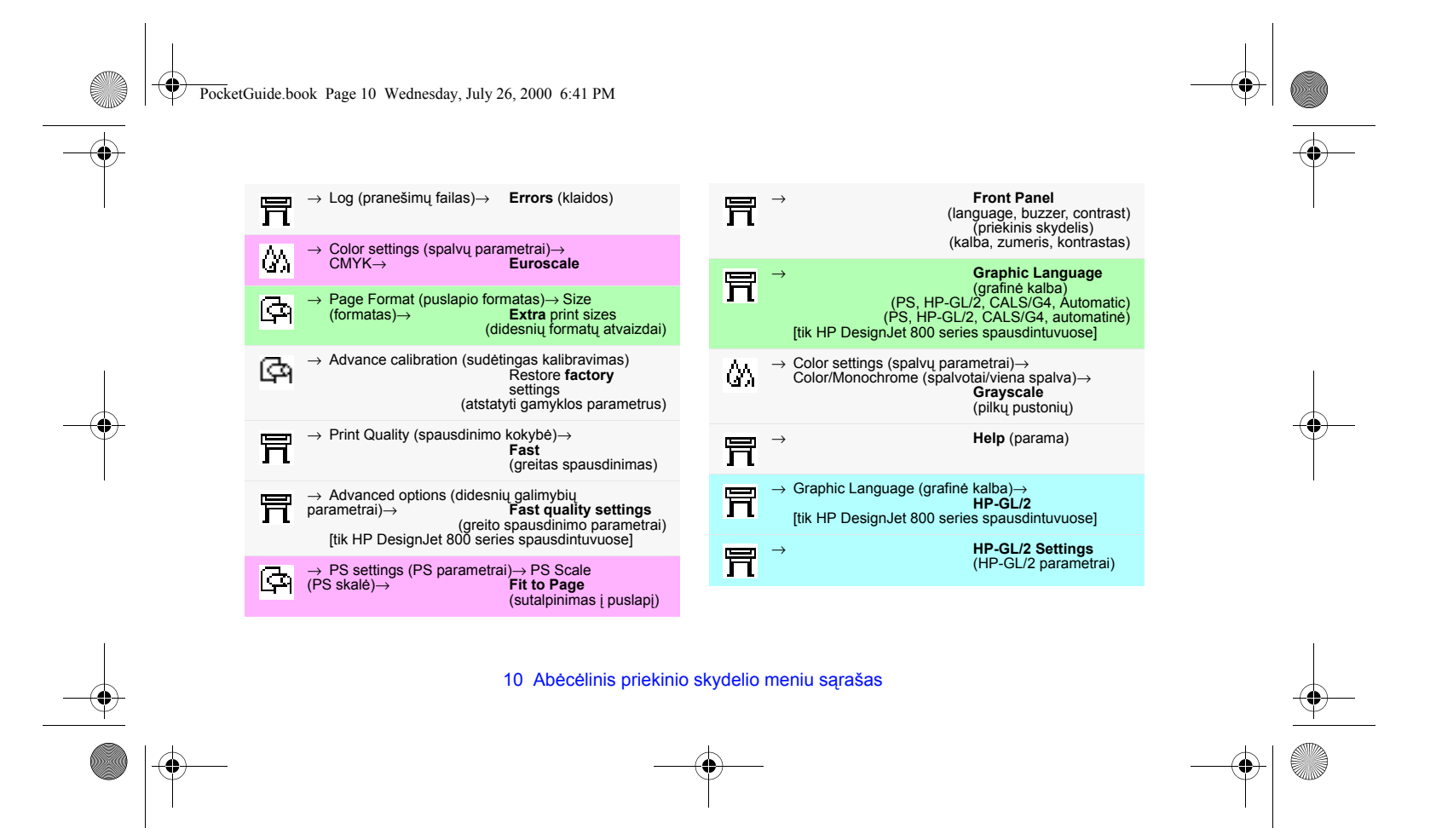

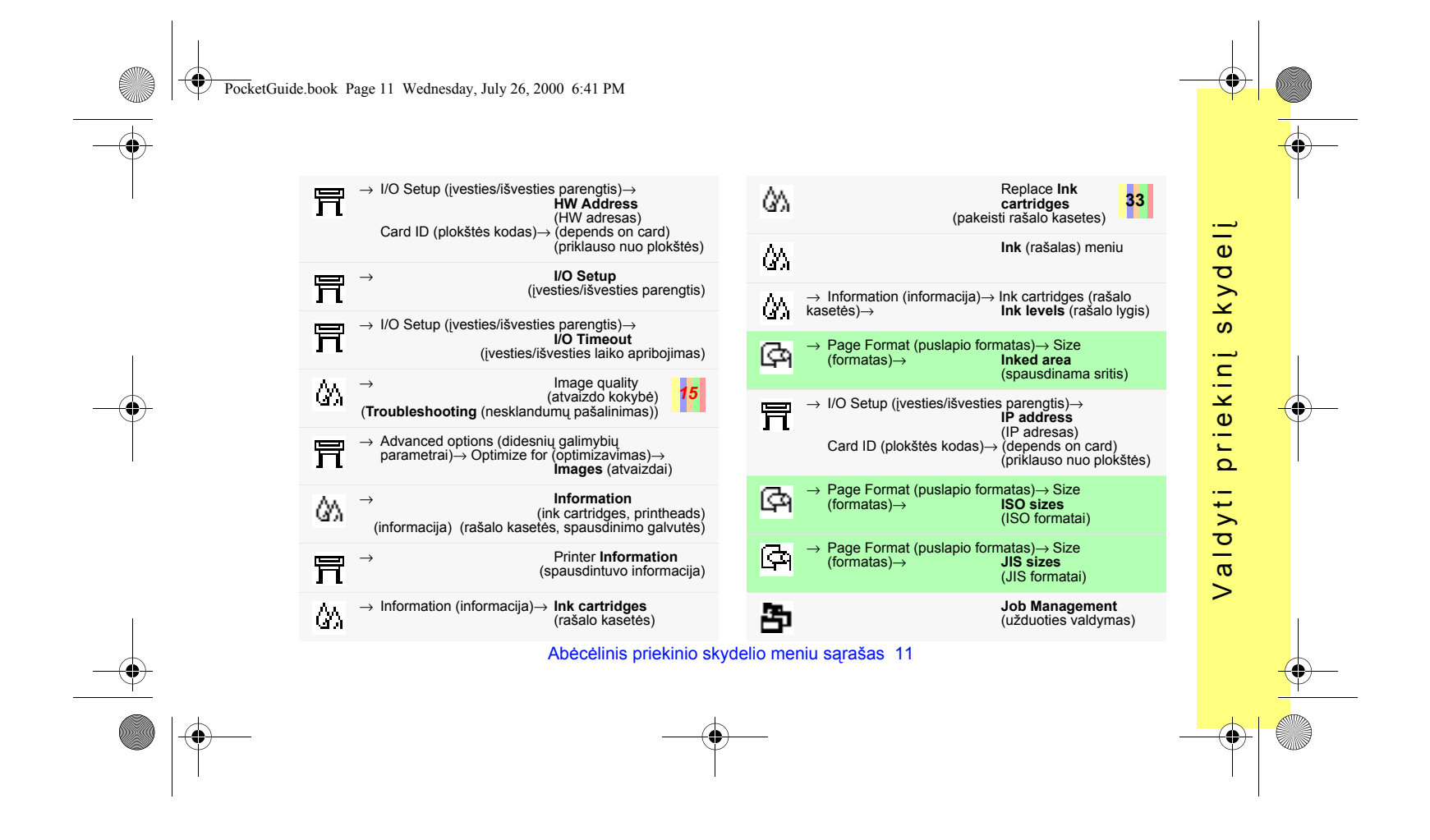

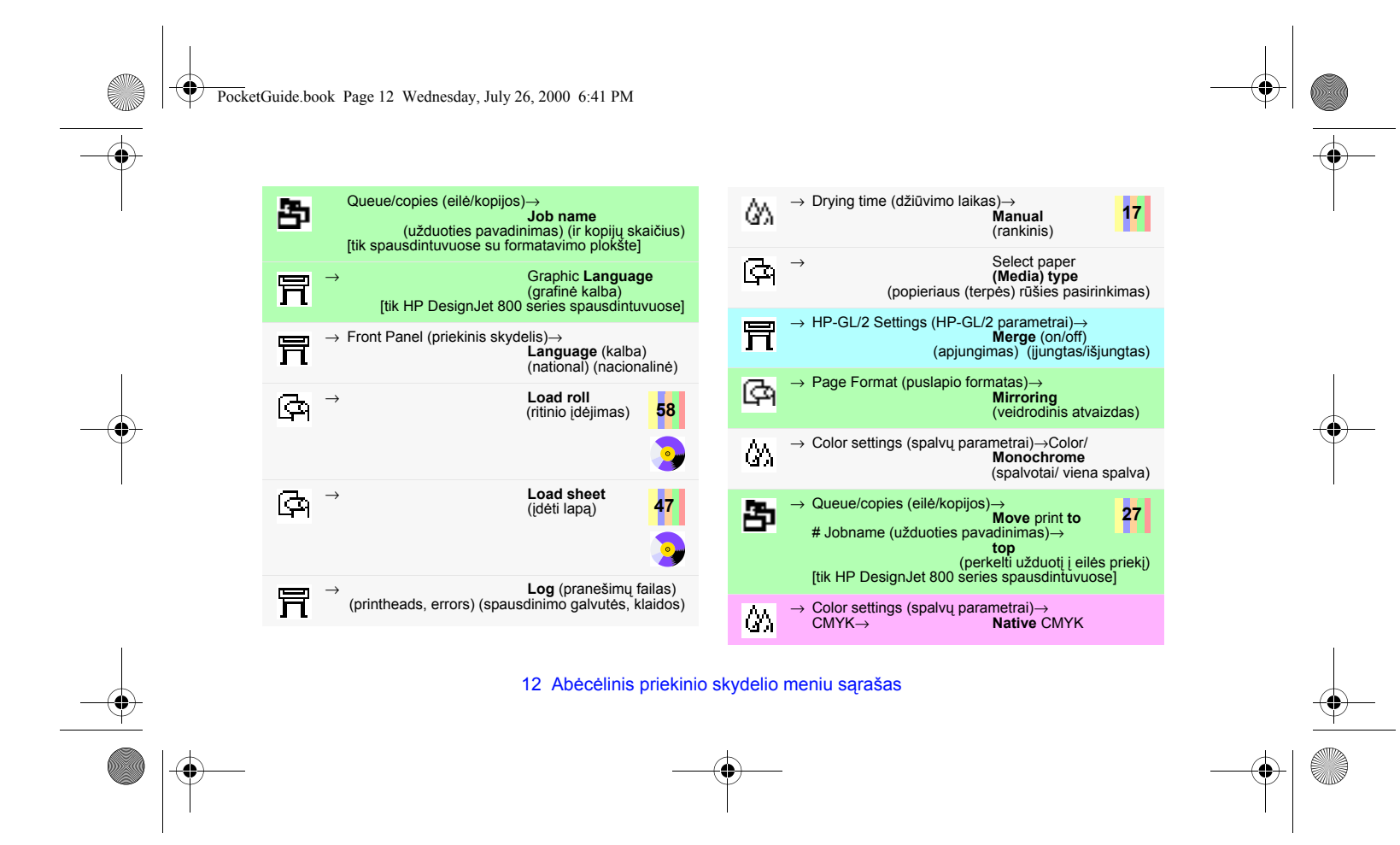

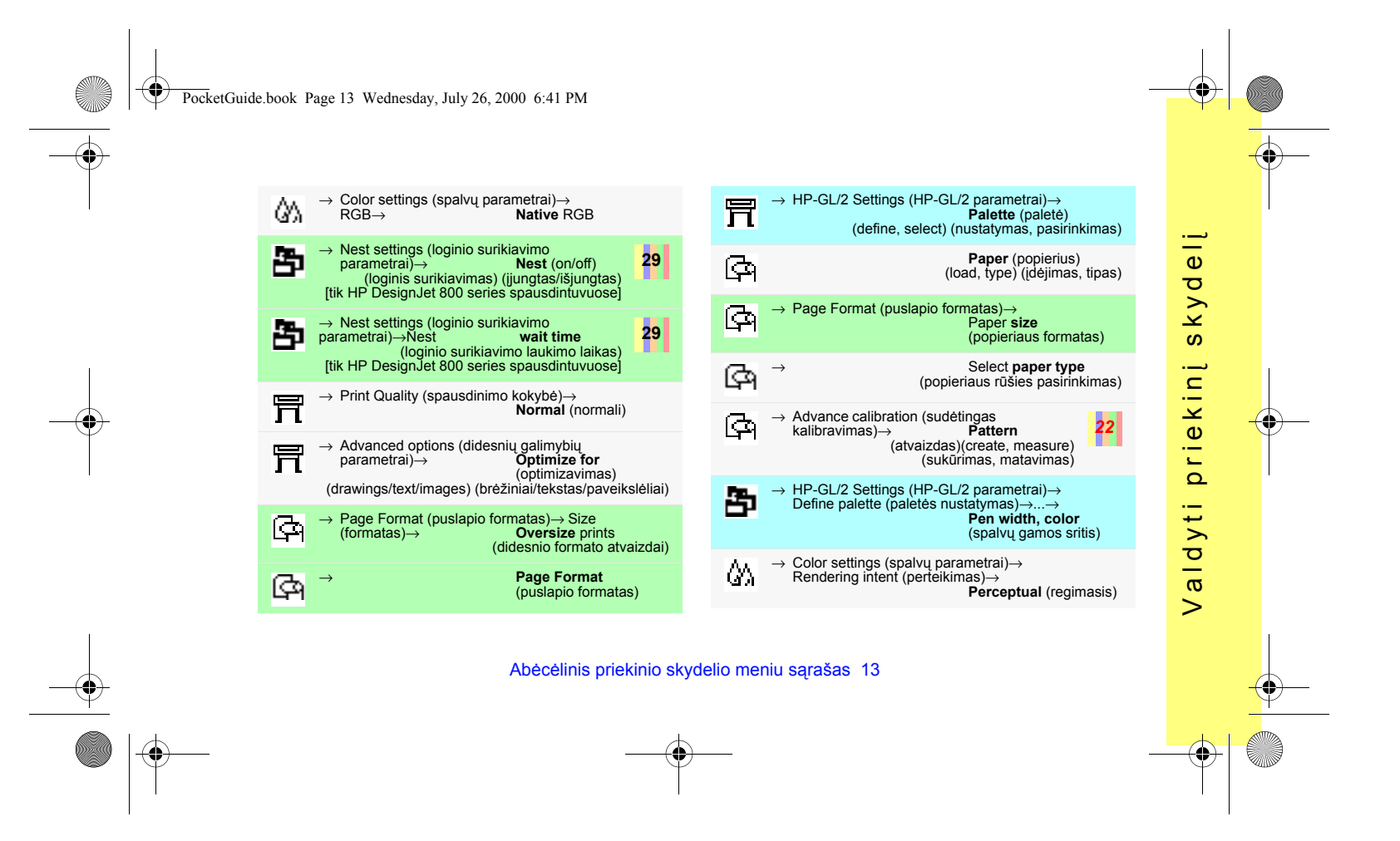

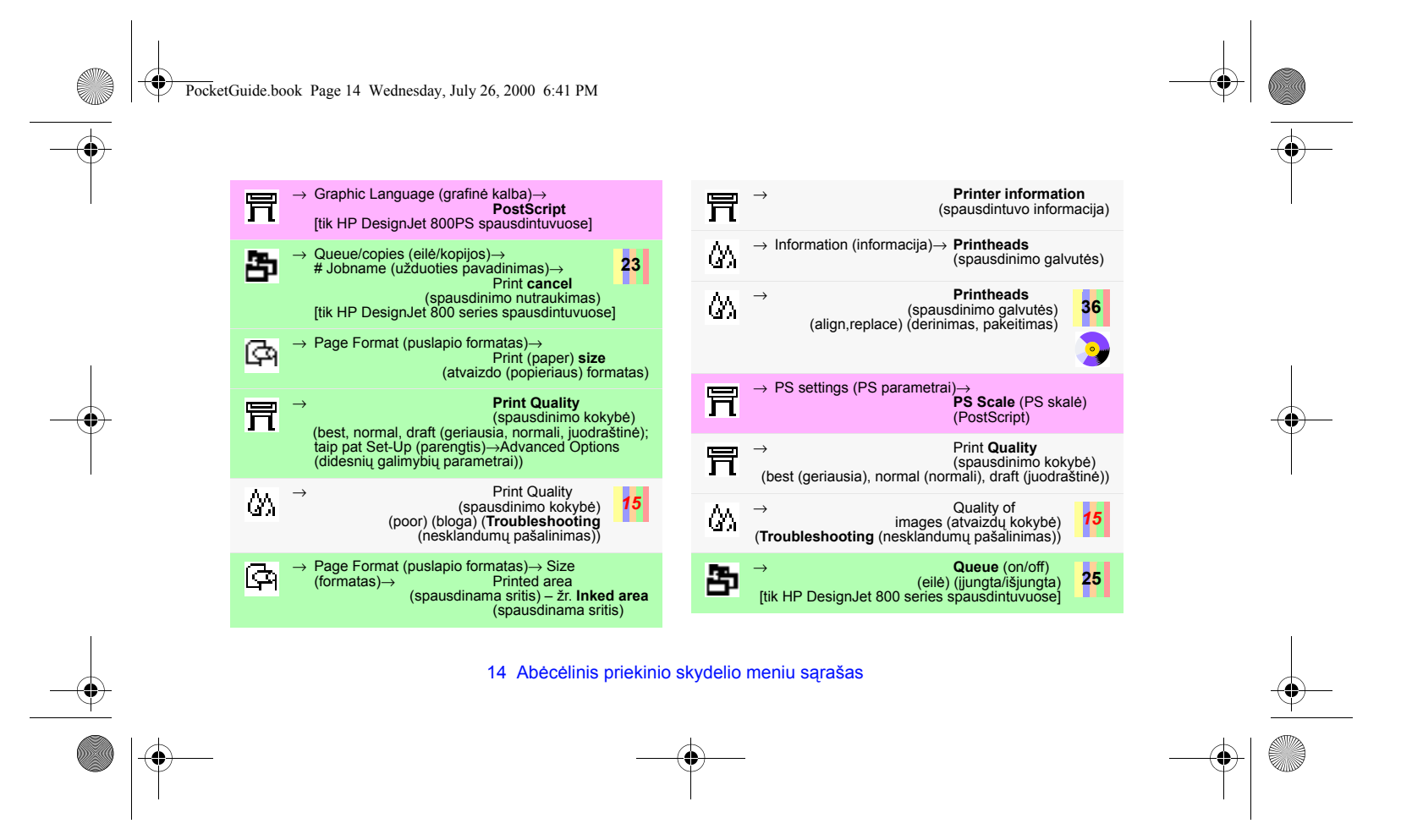

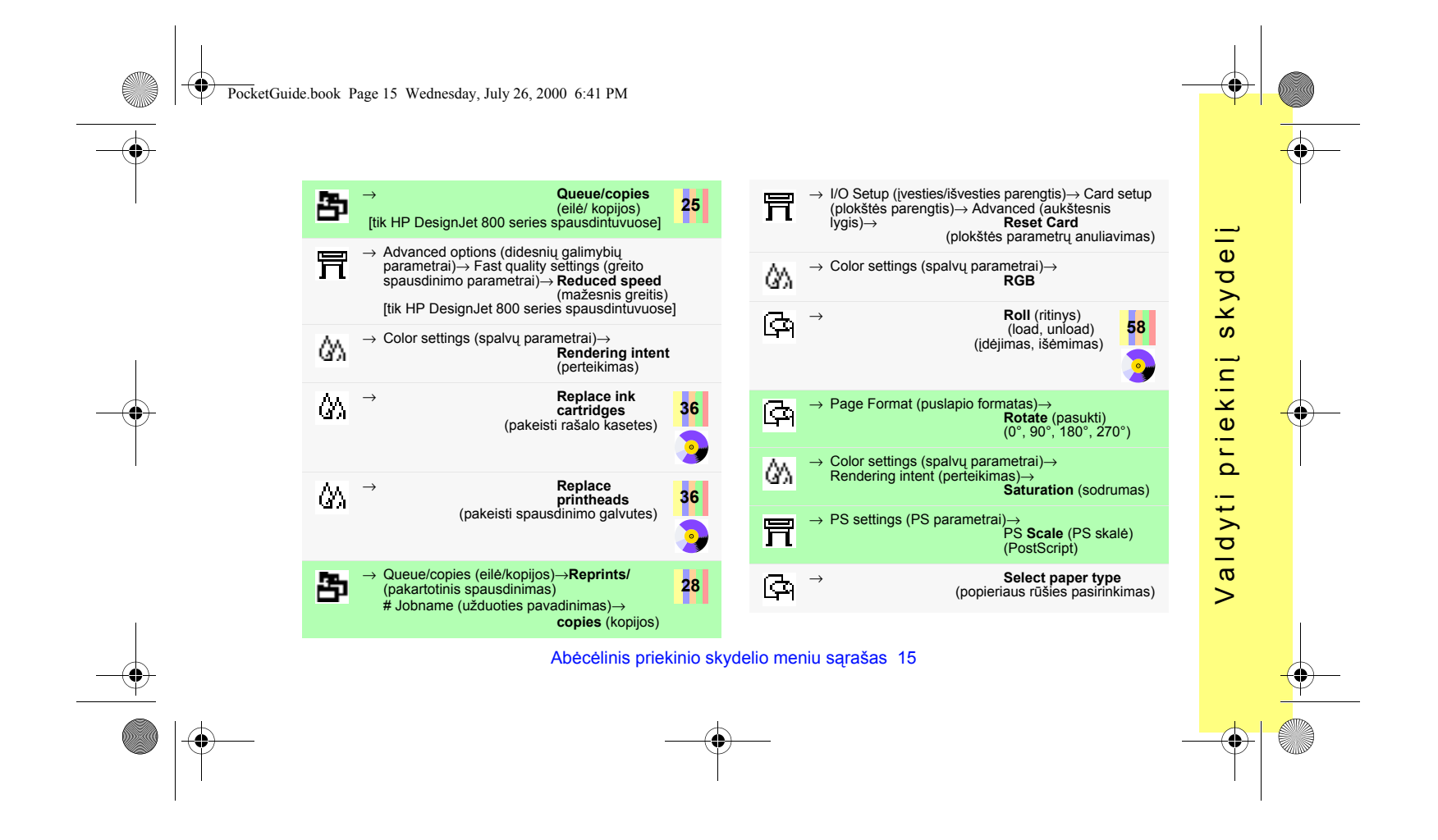

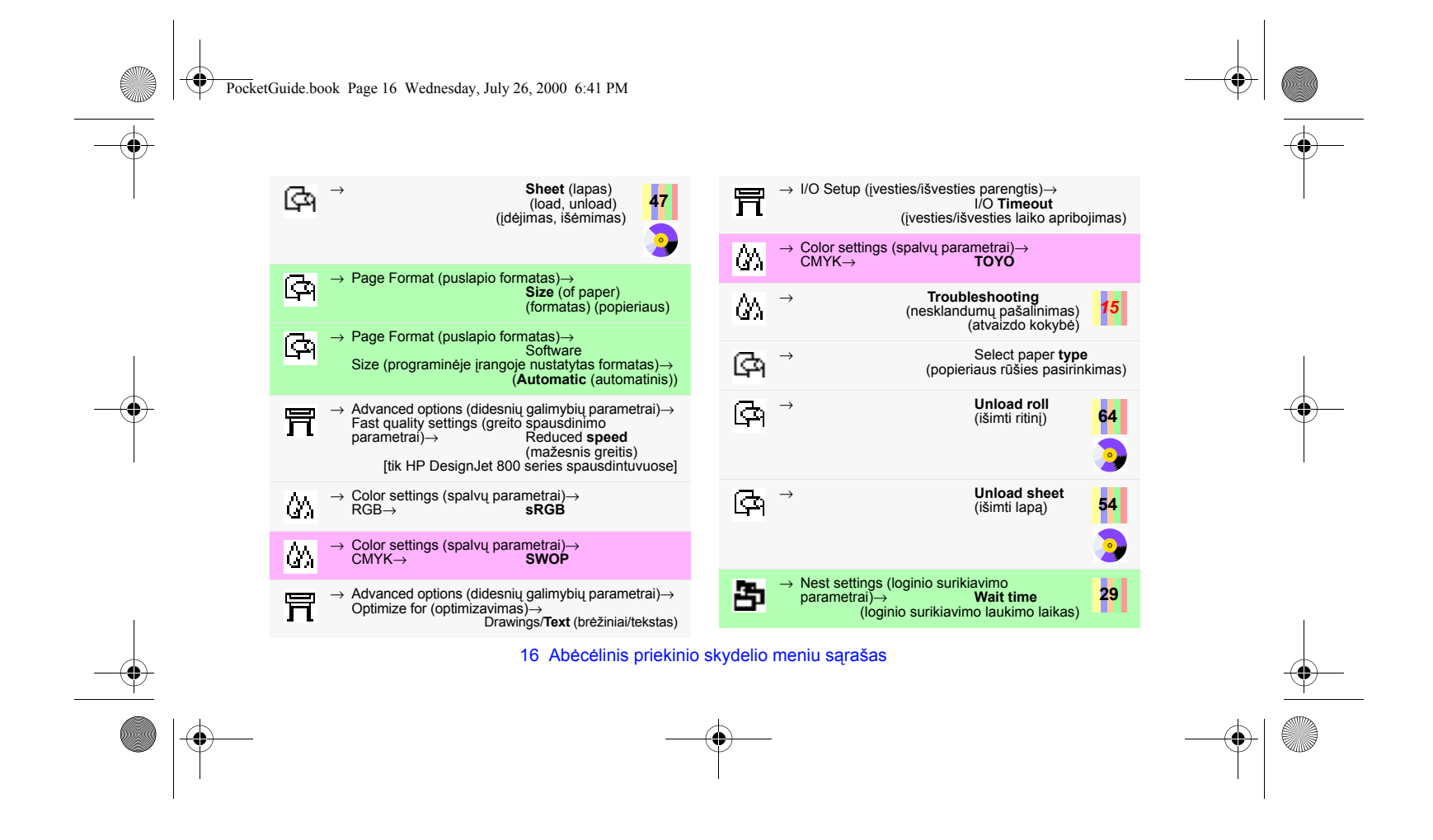

PocketGuide.book Page 17 Wednesday, July 26, 2000 6:41 PM

# **Priekinio skydelio naudojimo pavyzdžiai**

Priekinio skydelio mygtukai, kuriuos turite paspausti, čia pažymėti geltonai.

#### **Raöalo dûiūvimo laiko, lygaus dviems minutėms, nustatymas**

- *1* Pagal lentelę, pateiktą psl. 9, meniu struktūra yra tokia:
	- <sup>→</sup>**Drying time** (dûiūvimo laikas)
- *2* Pradėdami nuo pagrindinio **Paper** (popierius) meniu, paspauskite mygtuką **Down** (žemyn) (∇) vieną kartą...

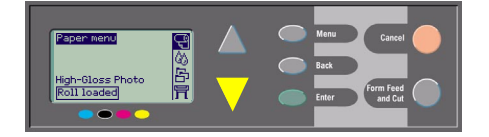

...kol **Ink** (rašalas) meniu ( ) bus pažymėtas

Priekinio skydelio naudojimo pavyzdžiai 17

( ); po to paspauskite mygtuką **Enter** 

...norėdami atidaryti meniu **Ink** (raöalas):

Information<br>Color calibration<br>Troubleshooting<br>Align printheads<br>Replace printheads

中国中国

(įvedimas)...

Ink menu

 $\bullet$ 

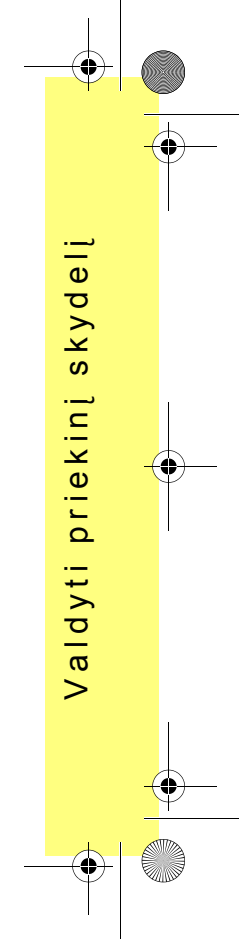

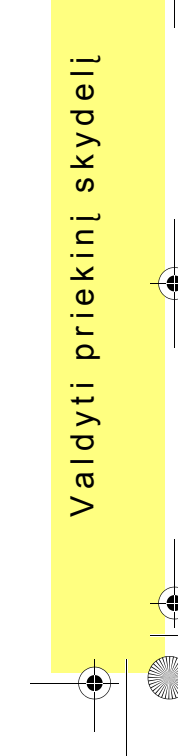

PocketGuide.book Page 18 Wednesday, July 26, 2000 6:41 PM

Q

Dešinėje matoma peržiūros juostelė reiškia, kad galimų parametrų sąrašas ilgesnis už vieno ekrano aukötį.

**3** Paspauskite mygtuką **Down** (žemyn) (∇) keletą kartų, kol bus pažymėtas parametras **Drying time** (džiūvimo laikas).

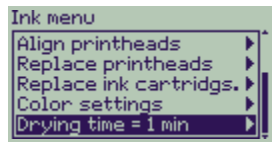

Mygtuko Down (žemyn) paspaudimų skaičius priklauso nuo:

- ï spausdintuvo modelio: HP DesignJet 500 ar 800 series,
- ï papildomos plokötės buvimo spausdintuve HP DesignJet 500 series,
- ïpaskutinių naudotų parametrų.
- *4* Po to paspauskite **Enter** (įvedimas).

18 Priekinio skydelio naudojimo pavyzdžiai

**5** Paspauskite **Down** (žemyn) (∇) du kartus, norėdami paûymėti **Manual** (rankinis), po to paspauskite **Enter** (įvedimas) dar kartą...

Drying time Automatic<br>None Manual = 1 min

...norėdami nustatyti **Manual** (rankinį) džiūvimo laiką:

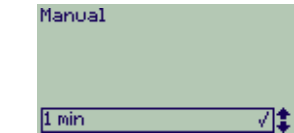

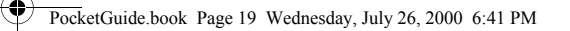

*6* Paspauskite mygtuką **Up** (aukötyn) (∆), norėdami pakeisti džiūvimo laiką: vietoje 1 - 2 minutes. Po to paspauskite **Enter** (įvedimas), norėdami nustatyti dviejų minučių džiūvimo laiką.

Manual

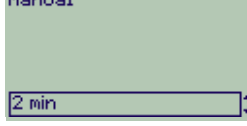

Jeigu įjungtas priekinio skydelio zumeris, pakeitimą lydės trumpas "pyptelėjimas". Reikšmę dešinėje žymės varnelė (" $\sqrt{''}$ ).

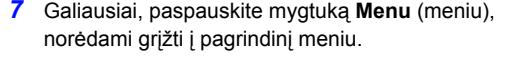

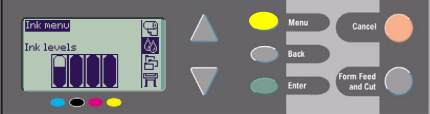

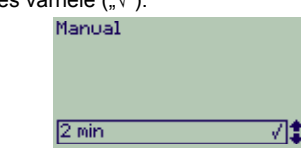

Priekinio skydelio naudojimo pavyzdžiai 19

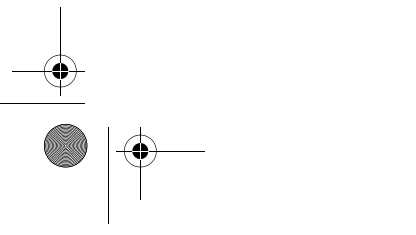

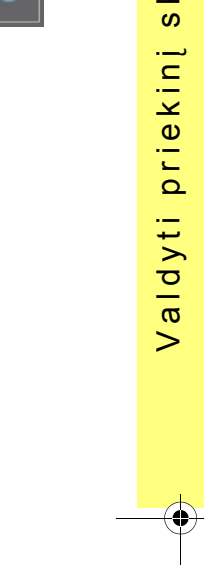

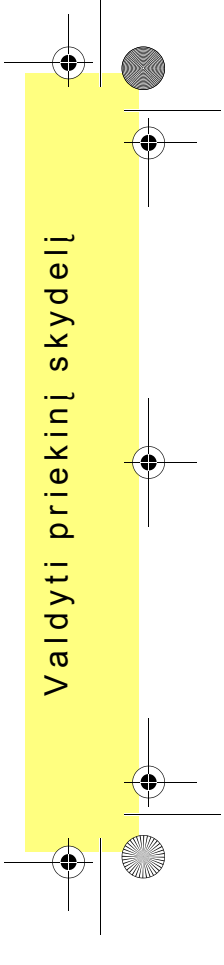

PocketGuide.book Page 20 Wednesday, July 26, 2000 6:41 PM

#### **Trijų papildomų jau iöspausdinto dokumento kopijų spausdinimas**

*Tai taikoma tik spausdintuvams HP DesignJet 800 ir 800PS; ûr. 22 psl., norėdami gauti informaciją apie spausdintuvo HP DesignJet 500 Series papildomą plokötę.*

*1* Pagal lentelę, pateiktą psl. 9, meniu struktūra yra tokia:

<sup>→</sup>**Queue** (eilė)/**Copies** (kopijos)

*2* Pradėdami nuo pagrindinio **Paper** (popierius) meniu, paspauskite mygtuką **Down** (žemyn) (∇) du kartus, kol Job Management (užduoties

valdymas) (**3**1) bus pažymėtas (**191)**; po to paspauskite **Enter** (įvedimas), norėdami atidaryti meniu **Job Management** (užduoties valdymas).

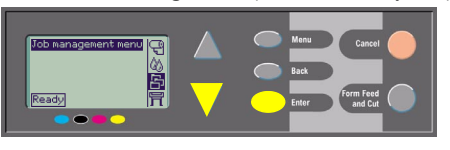

Pasirūpinkite, kad parametras **Queue/copies** (eilė/ kopijos) būtų paûymėtas, paspausdami **Up**  (aukötyn) (∆) arba **Down** (ûemyn) (∇), jei reikia.

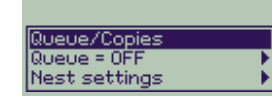

*3* Paspauskite **Enter** (įvedimas), norėdami atidaryti meniu **Queue/copies** (eilė/kopijos).

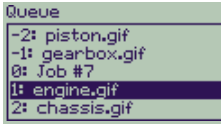

Pamatysite spausdinimo užduočių eilę. Prie jau iöspausdintų dokumentų yra neigiami skaičiai; prie belaukiančių spausdinimo dokumentų yra teigiami skaičiai.

20 Priekinio skydelio naudojimo pavyzdžiai

PocketGuide.book Page 21 Wednesday, July 26, 2000 6:41 PM

Tarkime, dokumentų sąrašas yra panašus į parodytą paveikslėlyje. äiuo metu spausdinamos užduoties numeris 0, o jos pavadinimas — "Job #7".

*4* Tarkime, dar kartą norite iöspausdinti dokumentą, kurio numeris -2, "piston.gif". Paspauskite **Up** (aukötyn) (∆) arba **Down** (ûemyn) (∇) tiek kartų, kiek reikia jo pažymėjimui; po to paspauskite **Enter** (įvedimas), norėdami jį pasirinkti.

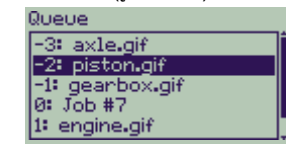

*5* Sąraöe pateiktos operacijos, kurias galima atlikti su dokumentu; pasirinkite **Reprints** (pakartotinis spausdinimas) ir paspauskite **Enter** (įvedimas) dar kartą.

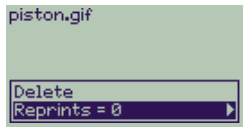

*6* Paspauskite mygtuką **Up** (aukötyn) (∆), norėdami nustatyti **tris** pakartotines kopijas, ir paspauskite **Enter** (įvedimas), norėdami nustatyti 3 papildomas kopijas;

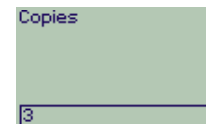

parodomas ankstesnis ekranas su galimais parametrais. Pakartotinai spausdinamas dokumentas automatiökai perkeliamas į eilės priekį.

7‡

Priekinio skydelio naudojimo pavyzdžiai 21

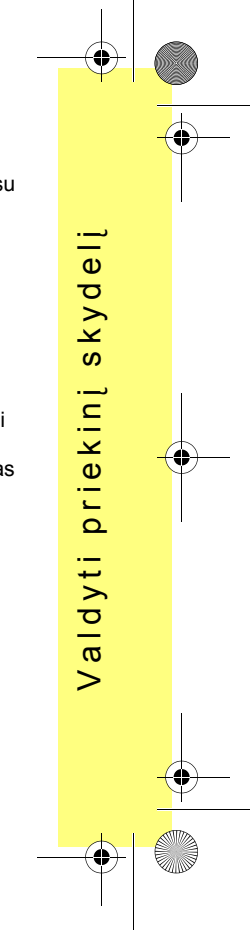

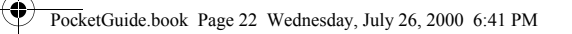

*7* Galiausiai, paspauskite mygtuką **Menu (meniu)**, norėdami grįžti į aukščiausio lygmens meniu.

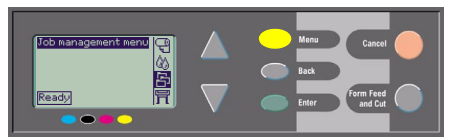

Žr. psl. 25, norėdami daugiau sužinoti apie spausdinimo užduočių **Queueing** (eilės sudarymą) ir **Nesting** (loginį surikiavimą).

> *Panaöiu būdu galite pasiekti visus parametrus, apraöytus lentelėje, kurios pradûia yra 6 puslapyje.*

#### **Pakartotinis spausdinimas spausdintuvuose HP DesignJet 500 Series**

Norėdami papildomų kopijų, turite įdėti į spausdintuvą HP DesignJet 500 Series papildomą plokötę; atlikite šiuos veiksmus:

- **1** Pažymėję parametrą Job Management (užduoties
	- valdymas) (<sup>1</sup>, paspauskite **Enter** (įvedimas).

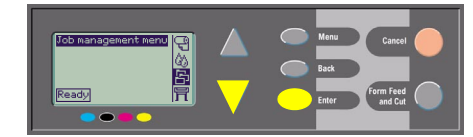

*2* Pamatysite praneöimą **Queue is empty** (eilė tuščia) arba užduoties pavadinimą. Pastaruoju atveju paspauskite **Enter** (įvedimas), norėdami pamatyti galimus parametrus (įskaitant **Reprints**  (pakartotinis spausdinimas)), ir tęskite, kaip apraöyta *5* veiksme *21* psl.

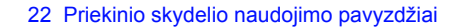

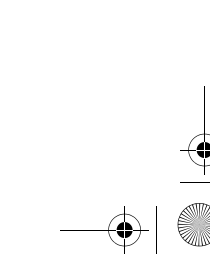

♦ PocketGuide.book Page 23 Wednesday, July 26, 2000 6:41 PM

# **Spausdinamo lapo sustabdymas**

- *1* Paspauskite mygtuką **Cancel** (atöaukimas) ant priekinio skydelio.
	- Iö spausdintuvo iövedamas popierius, lyg būtų

pasibaigęs spausdinimas. Daug puslapių turintį dokumentą arba didelį failą pavyks sustabdyti ne taip greitai, kaip kitus failus.

 $\boldsymbol{\varpi}$ 

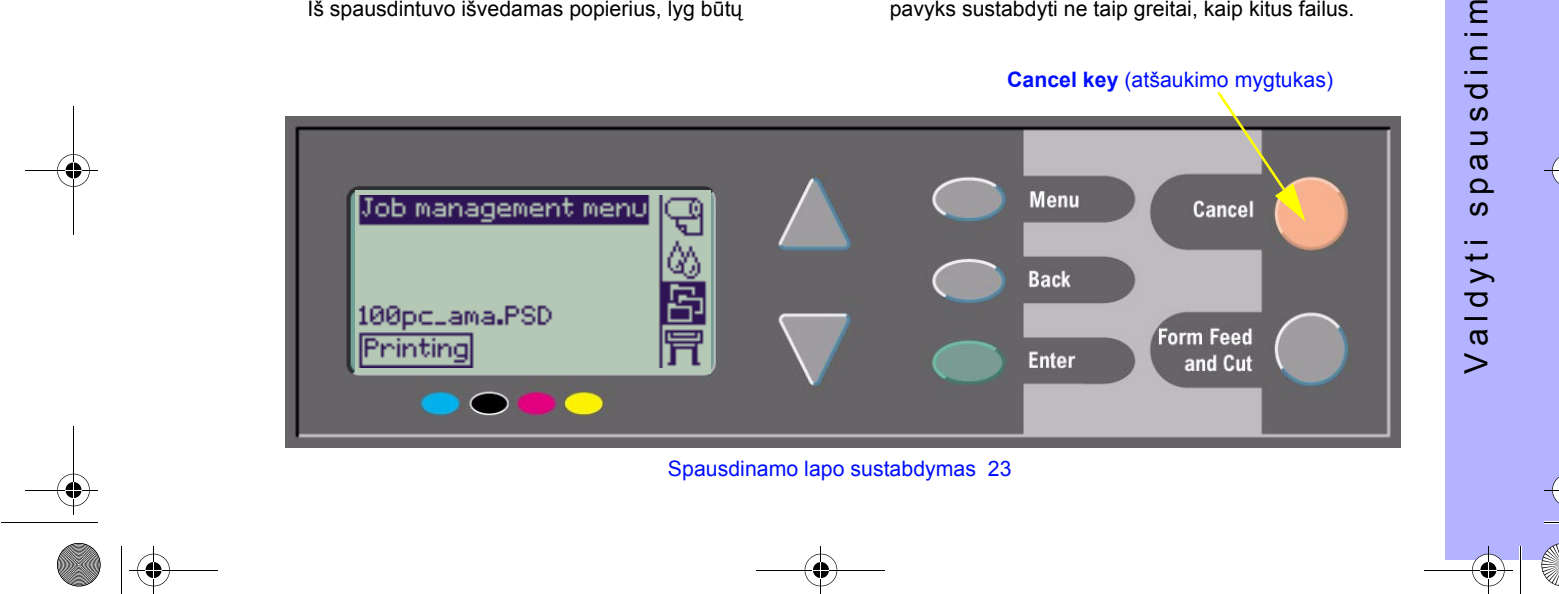

PocketGuide.book Page 24 Wednesday, July 26, 2000 6:41 PM

# **Raöalo dûiūvimo laiko anuliavimas, bespausdinant puslapį**

Šią procedūrą atlikite atsargiai, nes atvaizdas, kurio džiūvimo laikas nepakankamas, gali būti sugadintas.

- *1* Paspauskite mygtuką **Form Feed and Cut** (lapo iövyniojimas ir nukirpimas) ant priekinio skydelio.
- *2* Iö spausdintuvo bus iövestas popierius, kuris iökart nukris į dėklą.

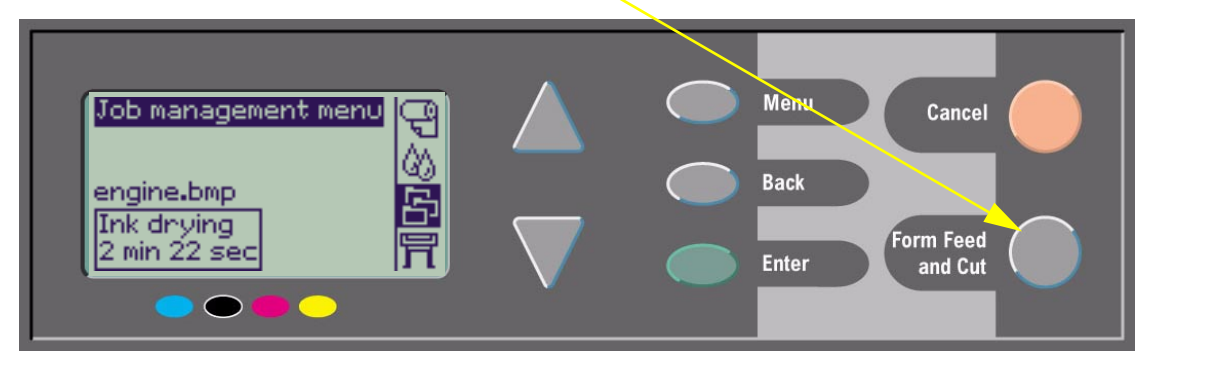

24 Rašalo džiūvimo laiko anuliavimas, bespausdinant puslapį

PocketGuide.book Page 25 Wednesday, July 26, 2000 6:41 PM

# **Dar neiöspausdintų puslapių tvarkymas**

Užduočių eilės sudarymas ir loginis surikiavimas yra įmanomi tik spausdintuvuose HP DesignJet 800 Series (spausdintuvuose 500 Series pakartotinį spausdinimą galima atlikti tik tuo atveju, jei įdėta papildoma plokötė; ûr. 22 psl.).

Pakeiskite parametro **Queueing** (eilės sudarymas) reikömę, pasirinkdami **Queue On** (eilės sudarymas įjungtas) arba **Off** (iöjungtas) meniu **Job Management** 

## (užduoties valdymas)  $(\mathbf{E}_1)$ .

Jei norite pakeisti parametro **Nesting** (loginis surikiavimas) reikömę, ûiūrėkite *30, Loginio surikiavimo įjungimas ir iöjungimas*.

Jei spausdintuvas iöjungiamas, kai eilėje lieka spausdinimo užduotys, failai prarandami, ir juos reikia siųsti iö naujo.

#### **Kai parametras Queuing (eilės sudarymas) įjungtas (ON)**

Kai eilės sudarymas įjungtas, ir spausdintuvas priima failus, jie patalpinami eilėje tokia tvarka, kuria jie buvo priimti. Jei parametras Nesting (loginis surikiavimas) iöjungtas (Off), failai spausdinami iökart, kai tik įmanoma, tokia tvarka, kuria jie buvo priimti. Jei loginis surikiavimas įjungtas (On), failai spausdinami tuomet, kai baigiasi nustatytas laikas, arba kai yra pakankamai failų, kuriais galima užpildyti puslapio plotį. Galite dar kartą išspausdinti failus, kurie jau buvo išspausdinti anksčiau. Taip pat žr. 29, *Popieriaus taupymas, rikiuojant puslapius logine tvarka*.

Valdyti spausdinim

aldyti

 $\geq$ 

 $\boldsymbol{\varpi}$ 

dinim

 $\boldsymbol{\omega}$  $\Rightarrow$  $\boldsymbol{\varpi}$  $\Omega$  $\overline{w}$ 

- Į spausdintuvą kitus puslapius galite siųsti nelaukdami, kol bus baigtas spausdinti pirmas puslapis.
- Eilėje puslapiai patalpinami tokia tvarka, kuria jie buvo priimti.
- ïEilėje puslapius galite kaitalioti vietomis, pavyzdžiui, suteikdami pirmenybę arba perspausdindami juos.

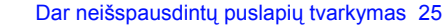

PocketGuide.book Page 26 Wednesday, July 26, 2000 6:41 PM

- **·** Galite pasinaudoti loginio surikiavimo funkcija, kurios dėka spausdintuve taupomas popierius (žr. psl. 29).
- Kol spausdinamas vienas puslapis, spausdintuvas priims ir pradės apdoroti kitą failą.

#### **Kai parametras Queuing (eilės sudarymas) iöjungtas (OFF)**

Kai eilės sudarymas iöjungtas, ir spausdintuvas priima failus, jie spausdinami iökart, be patalpinimo eilėje. Loginio surikiavimo parametro reikömės jokios įtakos nedaro.

- Priimti failai spausdinami iškart, be patalpinimo eilėje.
- ï Spausdintuvas nepriims kito failo iö kompiuterio, kol nebus baigtas spausdinti vienas puslapis ir spausdintuvas nebus pasiruoöęs.
- Loginio surikiavimo negalite naudoti.

Jei iöjungsite eilės sudarymą, kai joje lieka neiöspausdinti puslapiai, jie bus spausdinami ir (jei loginis surikiavimas įjungtas) rikiuojami logiökai, kol iötuötės spausdinimo užduočių eilė.

#### **Padėtis eilėje**

Spausdinama užduotis yra padėtyje 0. Kita užduotis, belaukianti spausdinimo, yra padėtyje 1, dar kita – padėtyje 2 ir t.t. Paskutinė išspausdinta užduotis yra padėtyje -1, dar anksčiau išspausdinta – padėtyje -2 ir t.t.

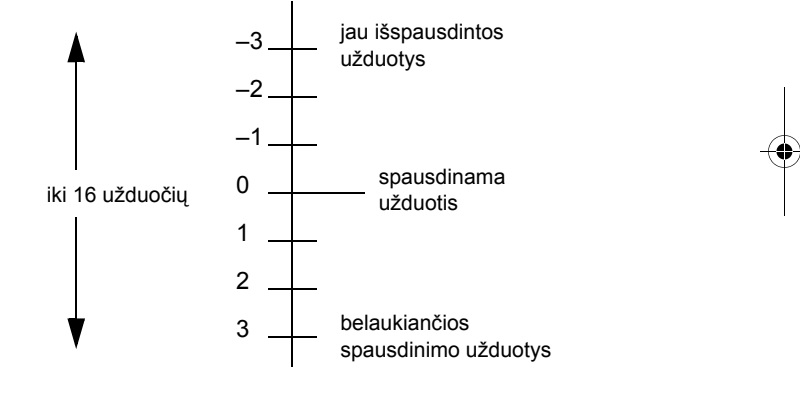

26 Dar neiöspausdintų puslapių tvarkymas

PocketGuide.book Page 27 Wednesday, July 26, 2000 6:41 PM

## **Pirmenybės suteikimas uûduočiai eilėje (funkcija "Move to Front")**

Jei norite, kad kokia nors užduotis būtų spausdinama iškart po einamosios, pasirinkite ja ir pažymėkite Move to **front** (perkelti į priekį).

Jei loginis surikiavimas įjungtas (žr. 29, Popieriaus taupymas, rikiuojant puslapius logine tvarka), užduotis gali būti įterpta tarp kitų užduočių. Jei tikrai norite, kad ši užduotis būtų spausdinama iškart po einamosios ir atskirame popieriaus juostos ruože, tuomet pirmiausia nustatykite **Nesting Off** (loginis surikiavimas iöjungtas) ir pažymėkite **Move to front** (perkelti į priekį) užduoties perkėlimui į eilės priekį.

## **Uûduoties, esančios eilėje, iötrynimas**

Įprastomis sąlygomis uûduoties po iöspausdinimo nereikia ištrinti iš eilės, nes ji paprasčiausiai "iškris iš eilės pabaigosî, kai bus priimta daugiau failų. Tačiau jei apsirikę nusiuntėte failą ir norite bet kuriuo atveju atsisakyti jo spausdinimo, galite ištrinti jį. Šiuo tikslu reikia pažymėti failą ir pasirinkti **Cancel** (atöaukimas).

Jei norite pašalinti užduotį, kuri dar nepradėta spausdinti, suraskite ją pagal padėtį eilėje (ûr. 26, *Padėtis eilėje*) ir iötrinkite, pasirinkdami **Cancel** (atöaukimas) ir paspausdami mygtuką **Enter** (įvedimas). Jei užduotis yra spausdinama (padėtis eilėje 0), ir norite

sustabdyti spausdinimą bei ištrinti užduotį iš eilės, pirmiausia paspauskite mygtuką **Cancel** (atöaukimas) ir iötrinkite ją iö eilės.

Dar neiöspausdintų puslapių tvarkymas 27

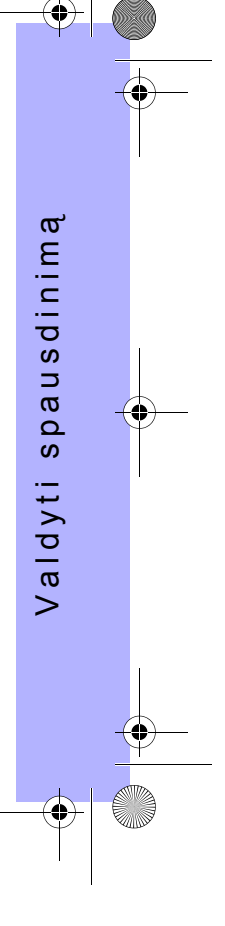

PocketGuide.book Page 28 Wednesday, July 26, 2000 6:41 PM

# **Uûduoties, esančios eilėje, kopijavimas**

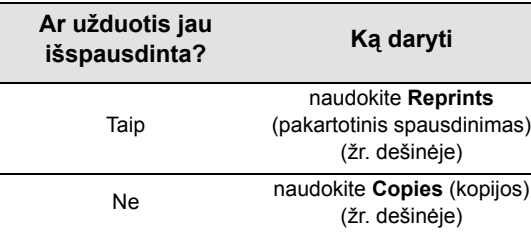

Visais atvejais užduotis turi likti eilėje.

## **Kopijos ir pakartotinis spausdinimas**

Pasirinkę užduotį ir parametrą **Copies** (kopijos) arba **Reprints** (pakartotinis spausdinimas) (meniu **Job Management** (užduoties valdymas) ( **| 一**), peržiūros mygtukų pagalba nustatykite norimą kopijų skaičių ir paspauskite **Enter** (įvedimas). Jūsų įvestas skaičius yra faktiškai spausdinamų puslapių skaičius; pavyzdžiui, 2 dar neiöspausdinto puslapio atveju reikö, kad gausite vieną originalų ir vieną papildomą puslapį; jei pasirinksite 2 jau vieną kartą iöspausdinto puslapio atveju, iö viso gausite tris puslapius (originalų ir dar du). Daugiausiai galite nustatyti 99 kopijas.

- Šio parametro reikšmė turi galiojimo pirmenybę prieš bet kokią kitą reikömę, nustatytą programinėje įrangoje.
- ï Jeigu parametras **Rotate** (pasukti) buvo įjungtas, kai nusiuntėte failą spausdinimui, atvaizdas kiekvienoje kopijoje bus pasukamas.

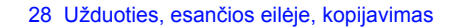

PocketGuide.book Page 29 Wednesday, July 26, 2000 6:41 PM

# **Popieriaus taupymas, rikiuojant puslapius logine tvarka**

Popieriaus taupymas, rikiuojant puslapius logine tvarka 29

Loginio surikiavimo funkcija veikia tik naudojant popieriaus juostą.

Loginis surikiavimas reiökia puslapių surikiavimą popieriuje suglaudžiant juos šonais (o ne vieną paskui kitą). Ši funkcija padeda sutaupyti popieriaus.

#### **Spausdintuvas bando surikiuoti puslapius logiökai, kai...**

- Spausdintuve yra juostinis popierius, o ne atskiri popieriaus lapai; ir
- ï Priekinio skydelio meniu parametras Queue (eilė) yra jiungtas (On) (pagrindinė reikšmė). Žr. 25, Dar *neiöspausdintų puslapių tvarkymas*; ir
- ï Priekinio skydelio meniu parametras Nest (loginis surikiavimas) yra įjungtas (On) (t.y. jo reikömė yra nuo <sup>1</sup> iki 99 minučių). ér. 30, *Loginio surikiavimo įjungimas ir iöjungimas*.

#### **Į tą pačią logiökai surikiuotą grupę puslapiai patenka öiomis sąlygomis...**

ï Visi turi būti **Color** (spalvoti) arba **Grayscale** (pilkų pustonių).

Pilkų pustonių atvaizde gali būti spalvotas puslapis, perteiktas pilkais pustoniais.

- ïVisų raiöka (taökeliai colyje) turi būti tokia pati.
- ï Visų spausdinimo kokybė turi būti tokia pati (**Best**  (geriausia), **Normal** (normali), **Draft** (juodraötinė)).
- ïVisų **Margin** (paraötės) turi būti tokios pačios.
- ïVisi turi būti **HP-GL/2** arba **PostScript**.
- ï Visuose parametras **Page Accuracy** (puslapio tikslumas) turi būti vienodas.

Loginio surikiavimo metu puslapiai automatiökai nepasukami.

 $\boldsymbol{\varpi}$ sdinim Valdyti spausdinim u e  $\Omega$  $\overline{w}$ aldyti  $\ddot{ }$ 

 $\overline{\mathbf{\P}}$ PocketGuide.book Page 30 Wednesday, July 26, 2000 6:41 PM

 $\bigotimes$ 

## **Loginio surikiavimo įjungimas ir iöjungimas**

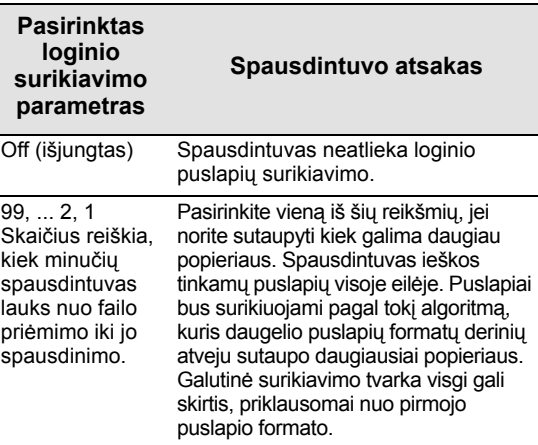

#### 30 Popieriaus taupymas, rikiuojant puslapius logine tvarka

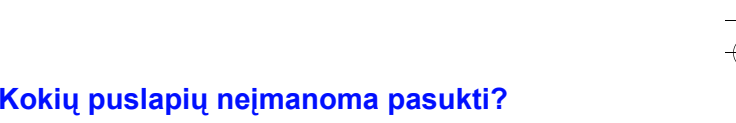

Be akivaizdžių ritinio matmenų apribojimų, bet koks **HP-GL/2** puslapis su *rastriniais duomenimis* nebus pasukamas.

PocketGuide.book Page 31 Wednesday, July 26, 2000 6:41 PM

## **Raöalo kasetės ir spausdinimo galvutė<sup>s</sup>**

**Ink cartridges** (raöalo kasetės) yra bakeliai, kuriuose laikomas keturių spalvų raöalas, skirtas spausdinimui. Jos yra po dangčiu deöinėje spausdintuvo dalyje, arčiau galinė<sup>s</sup> sienelės (žr. kita puslapį).

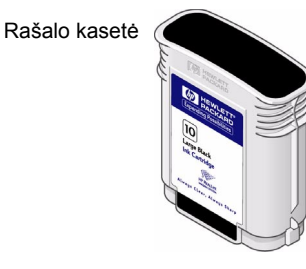

**Printheads (spausdinimo galvutės)** yra dalys, kurios perkelia miniatiūrinius raöalo laöelius ant popieriaus. Jos yra po pagrindiniu langeliu, spausdintuvo viröutinėje dalyje.

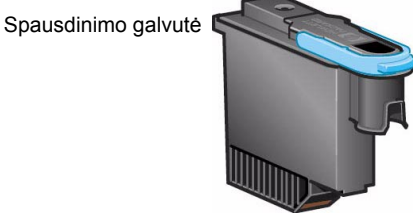

Pastaba: Setup (parengties) galvutės yra specialios ne spausdinimui skirtos dalys, kurios yra reikalingos tik prieö spausdintuvo įdiegimą.

**Ink cartridges** (raöalo kasetės): Jūsų spausdintuve naudojamos **HP No. 10** juodo raöalo ir **HP No. 82** ûydros, violetinės ir geltonos spalvų raöalo kasetė<sup>s</sup> Printheads (spausdinimo galvutės): Jūsų spausdintuve naudojamos HP No. 11 juodos, žydros, violetinės ir geltonos

spalvų galvutė<sup>s</sup>

Raöalo kasetės ir spausdinimo galvutė<sup>s</sup> 31

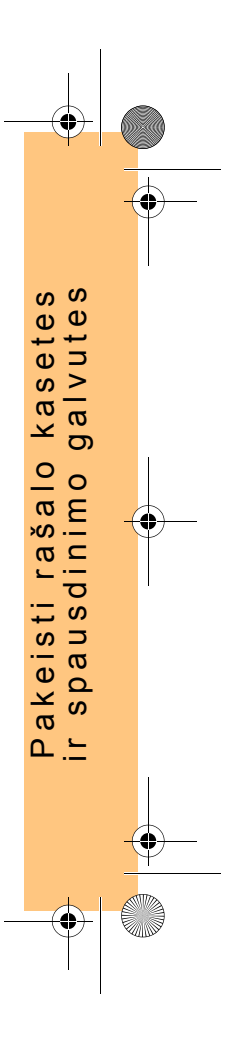

Rašalo kasečių keitimo dažnis priklauso nuo spausdintuvo HP DesignJet darbo intensyvumo. Spausdinimo galvučių nereikia keisti taip dažnai, išskyrus atvejus, kai iškyla atvaizdų kokybės problemos. Jei atsirado atvaizdų kokybės problemos, vykdykite procedūrą, apraöytą öio *Kiöeninio vadovo* skyriuje *ProblemaÖatvaizdo kokybėje*, psl. 16.

PocketGuide.book Page 32 Wednesday, July 26, 2000 6:41 PM

Spausdinimo galvučių ir raöalo kasečių vieta

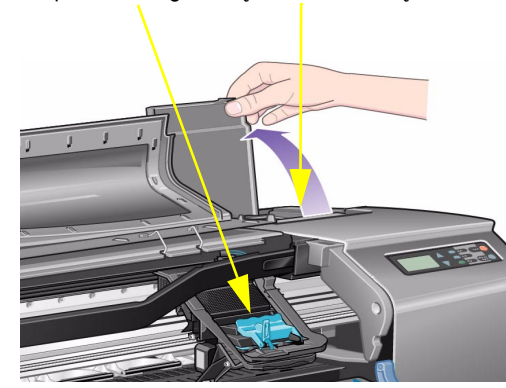

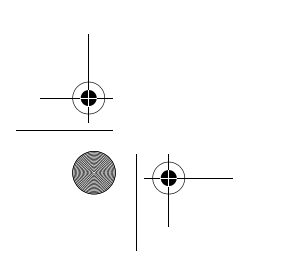

#### 32 Raöalo kasetės ir spausdinimo galvutė<sup>s</sup>

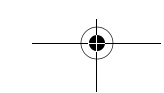

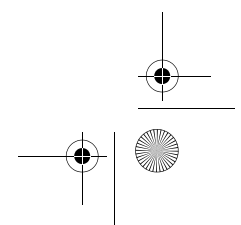

PocketGuide.book Page 33 Wednesday, July 26, 2000 6:41 PM

# **Raöalo kasečių keitimas**

Jeigu spausdintuvas nustato, kad reikia pakeisti raöalo kasetę, pamatysite praneöimą su keturiomis piktogramomis (paaiškintomis toliau), kurios iš kairės į dešinę nurodo: žydros (•), juodos (•), violetinės (•) ir geltonos (•) spalvų raöalo kasetes.

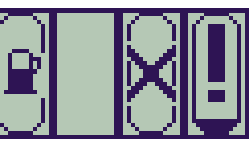

Displėjuje gali pasirodyti tokios piktogramos:

Kasetė **OK** (normali); rodomas apytikslis raöalo lygis - pilną kasetę žymi juodai užpildytas piktogramos vidus;

Mirksinti; kasetės **nėra**, reikia įdėti teisingą kasetę, kaip nurodyta toliau;

Raöalo kasečių keitimas 33

 $\bigcap$ 

Ü

ူ

Mirksintis öauktukas; kasetėje **maûai raöalo**, ją reikia pakeisti kuo greičiau; rašalo lygis gali būti iki 1/8 bendro tūrio, ir šio kiekio kai kuriems CAD brėžiniams

Mirksintis siurblys; kasetėje **nebėra raöalo**, ją reikia pakeisti nedelsiant, prieö tolimesnį spausdinimą;

Mirksintis kryûiukas; **neteisinga** kasetė įdėta. Ją reikia pakeisti nedelsiant, prieö tolimesnį spausdinimą.

gali pakakti kurį laiką;

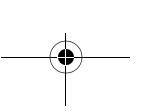

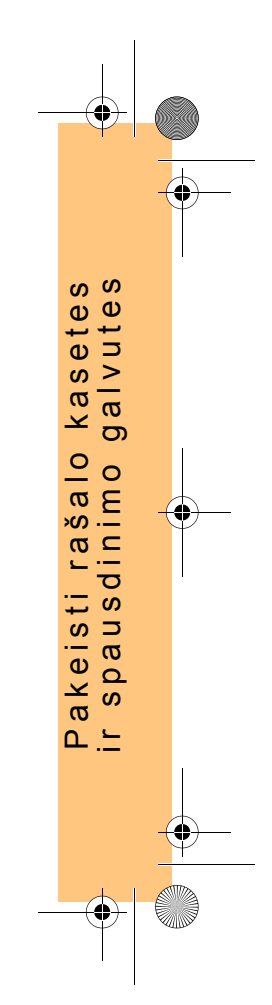

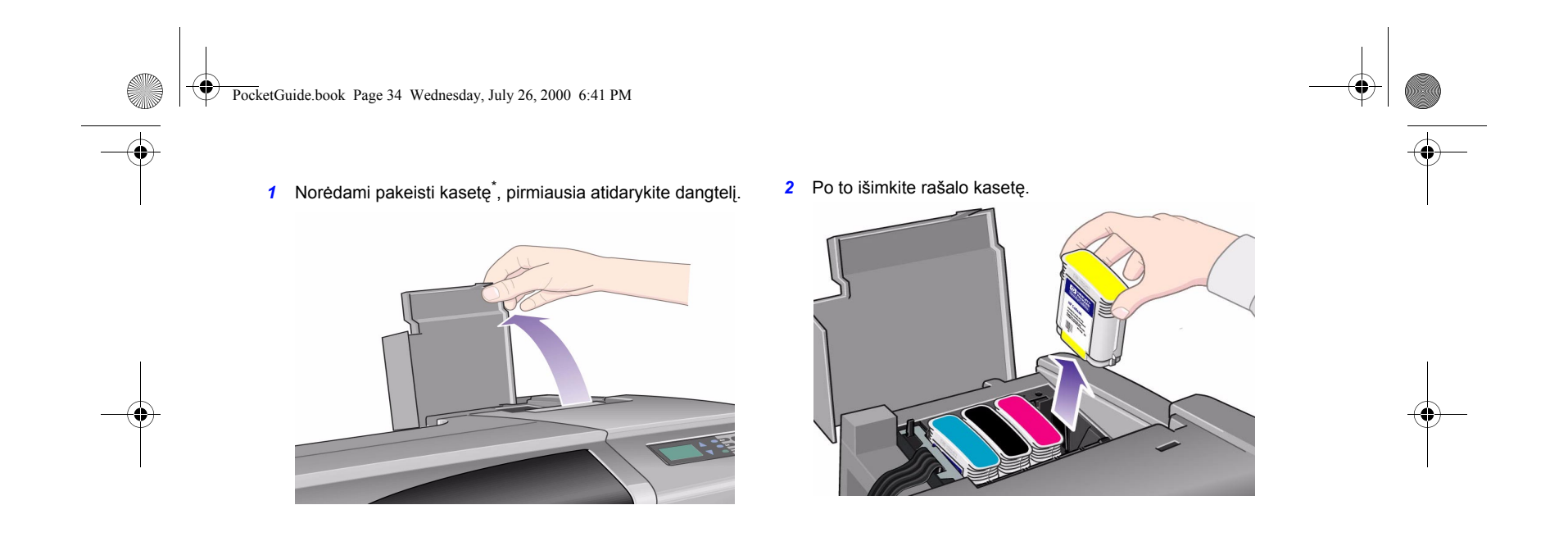

\* *Ne*keiskite kasečių spausdinimo metu.

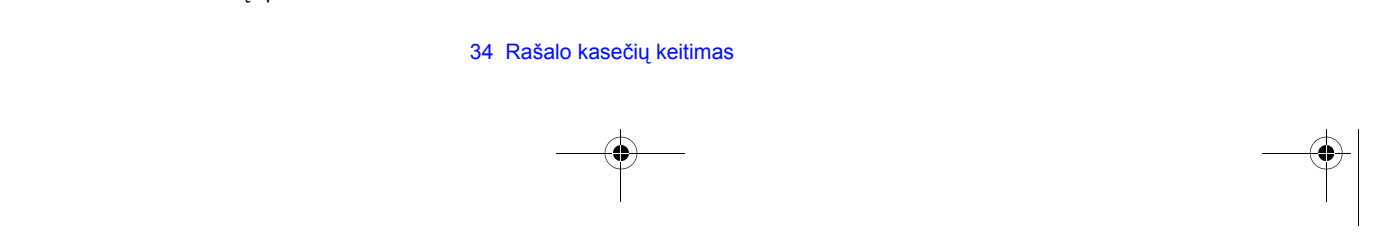

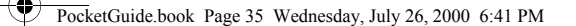

*3* Įdėkite raöalo kasetę, įspausdami ją iki spragtelėjimo teisingoje padėtyje. Spalvotos etiketės ant raöalo kasečių turi sutapti su atitinkamomis etiketėmis ant spausdintuvo. Rodyklės ant kasečių nukreiptos į spausdintuvo priekį.

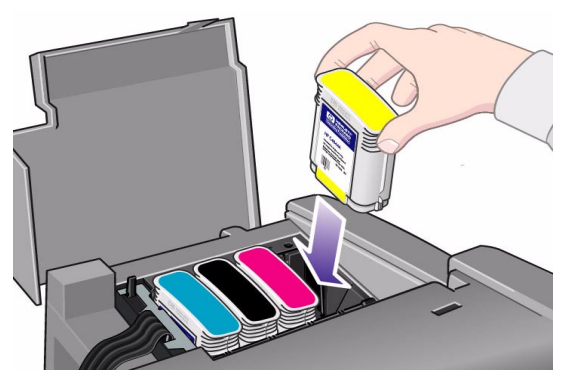

*4* Sėkmingai įdėjus visas kasetes, piktogramos nustoja mirksėti; paspauskite mygtuką **Enter** (įvedimas) ant priekinio skydelio (arba palaukite).

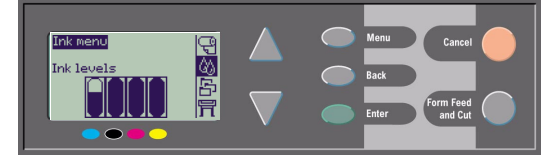

5 Galiausiai, uždarykite dangtelį. Priekiniame skydelyje pamatysite pranešimą "HP ink cartridges successfully installed" ("HP rašalokasetės įdėtos sėkmingai")

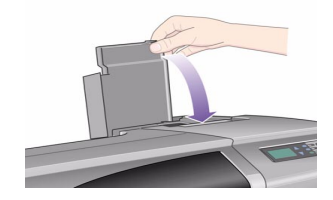

Raöalo kasečių keitimas 35

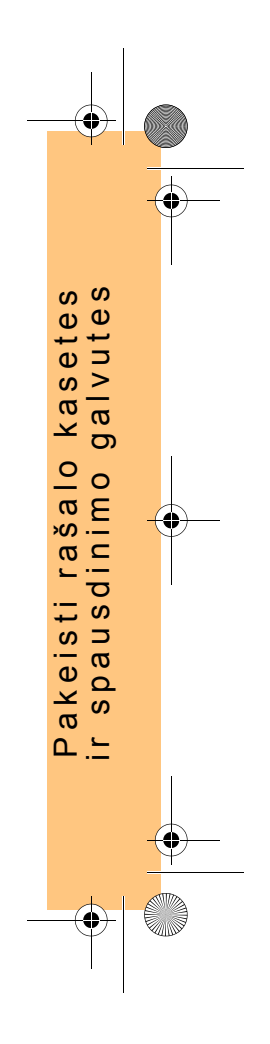

PocketGuide.book Page 36 Wednesday, July 26, 2000 6:41 PM

## **Spausdinimo galvučių pakeitimas**

Jeigu atsiranda vienos ar daugiau spausdinimo galvučių klaida, jų būklę žymi keturios piktogramos (iš kairės į dešinę): ûydros (•), juodos (•), violetinė<sup>s</sup> (•) ir geltonos (•) spalvų spausdinimo galvutės.

äiame pavyzdyje trijų spausdinimo galvučių būklė normali, tačiau nėra violetinės spalvos raöalo spausdinimo galvutė<sup>s</sup>

(mirksi atitinkama piktograma).

Antrame pavyzdyje violetinės spalvos raöalo spausdinimo galvutė yra sugedusi (mirksi kryžiukas).

Jeigu nustatėte gedimą spausdinimo galvutėje **Troubleshooting** 

(nesklandumų paöalinimo) procedūros metu (ûr. psl. 16 kitoje öio *Kiöeninio vadovo*pusėje), piktogramoje rodomas mirksintis öauktukas.

36 Spausdinimo galvučių pakeitimas

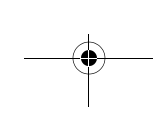

Jeigu spausdintuvas negali nustatyti, kuri spausdinimo galvutė sugedo, priekiniame skydelyje rodomi trys arba keturi mirksintys klaustukai.

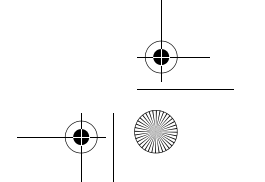

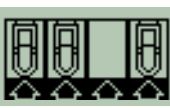

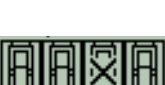

いひひ
PocketGuide.book Page 37 Wednesday, July 26, 2000 6:41 PM

#### **Spausdinimo galvutės būklė**

*1* Norėdami nustatyti spausdinimo galvučių būklę, pagrindiniame priekinio skydelio meniu pasirinkite **Ink System** (raöalo sistema) ( ) ir paspauskite **Enter**  (įvedimas).

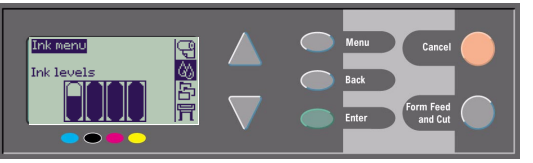

*2* Pasirinkite **Information** (informacija) ir paspauskite **Enter**  (įvedimas).

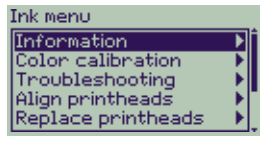

*3* Pasirinkite **Printheads** (spausdinimo galvutės) ir paspauskite **Enter** (įvedimas). Informaciją apie bet kurią spausdinimo galvutę galite gauti pasirinkę ją ir paspaudę **Enter** (įvedimas).

Spausdinimo galvučių pakeitimas 37

#### **Spausdinimo galvutes keiskite öia tvarka**

*1* Pagrindiniame priekinio skydelio meniu pasirinkite **Ink System** (rašalo sistema) ( $\wedge$ ) ir paspauskite **Enter** (įvedimas).

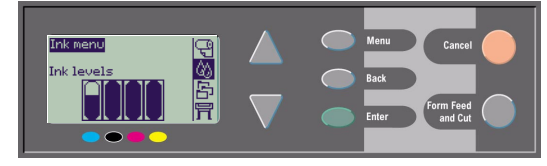

*2* Pasirinkite **Replace Printheads** (pakeisti spausdinimo galvutes) ir paspauskite **Enter** (įvedimas).

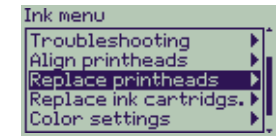

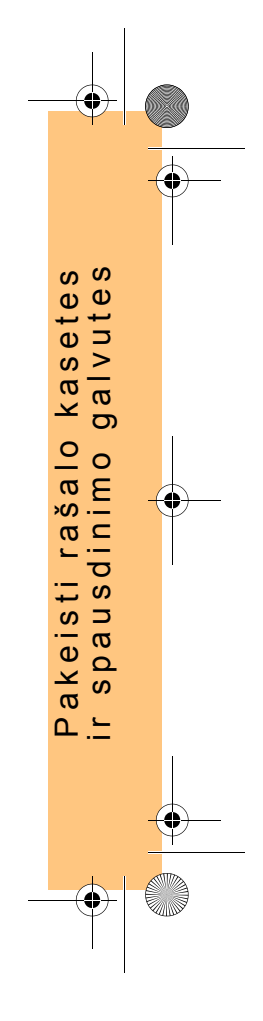

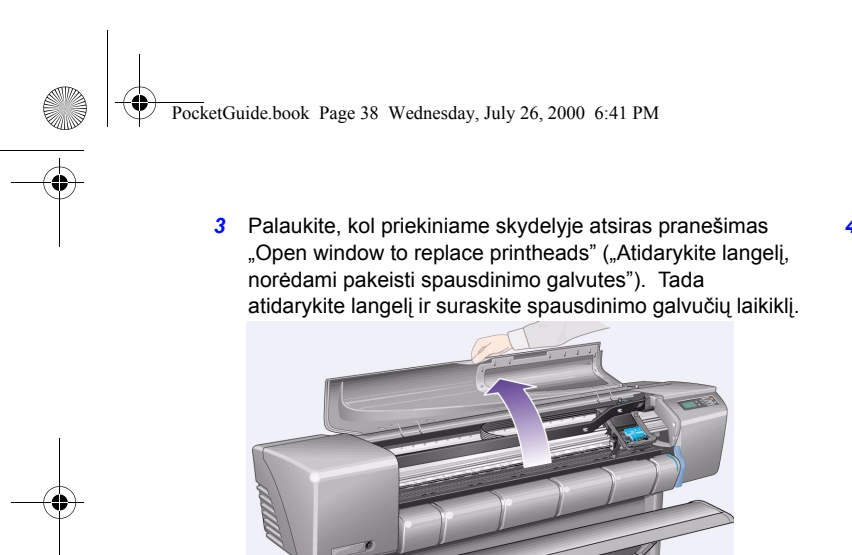

*4* Atlaisvinkite spausdinimo galvučių dangtelio skląstelį. Gali tekti palaikyti öį skląstelį pakeltą kitų veiksmų metu.

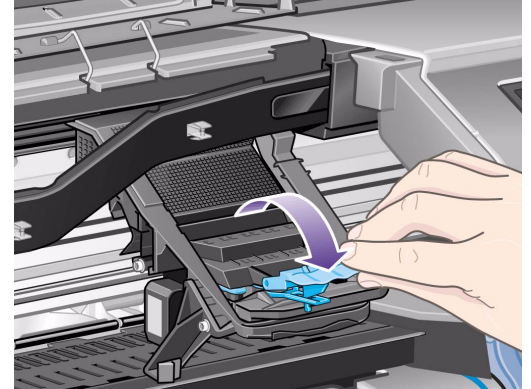

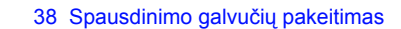

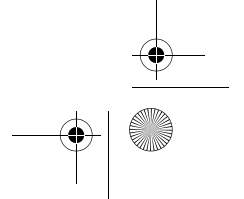

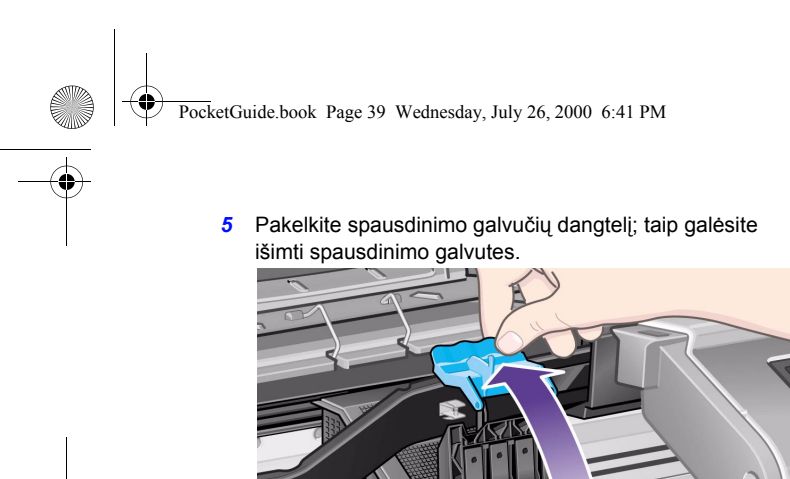

*6* Norėdami iöimti spausdinimo galvutę, pakelkite mėlyną rankenėlę.

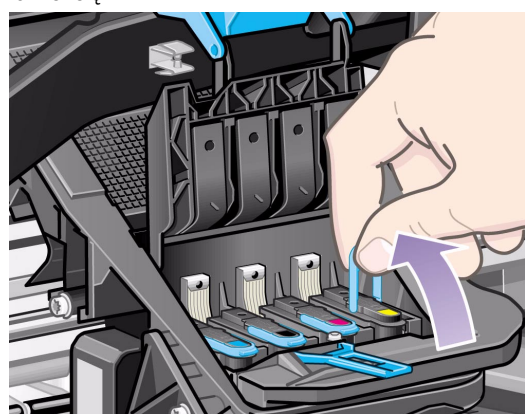

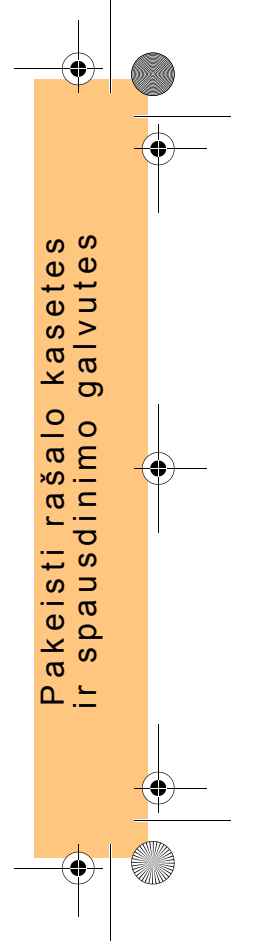

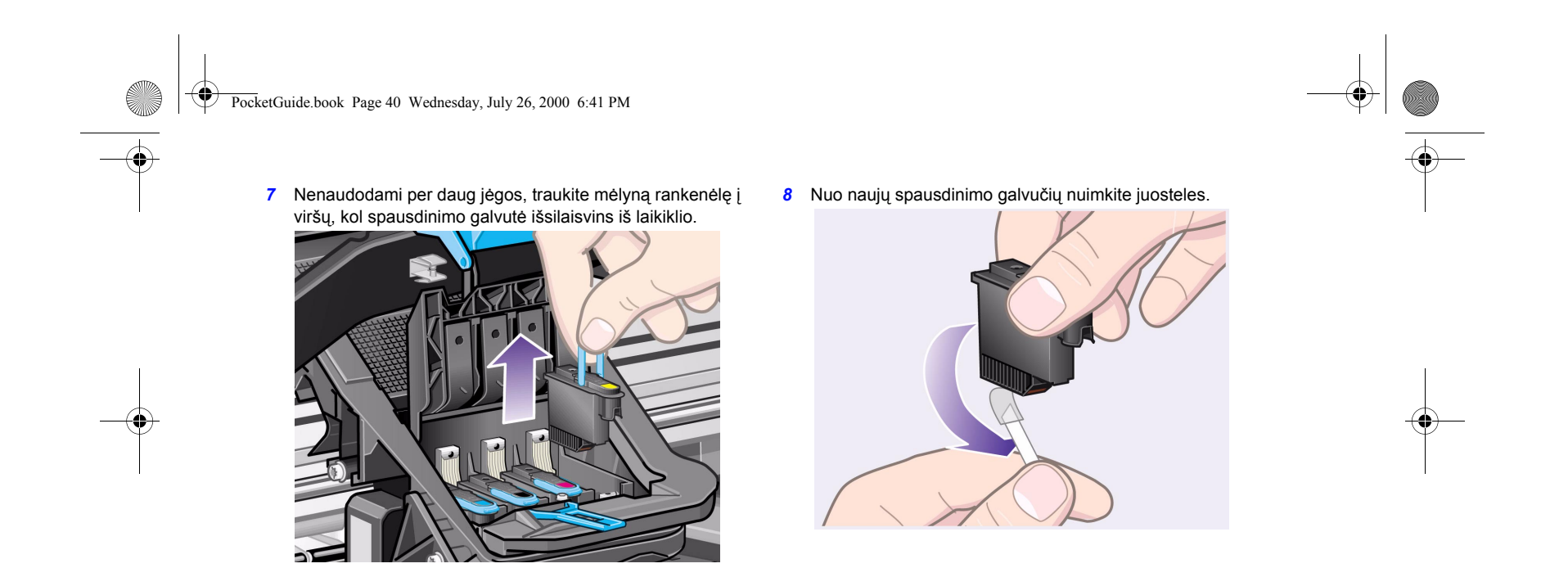

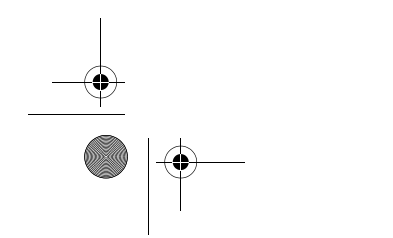

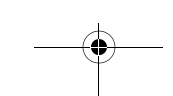

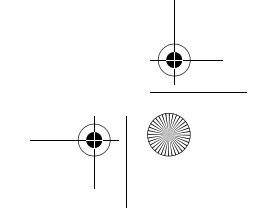

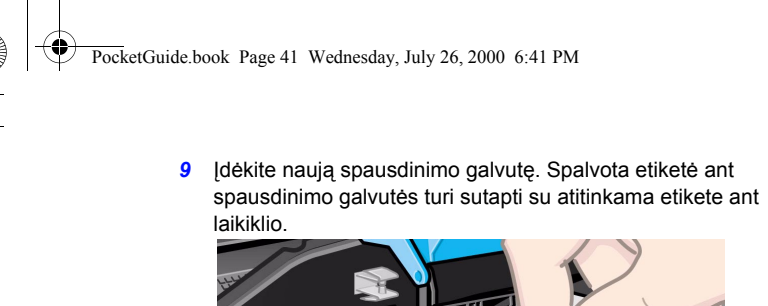

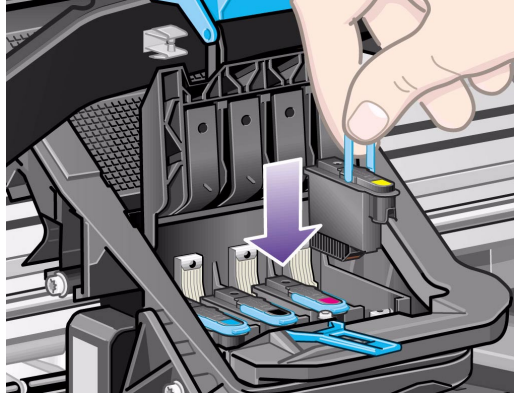

*10* Kai pakeitėte visas reikiamas spausdinimo galvutes, ant jų užspauskite dangtelį.

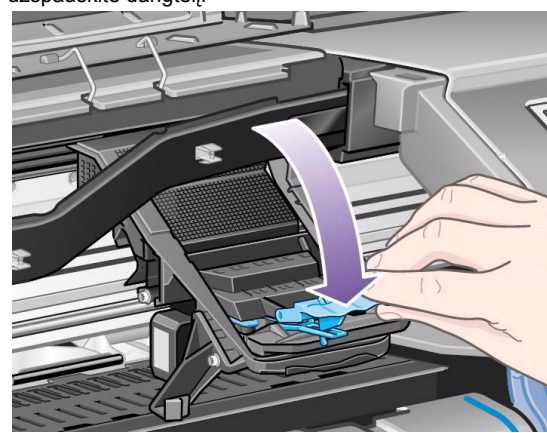

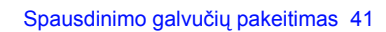

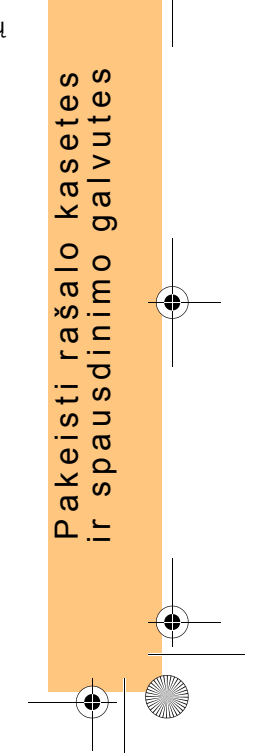

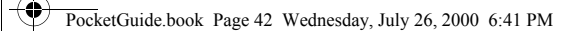

**11** Užspauskite skląstelį ant spausdinimo galvučių dangtelio, užkabindami kabliuką už skląstelio ir stumdami rankenėlę link galinės sienelės.

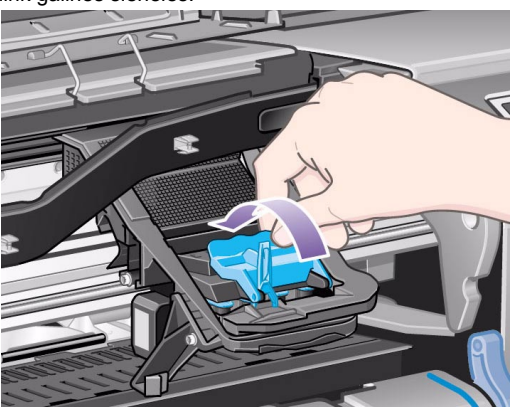

**12** Galiausiai, uždarykite langelį.

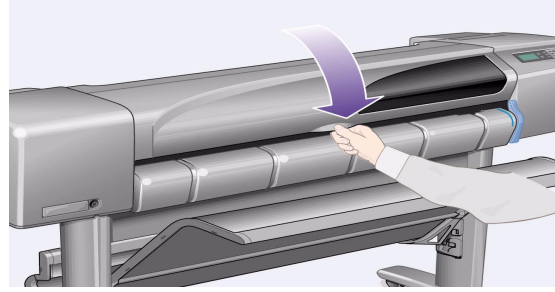

Po to, kai pakeičiate spausdinimo galvutes, spausdintuvas patikrina, ar jos veikia gerai; tai gali užtrukti keletą minučių. Priekiniame skydelyje pamatysite pranešimą "HP No. 11 printheads successfully installed" ("HP No. 11 spausdinimo galvutės įdėtos sėkmingai"). Po to prasideda spausdinimo galvučių suderinimo procedūra, žr. kitą skyrių.

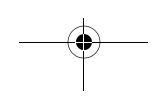

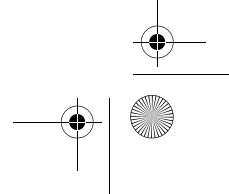

PocketGuide.book Page 43 Wednesday, July 26, 2000 6:41 PM

## **Spausdinimo galvučių derinimas**

Spausdinimo galvučių derinimo procedūrai reikalingas popierius. Pati procedūra užtruks keletą minučių. Šią procedūrą galite pradėti patys, pavyzdžiui, kai įstringa popierius:

*1* Pagrindiniame priekinio skydelio meniu pasirinkite **Ink** 

**System** (rašalo sistema) ( $\left(\bigvee_{i=1}^{N} x_i\right)$  ir paspauskite **Enter** (įvedimas).

*2* Pasirinkite **Align Printheads** (spausdinimo galvučių derinimas) ir paspauskite **Enter** (įvedimas).

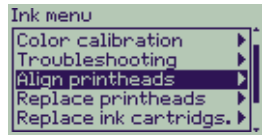

**3** Pasirinkite **Standard** (standartinė) (kuri užtruks maždaug 4½ minutės ir kuri rekomenduojama normaliam naudojimui) arba **Special** (speciali) (kuri užtruks maždaug 11 minučių ir galės iöspręsti popieriaus pločio suderinimo problemas); paspauskite **Enter** (įvedimas).

Align printheads

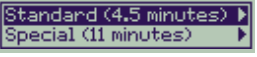

**Standard** (standartinė) suderinimo procedūrai reikalingas mažiausiai A4/ Letter" formato popierius, įdėtas "landscape" orientacija.

**Special** (speciali) suderinimo procedūrai reikalingas mažiausiai A3/B formato popierius, įdėtas "landscape" orientacija. Iöspausdinami du atskiri lapai.

Suderinimui tinka ne visų rūšių popierius; spausdintuvas praneö, jei įdėsite neteisingos rūöies popierių. Be kitų, tinka öių rūöių popierius: Bright White Inkjet Paper (baltas popierius), Coated Paper (padengtas popierius), Heavy Coated Paper (popierius su stora danga) ir Plain paper (paprastas popierius).

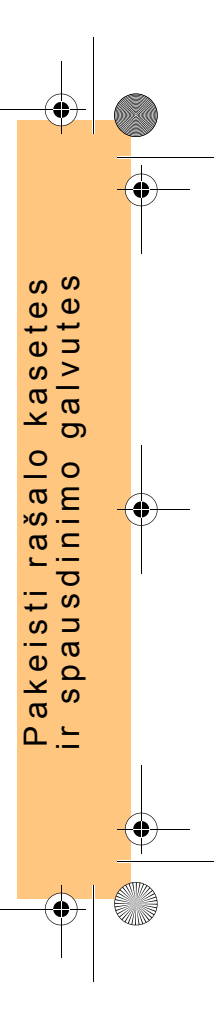

PocketGuide.book Page 44 Wednesday, July 26, 2000 6:41 PM

## **Color calibration (spalvų kalibravimas)**

Spalvų kalibravimas yra raöalo pritaikymo popieriui procesas. Kai įdedate naujas spausdinimo galvutes, rekomenduojame atlikti **Color calibration** (spalvų kalibravimo) procedūrą, siekiant užtikrinti optimalią jūsų atvaizdų kokybę. Apie tai, kokiam popieriui sukalibruota raöalo sistema, galite sužinoti taip:

*1* Pagrindiniame priekinio skydelio meniu pasirinkite **Ink** 

**System** (rašalo sistema) (  $\binom{1}{1}$  ) ir paspauskite **Enter** (įvedimas).

*2* Pasirinkite **Color calibration** (spalvų kalibravimas) ir paspauskite **Enter** (įvedimas).

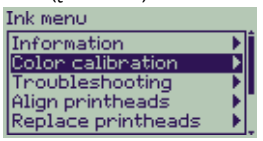

*3* Pasirinkite **Status** (būklė) ir paspauskite **Enter** (įvedimas). **Status** Calibrate paper **Reset** 

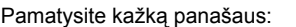

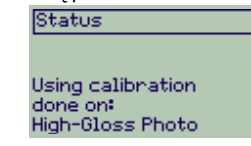

*4* Jeigu įdėtas ne toks popierius, koks rodomas, pasirinkite **Calibrate paper** (kalibruoti popierių).

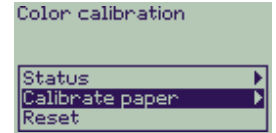

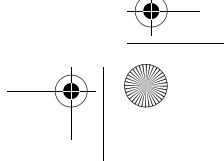

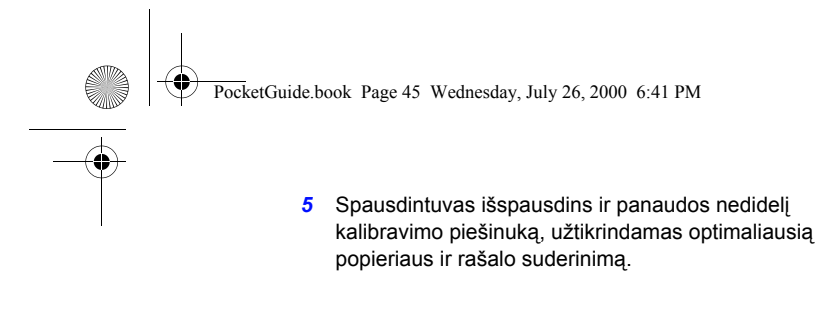

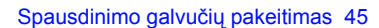

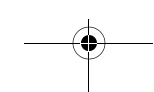

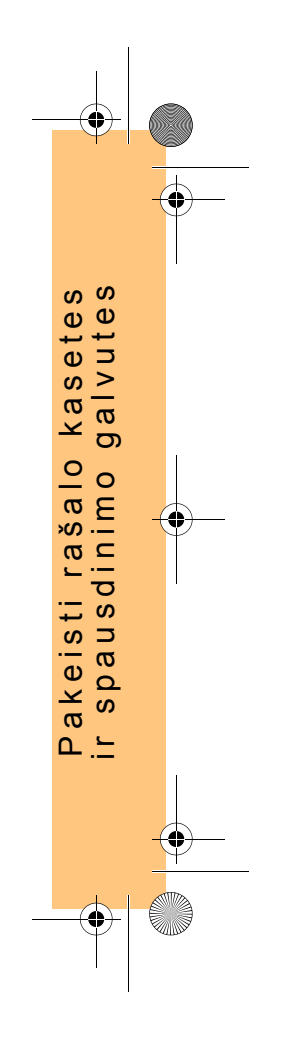

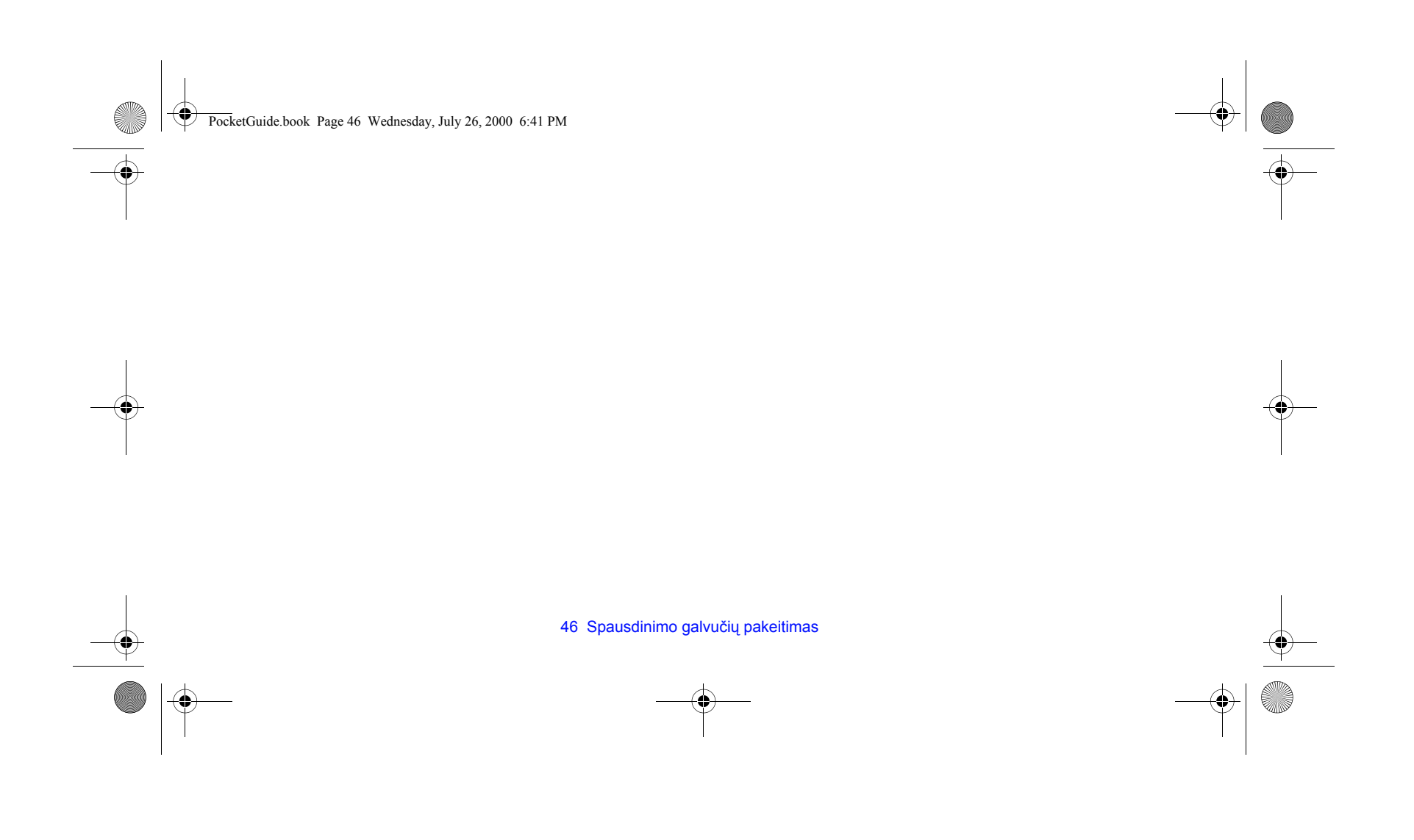

PocketGuide.book Page 47 Wednesday, July 26, 2000 6:41 PM

## **Popieriaus lapo įdėjimas**

*1* Mygtuku **Menu** (meniu) ir ∆ arba ∇ pasirinkite meniu **Paper**  (popierius); pasirodys öis praneöimas:

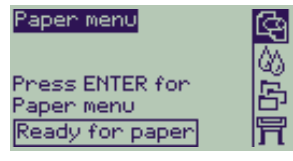

*2* Paspauskite **Enter** (įvedimas). Pasirodys praneöimas:

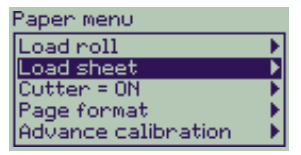

*3* Mygtuku ∆ arba ∇ pasirinkite **Load sheet** (įdėti lapą) ir paspauskite mygtuką **Enter** (įvedimas). Pasirodys praneöimas su popieriaus rūöių sąraöu:

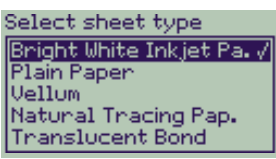

- *4* Pasirinkite popieriaus, kurį dedate į spausdintuvą, rūöį (mygtuku ∆ ir ∇) ir paspauskite **Enter** (įvedimas). Automatiökai pažymimas parametras, kurį naudojote paskutinį kartą.
- **5** Priekiniame skydelyje pasirodo pranešimas:

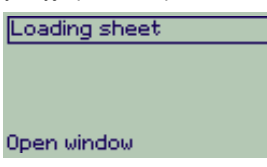

Popieriaus lapo įdėjimas 47

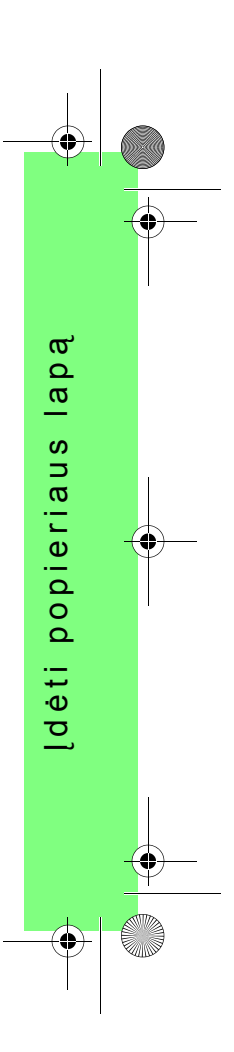

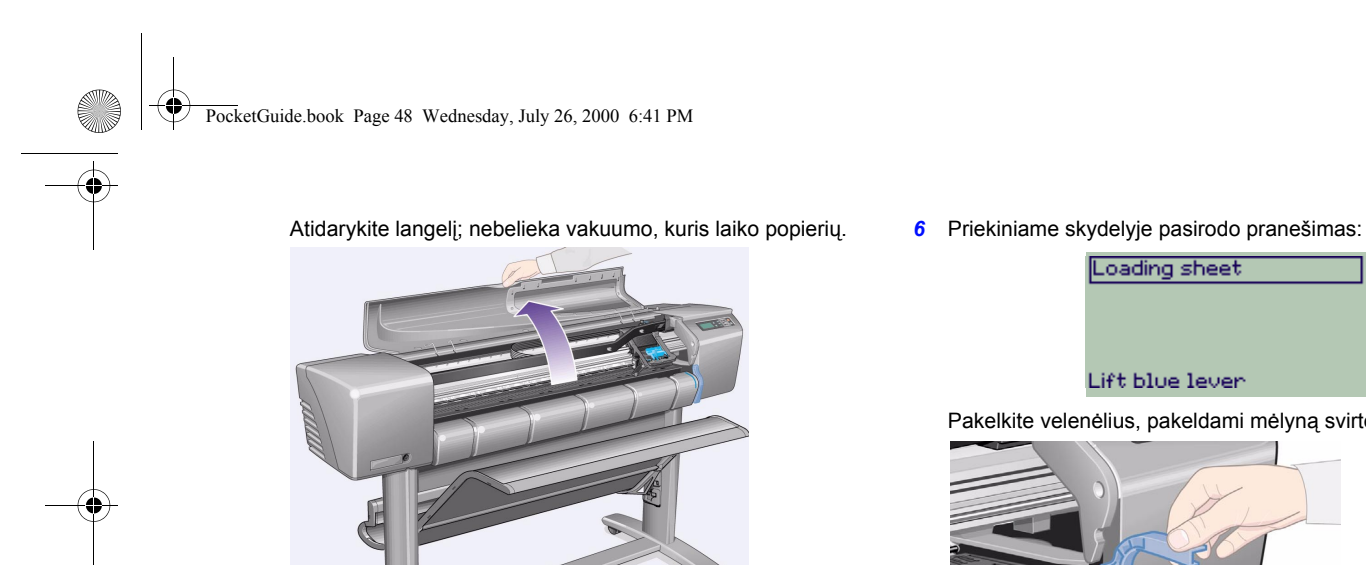

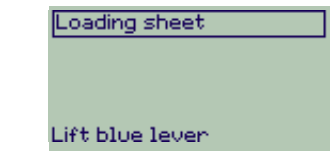

Pakelkite velenėlius, pakeldami mėlyną svirtelę.

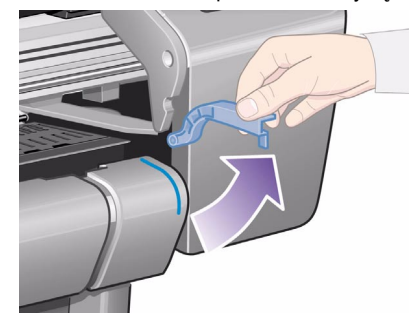

48 Popieriaus lapo įdėjimas

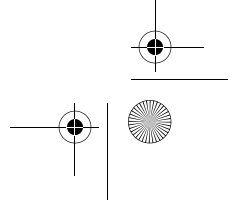

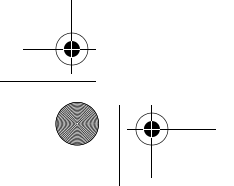

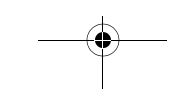

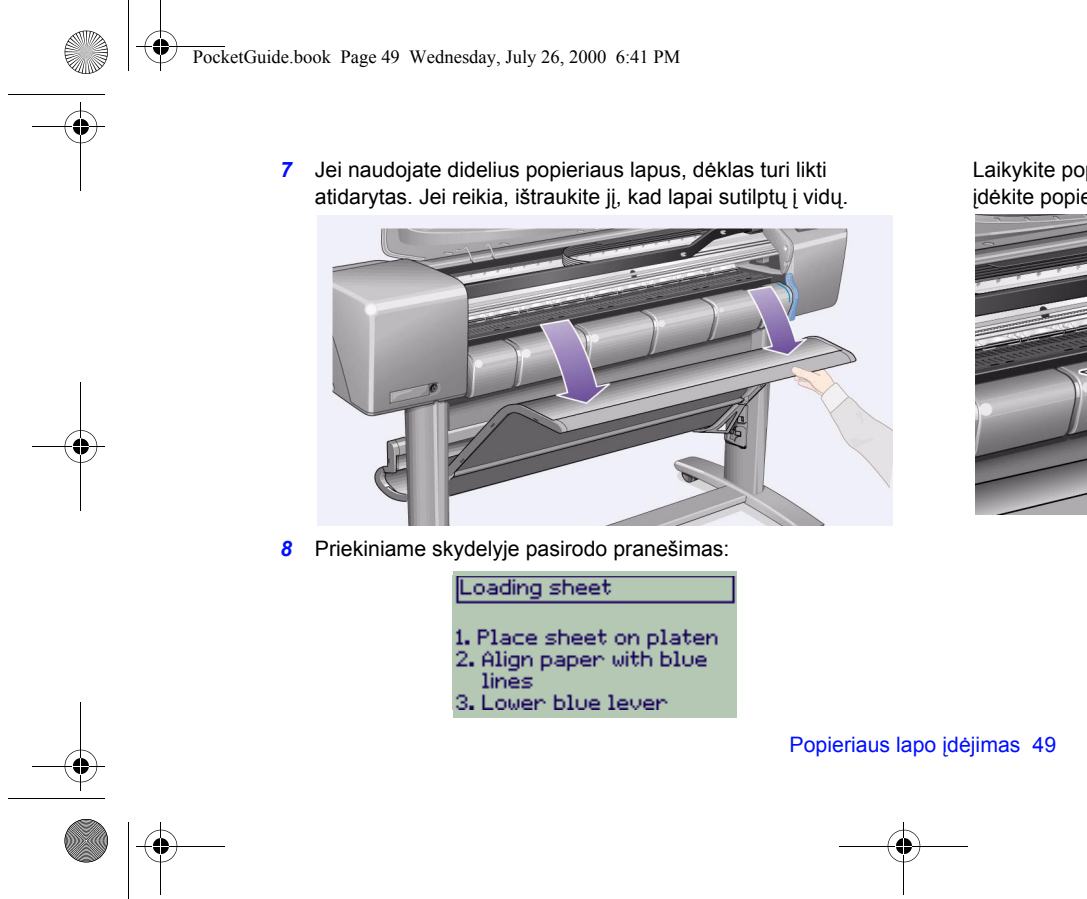

Laikykite popierių taip, kaip parodyta kitame paveikslėlyje; įdėkite popieriaus lapą toliau apraöyta tvarka.

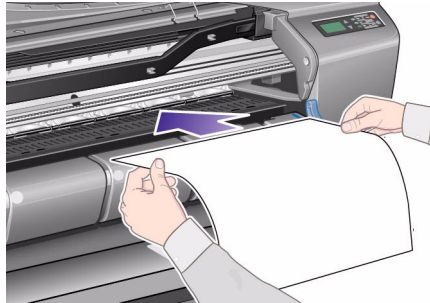

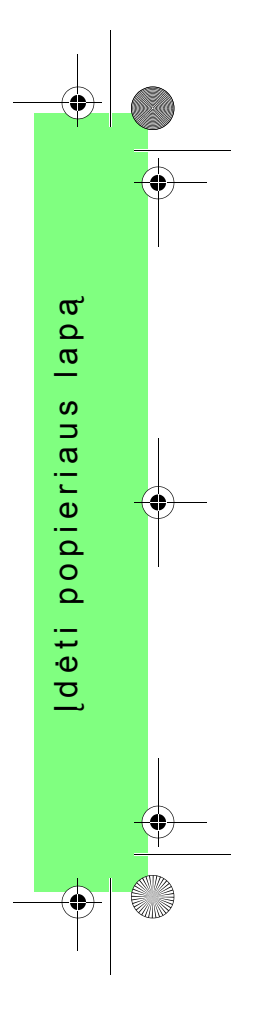

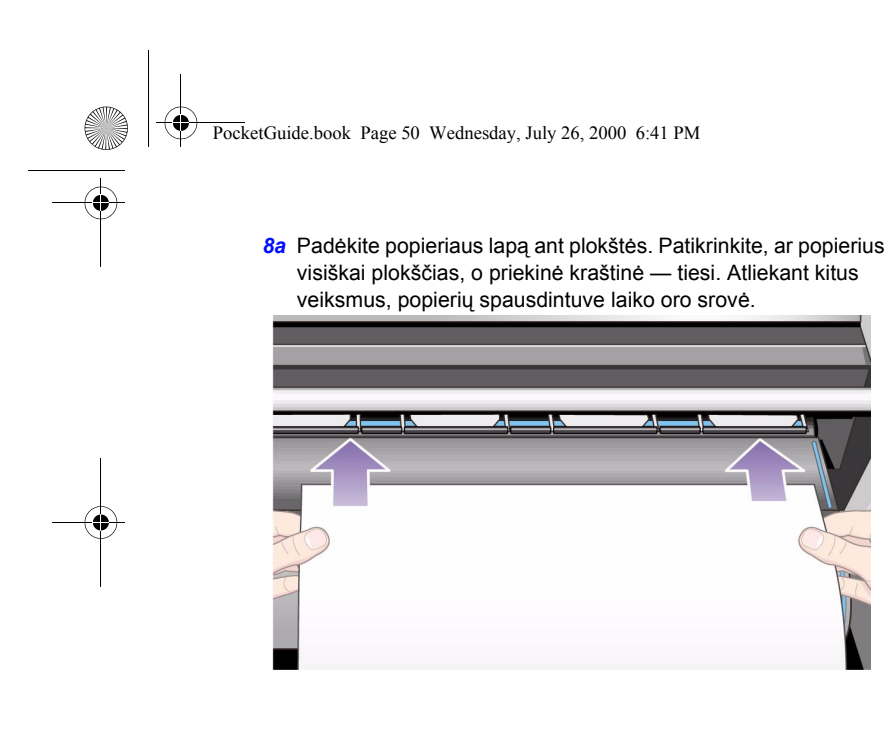

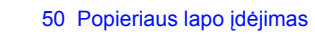

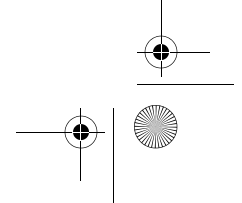

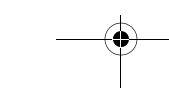

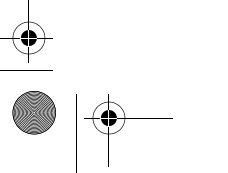

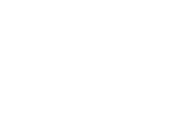

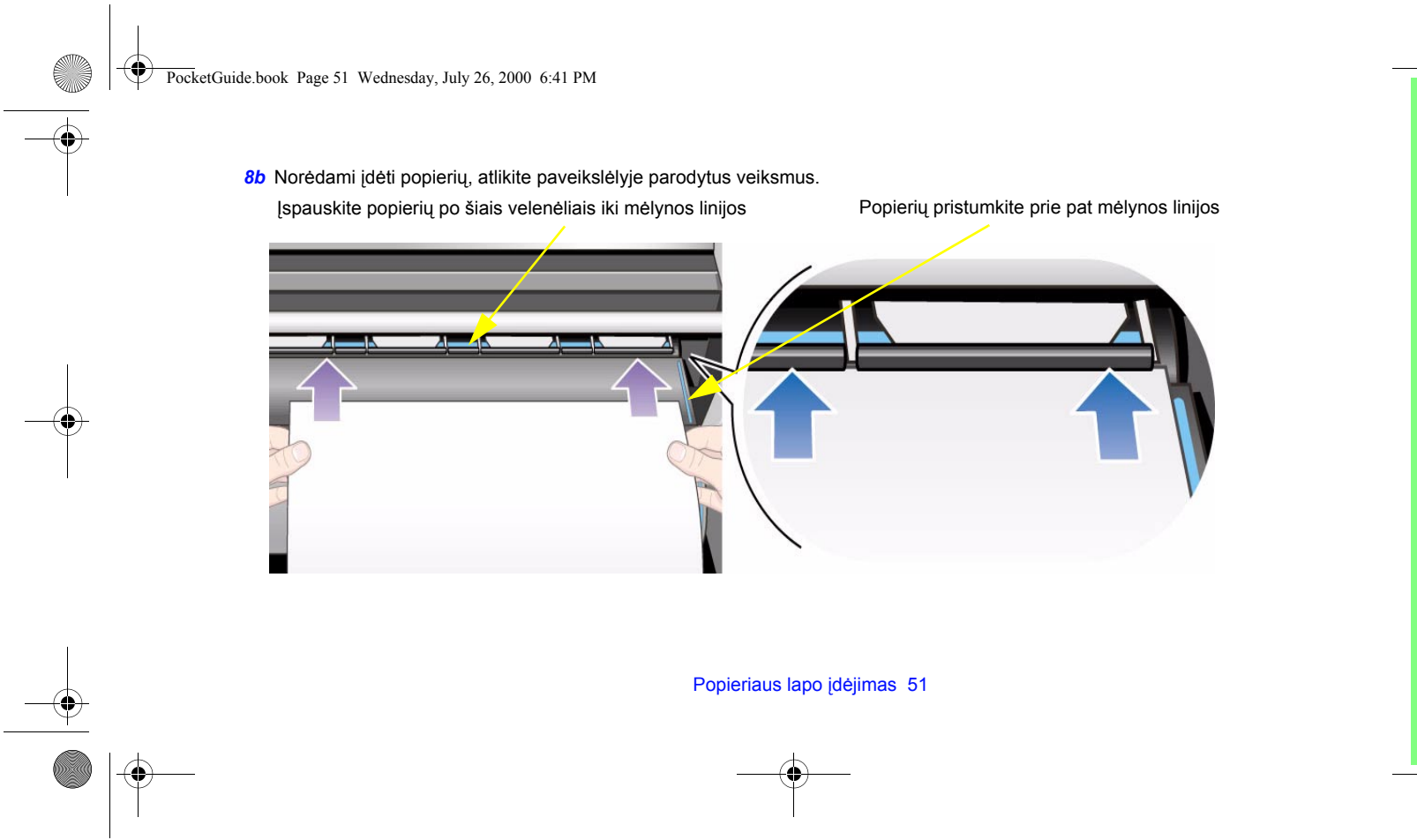

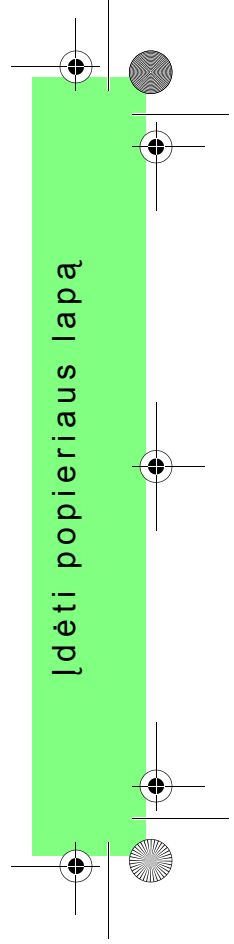

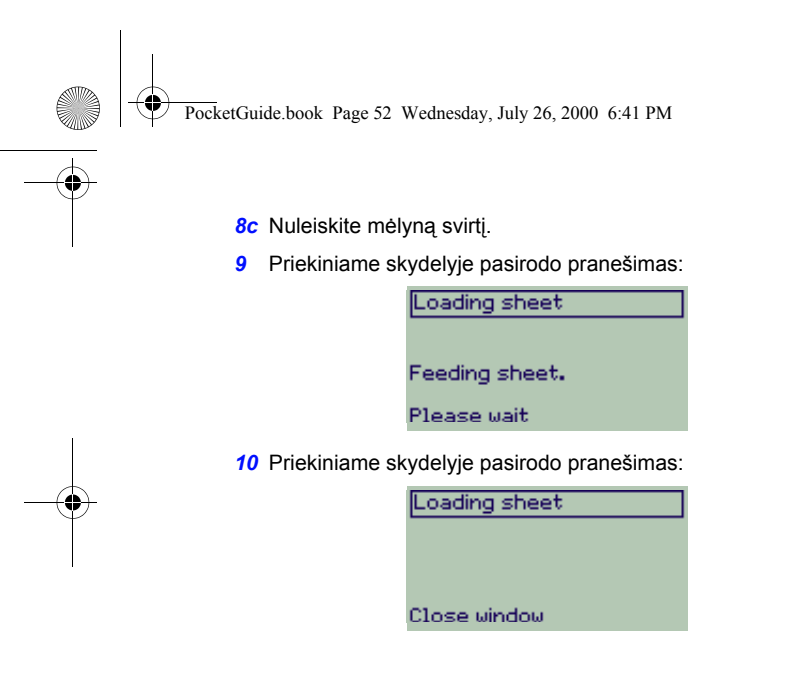

## Uždarykite langelį.

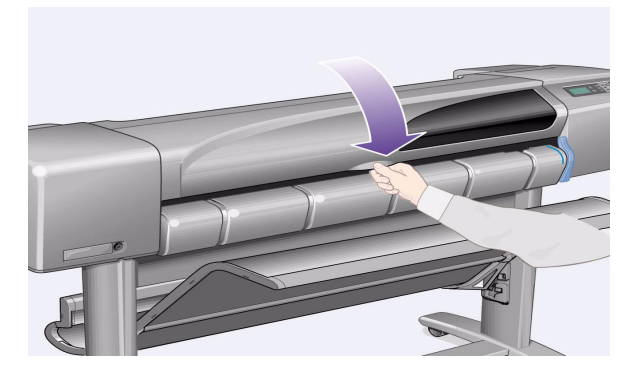

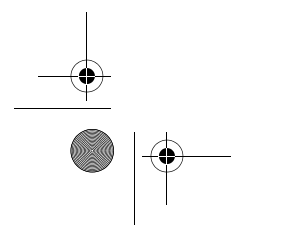

## 52 Popieriaus lapo įdėjimas

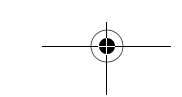

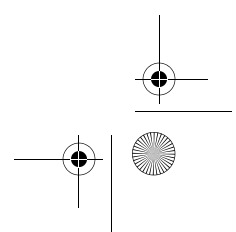

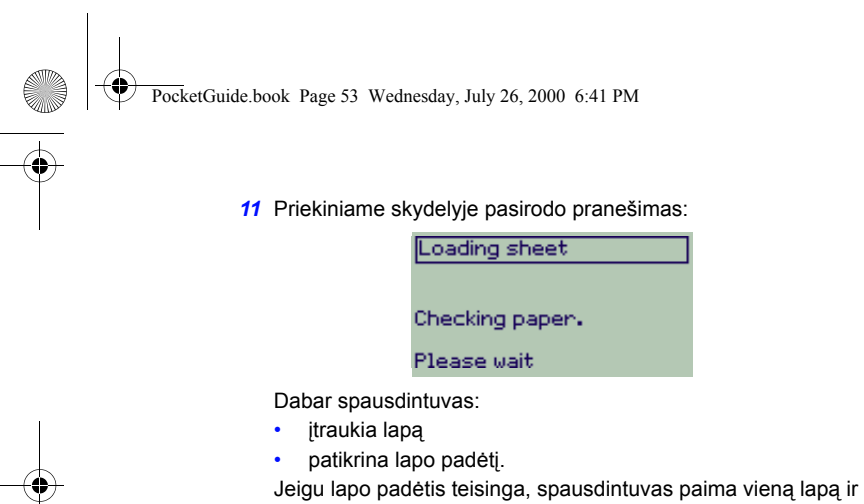

"pypteli".

 $\overline{\bullet}$ 

Jei lapo padėtis neteisinga, jis iövedamas atgal; priekiniame skydelyje rodomos paraminės instrukcijos.

*12* Kai priekiniame skydelyje rodomas öis praneöimas, spausdintuvas yra paruoötas spausdinimui. Jei spausdinamas didelis atvaizdas, atidarykite popieriaus dėklą.

Loading sheet

Paper successfully<br>loaded

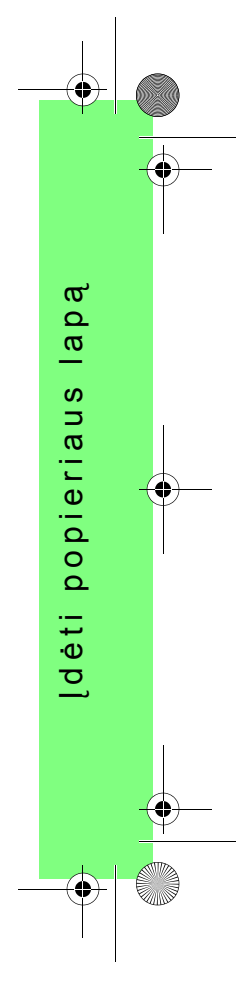

Popieriaus lapo įdėjimas 53

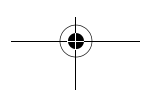

PocketGuide.book Page 54 Wednesday, July 26, 2000 6:41 PM

# **Popieriaus lapo iöėmimas**

Norėdami iöimti lapą, paspauskite mygtuką **Form Feed and Cut**  (lapo iövyniojimas ir nukirpimas) ant priekinio skydelio.

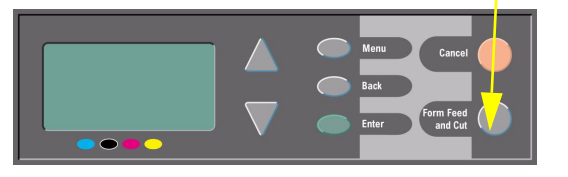

Šią procedūrą atlikite atsargiai, nes atvaizdas, kurio džiūvimo laikas nepakankamas, gali būti sugadintas.

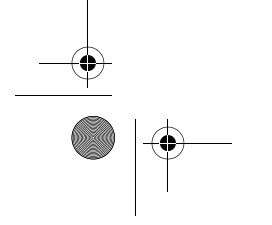

54 Popieriaus lapo iöėmimas

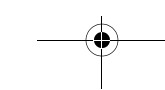

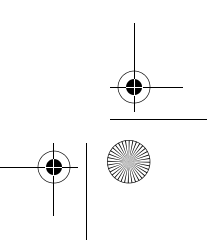

PocketGuide.book Page 55 Wednesday, July 26, 2000 6:41 PM

# **Naujo ritinio įdėjimas į spausdintuvą**

1 Jeigu jūsų spausdintuvas turi kojeles, būtinai užfiksuokite ratukus (reikia nuspausti žemyn stabdžių svirtelę), kad spausdintuvas nejudėtų.

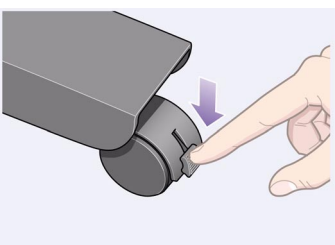

*2* Iö galinės spausdintuvo dalies iöimkite tuöčią aöį, tvirtai traukdami už jos galų, kaip parodyta paveikslėlyje.

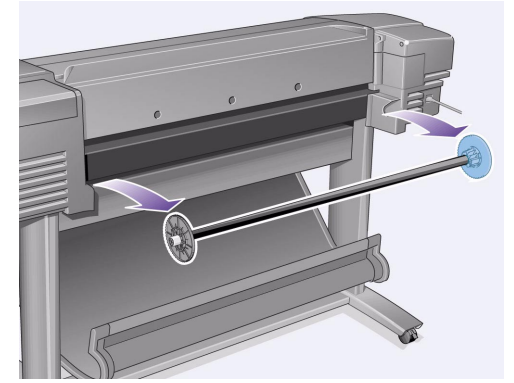

Kiekviename aöies gale yra fiksatoriai, laikantys ritinį teisingoje padėtyje. Mėlyną fiksatorių galima nuimti, kai reikia uždėti naują ritinį; jis slankioja ant aöies, kai reikia įtvirtinti įvairių pločių ritinius.

Naujo ritinio įdėjimas į spausdintuvą 55

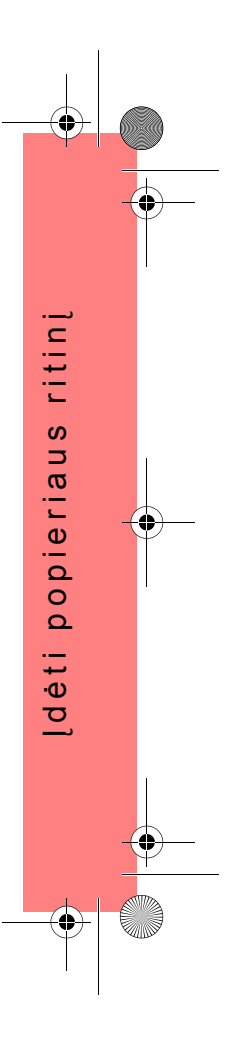

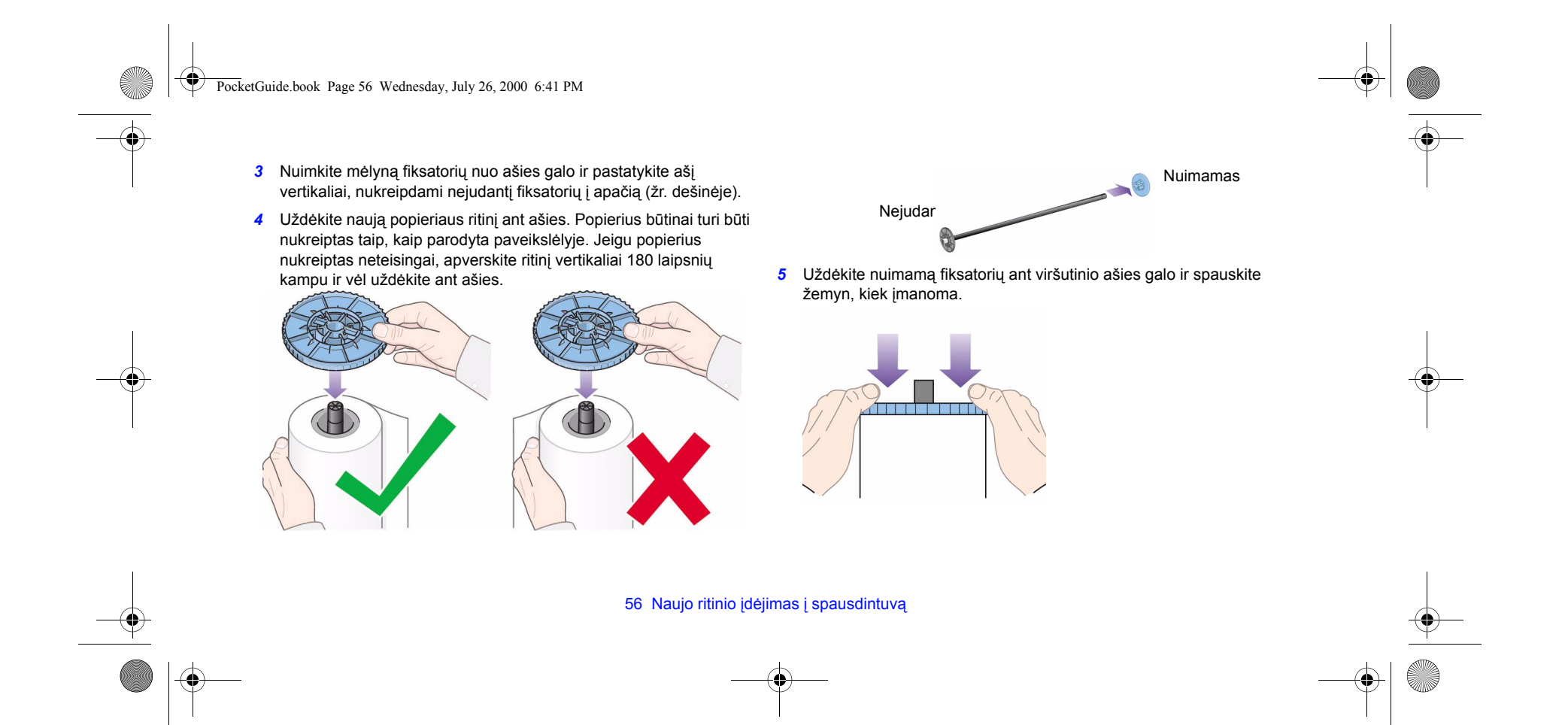

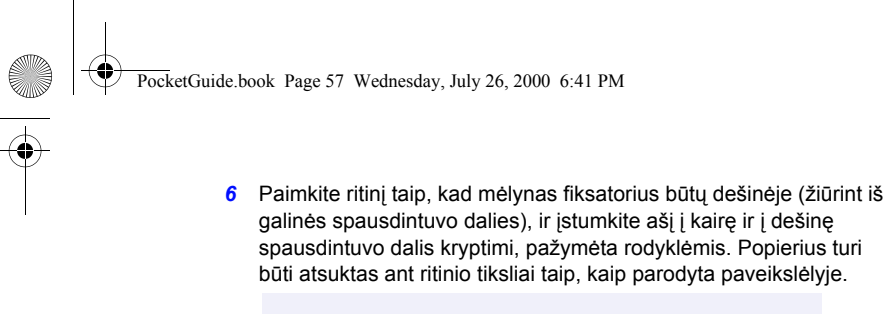

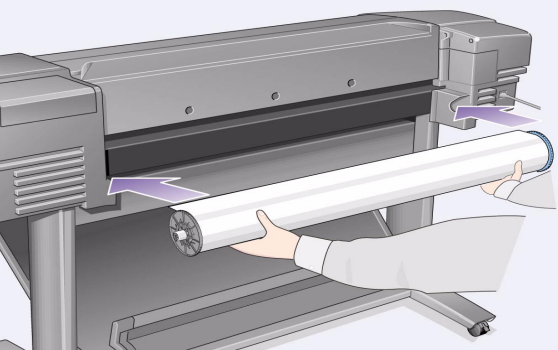

Naujo ritinio įdėjimas į spausdintuvą 57

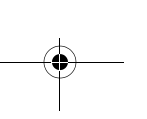

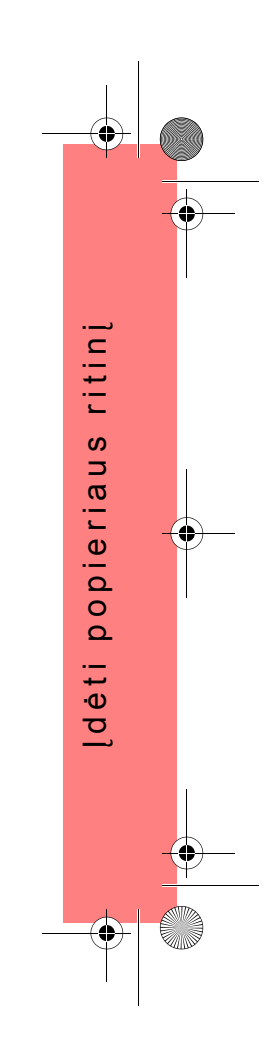

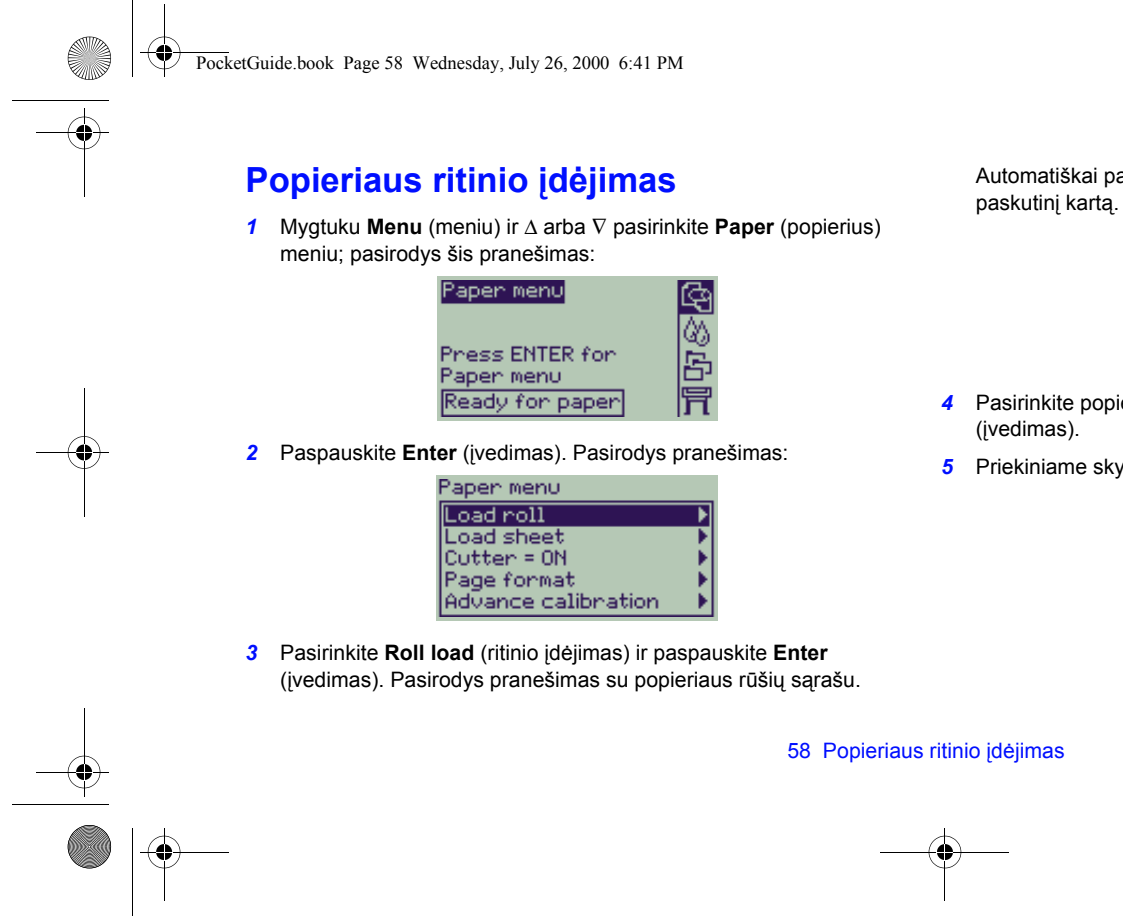

Automatiškai pažymimas parametras, kurį naudojote

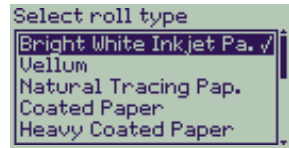

- *4* Pasirinkite popieriaus rūöį (mygtuku ∆ ir ∇) ir paspauskite **Enter**
- **5** Priekiniame skydelyje pasirodo pranešimas:

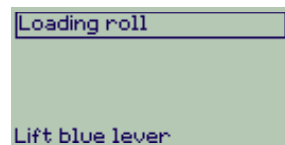

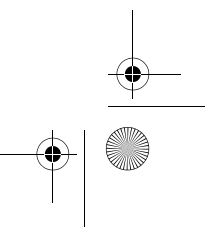

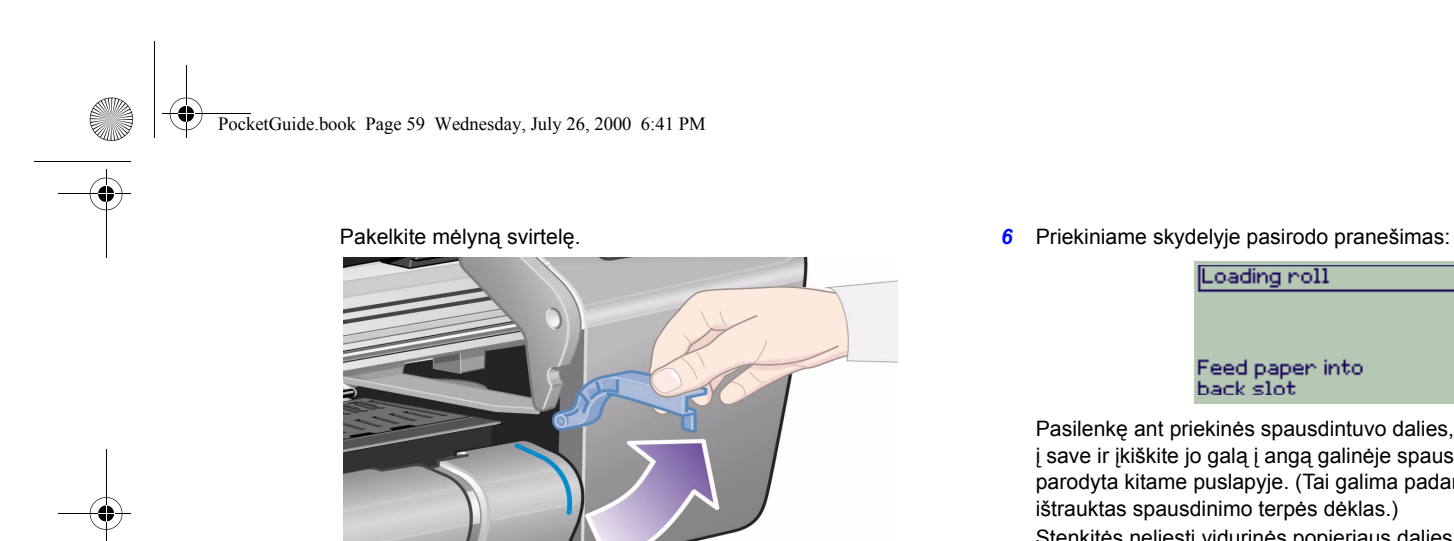

Loading roll Feed paper into<br>back slot

Pasilenkę ant priekinės spausdintuvo dalies, patraukite popierių į save ir įkiökite jo galą į angą galinėje spausdintuvo dalyje, kaip parodyta kitame puslapyje. (Tai galima padaryti lengviau, kai yra iötrauktas spausdinimo terpės dėklas.)

Stenkitės neliesti vidurinės popieriaus dalies (laikykite pirštais už pačių kraštų). Skaidrias plėveles ir blizgantį popierių laikykite už kraötų arba dėvėkite medvilnines pirötines. Odos riebalai gali <sup>s</sup>ąveikauti su raöalu, kuris dėl to gali iöteplioti atvaizdą.

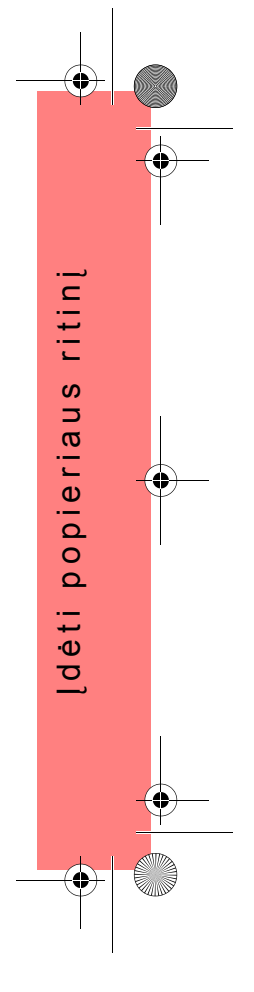

Popieriaus ritinio įdėjimas 59

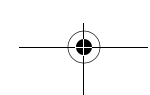

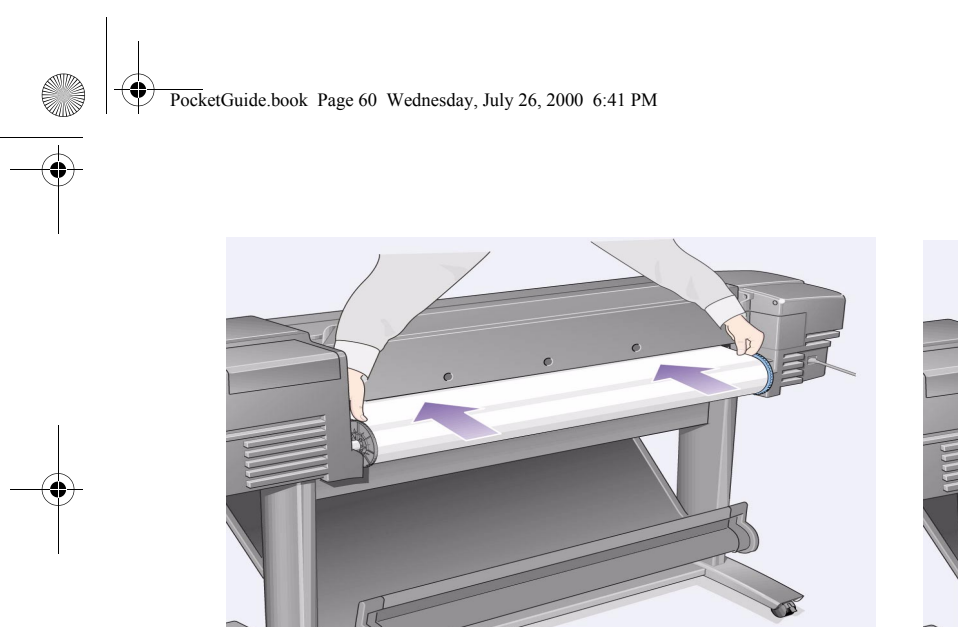

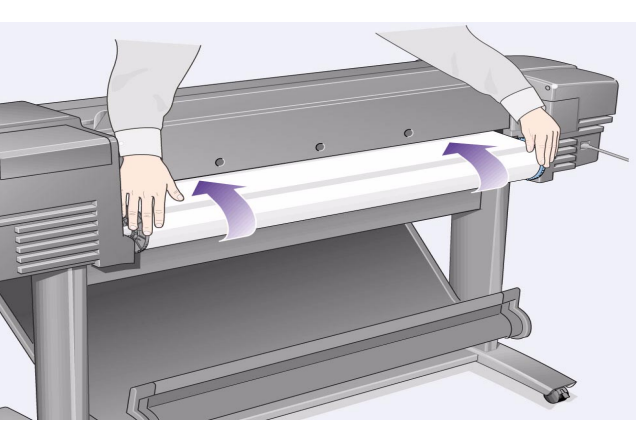

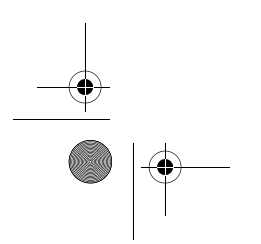

60 Popieriaus ritinio įdėjimas

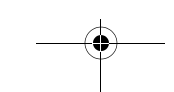

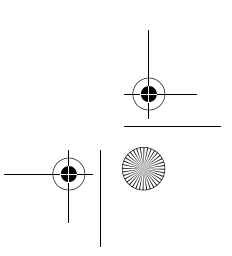

 $\bigoplus$ 

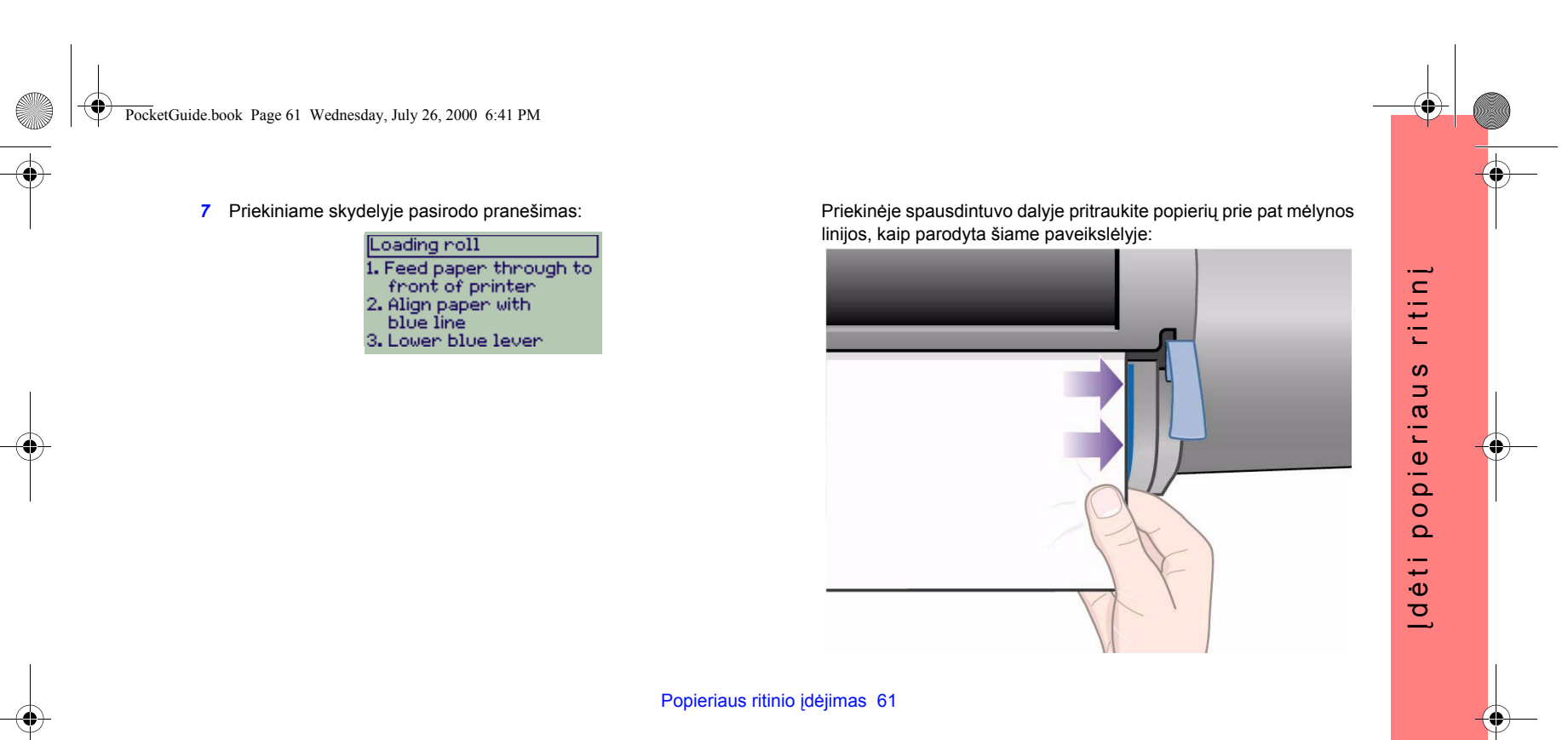

 $\overline{\bullet}$ 

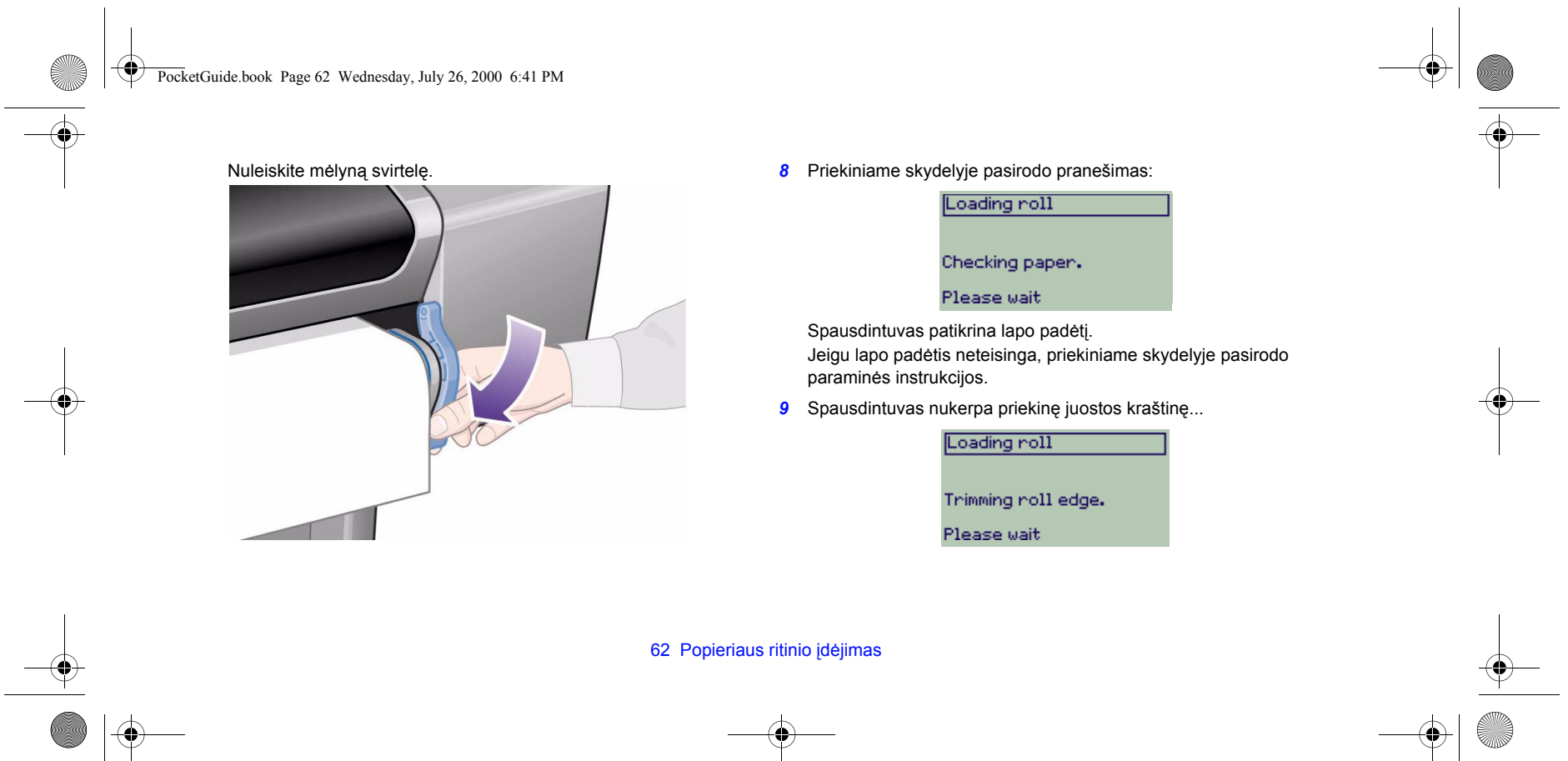

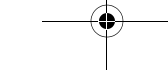

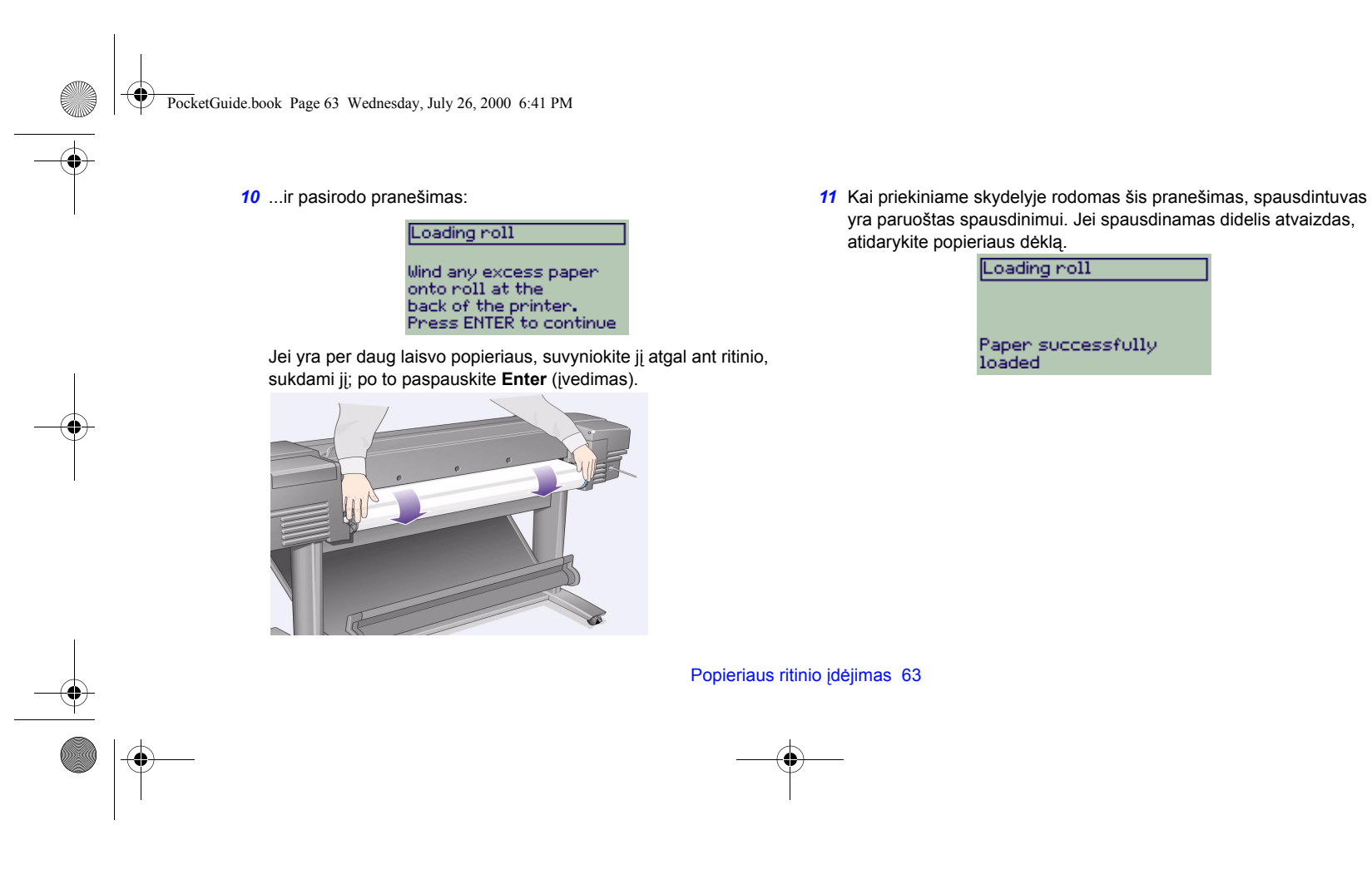

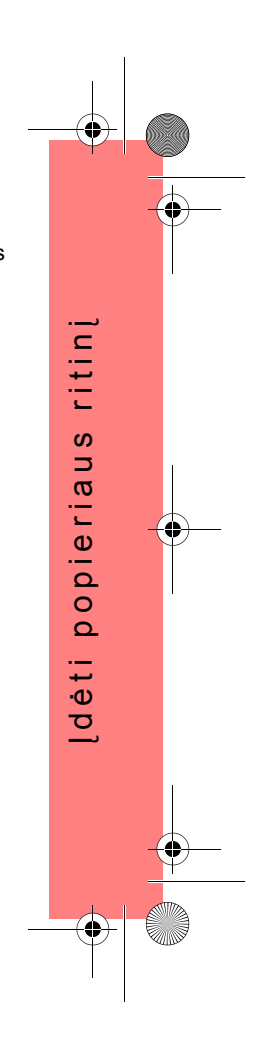

 $\overline{Pock}$ etGuide.book Page 64 Wednesday, July 26, 2000 6:41 PM

## **Popieriaus ritinio iöėmimas**

Norėdami nukirpti popierių, paspauskite mygtuką **Form Feed and Cut**  (lapo iövyniojimas ir nukirpimas) ant priekinio skydelio. äią procedūr<sup>ą</sup> atlikite atsargiai, nes atvaizdas, kurio džiūvimo laikas nepakankamas, gali būti sugadintas.

Norėdami iöimti ritinį iö spausdintuvo: pasirinkite **Unload roll** (iöimti ritinį) priekinio skydelio meniu **Paper menu** (popieriaus meniu); pakelkite mėlyną svirtelę; į galinę aparato dalį traukite popierių, kol jis iösilaisvins; suvyniokite popierių atgal ant ritinio; po to nuleiskite <sup>m</sup>ėlyną svirtelę.

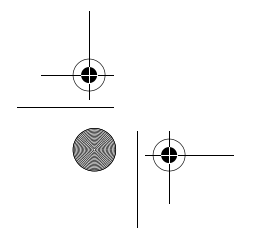

64 Popieriaus ritinio iöėmimas

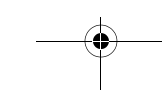

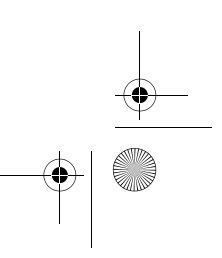

kišeninis vadovas kišeninis vadovas in a series of the contract of the contract of the contract of the contract of the contract of the contract of the contract of the contract of the contract of the contract of the contract of the contract of the contract of

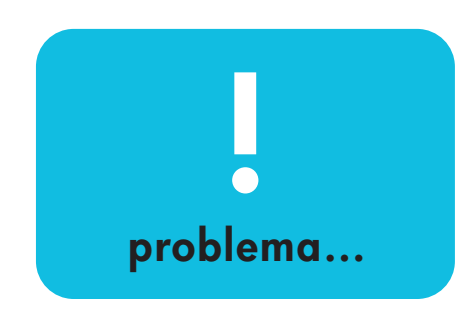

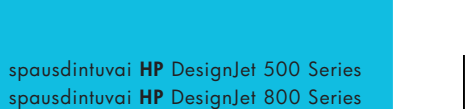

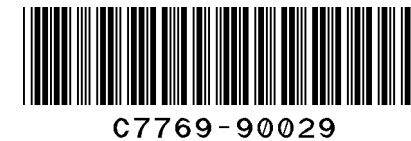

invent

printed in the European Union

PocketGuide.book Page 2 Wednesday, July 26, 2000 6:41 PM

## **Turinys — Problema...**

### Įstrigęs popierius 3

Spausdintuvas nespausdina arba spausdina labai lėtai 7

Netikėti spausdinimo rezultatai 11 Atvaizdo kokybė 15

*Nesklandumų paöalinimo procedūra 16 Sudėtinga kalibravimo procedūra 22*

Klaidų praneöimai priekiniame skydelyje 25

Kitą informaciją apie HP DesignJet

spausdintuvus, susijusią programinę įrangą ir paramą galite rasti HP interneto svetainėse: www.hp.com/go/designjet

arba

www.designjet-online.com.

Žiūrėkite interaktyvų *Userís Reference Guide (Vartotojo vadovą)*, kuris yra kompaktiniame diske *Using Your Printer* CD, norėdami daugiau sužinoti apie spausdintuvo HP DesignJet 500 arba 800 Series naudojimą.

Kitoje öio *Kiöeninio vadovo* pusėje yra informacija apie tai, kaip reikia:

- ï Valdyti priekinį skydelį (psl. 4)
- Valdyti spausdinimą (psl. 23)
- **·** Pakeisti rašalo kasetes ir spausdinimo galvutes (psl. 31)

 $\odot$ 

**AAAAA** 

- Įdėti ir išimti spausdinimo terpės lapus (psl. 47)
- Įdėti ir išimti spausdinimo terpės ritinį (psl. 55)

PocketGuide.book Page 3 Wednesday, July 26, 2000 6:41 PM

## **Įstrigusio popieriaus iöėmimas**

Jeigu priekiniame skydelyje rodomas praneöimas:

Possibly a paper jam 1. Open window<br>1. Open window<br>2. Switch power of f<br>3. Clear paper path<br>4. Switch power on<br>5. Align printheads

tikriausiai, spausdintuve įstrigo popierius. Popierius gali įstrigti dėl įvairių priežasčių:

- ï Popierius yra pernelyg storas arba pernelyg plonas öiam spausdintuvui arba netinkamos kitos jo savybė<sup>s</sup>
- ïPopierius gali būti suglamžytas, neteisingoje padėtyje arba gali turėti iökilimų
- Ant popieriaus patenka per daug rašalo, ir dėl to jis susiraukölėja arba jame atsiranda iökilimų
- ï Popieriaus ritinio galas prisiklijavo prie pagrindo ir toliau nejuda

#### Įstrigusio popieriaus iöėmimas 3

- ïPopieriaus gabaliukai arba milteliai užteršė peilio kreiptuvą arba kitas judančias dalis. Norėdami iöimti įstrigusį popierių:
- *1* Atidarykite langelį.

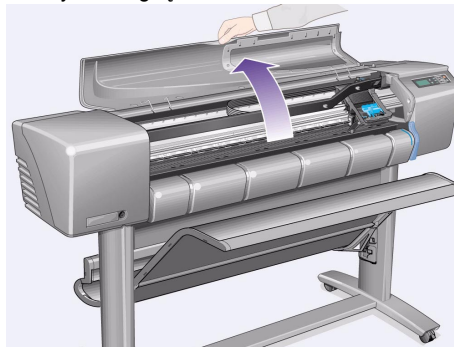

popierius s popierius ى Į strig

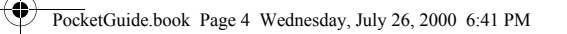

#### *2* Iöjunkite spausdintuvą.

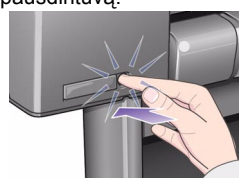

*3* Jei reikia, atsargiai patraukite į öoną spausdinimo galvučių laikiklį. Jei įmanoma, nustumkite jį į uûdarą vietą kairiajame arba deöiniajame öone. Nuo to, į kurią pusę galite patraukti laikiklį, priklauso, kur įstrigo popierius.

**DĖMESIO** Stumdami spausdinimo galvučių laikiklį, lieskite tik juodas plastmasines dalis.

*4* Jei reikia, patraukite iö kelio popieriaus peilį iki pat kairiojo öono arba deöiniojo öono, priklausomai nuo vietos, kur įstrigo popierius (nors, pastūmus jį į deöinę, kliudomas popieriaus judėjimas).

4 Įstrigusio popieriaus iöėmimas

**DĖMESIO** Peilis lengvai patraukiamas, laikant jį kuo arčiau kreiptuvo, judančio skersai spausdintuvo. Pasistenkite neliesti metalinio šliaužiklio, judančio skersai spausdintuvo.

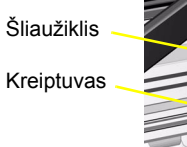

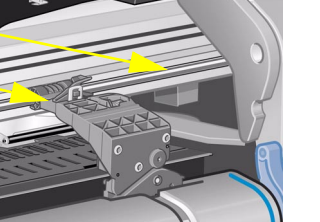

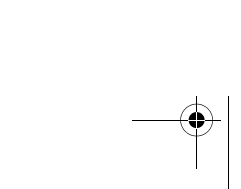

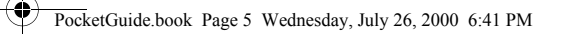

*5* Jei reikia, pakelkite mėlyną svirtelę ir iötraukite įstrigusį popierių. Ištraukę popierių, neužmirškite <sup>v</sup>ėl jos nuleisti.

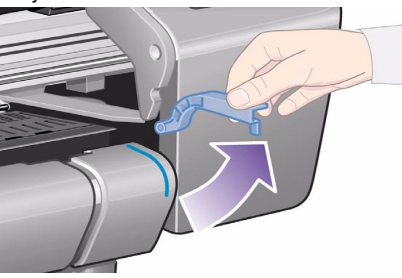

- *6* Atsargiai iöimkite įstrigusį popierių, kurį galite lengvai iökelti per viröutinę spausdintuvo dalį.
- *7* Atsargiai patraukite likusiąją ritinio dalį arba lapą ûemyn ir iö spausdintuvo. Gali tekti nukirpti ritinio galą žirklėmis.

#### Įstrigusio popieriaus iöėmimas 5

- *8* Patikrinkite, ar spausdinimo zona, įskaitant peilio kreiptuvą, popieriaus judėjimo kelias ir vieta, kurioje stovi spausdinimo galvučių laikiklis, yra neužteršta ir švari; pašalinkite susikaupusius popieriaus miltelius, nuvalydami juos öepetėliu arba dulkių siurbliu.
- **DĖMESIO** Vieta, kurioje stovi spausdinimo galvučių laikiklis, gali labai užsiteršti; būkite atsargūs ir nesusitepkite rankų raöalu.

Į strig

ى

s popierius

popierius

**9** Uždarykite langelį ir įjunkite spausdintuvą.

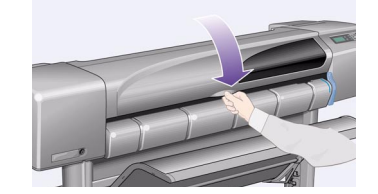

PocketGuide.book Page 6 Wednesday, July 26, 2000 6:41 PM

- *10* Palaukite, kol spausdintuvas baigs įsikrovimo procedūrą.
- *11* Paspauskite mygtuką **Form Feed and Cut** (lapo iövyniojimas ir nukirpimas) ant priekinio skydelio, norėdami išvesti visus mažus popieriaus gabaliukus, kurie vis dar tebėra popieriaus judėjimo kelyje.
- *12* Įdėkite popierių iö naujo, kaip įprasta. Jei naudojate popieriaus ritinį, jums gali tekti pradžioje nukirpti priekinę kraötinę, kad būtų tiesi.
- *Pastaba* Jei vis dar liko popieriaus jo judėjimo kelyje, pabandykite įdėti lapą arba kietesnį popierių (pavyzdžiui, su kieta danga arba matinę plėvelę) į spausdintuvą; tai padės iöstumti popieriaus kelyje įstrigusius popieriaus likučius.
- *13* Jeigu problemą kelia peilis, patikrinkite *Vartotojo vadove*, esančiame kompaktiniame diske *Using Your Printer* CD, ar öiame spausdintuve galima naudoti tokios rūöies popierių. Priekiniame skydelyje pabandykite iöjungti peilį; pasinaudokite meniu  $\boxed{\underline{\underline{\cdot}}_1}$  → **Cutter** (peilis) → **Off** (išjungtas).
- *14* Labai rekomenduojama atlikti procedūrą **Align Printheads** (spausdinimo galvučių derinimas) (ûr. psl. 43 puslapį kitoje öio *Kiöeninio vadovo*pusėje) po įstrigusio popieriaus paöalinimo, kadangi dėl öios problemos galėjo iösiderinti

spausdinimo galvutės. (Pasirinkite <sub>→</sub> → Align **Printheads** (spausdinimo galvučių derinimas) <sup>→</sup> **Standard** alignment (standartinis derinimas)). *Turėkite galvoje, kad jums nereikia nagrinėti atvaizdų, iöspausdintų procedūros Printhead alignment (spausdinimo galvučių derinimas) metu.*

6 Įstrigusio popieriaus iöėmimas

$$
\frac{1}{2} \sum_{i=1}^n \frac{1}{2} \sum_{j=1}^n \frac{1}{2} \sum_{j=1}^n \frac{1}{2} \
$$

PocketGuide.book Page 7 Wednesday, July 26, 2000 6:41 PM

 $\bullet \bullet$ 

## **Spausdintuvas nespausdina arba spausdina lėtai**

Jei spausdintuvas nespausdina arba spausdina pernelyg lėtai, gali būti ryšio problema. Kai kurie tokios rūšies problemos požymiai:

- Priekiniame skydelyje nesimato jokios veiklos požymių ó meniu **Job Management** (uûduoties valdymas) [ 25 ]
- ï Kompiuteris parodo klaidos praneöimą, kai bandote spausdinti.
- Jūsų kompiuteris arba spausdintuvas "sustingsta" (nebeatlieka jokių veiksmų), kai perduodami duomenys.
- ï Iöspausdintame atvaizde matomos atsitiktinės arba nesuprantamos klaidos (pastumtos eilutės, nepilni grafiniai atvaizdai ir t.t.)

Reikia pradėti tikrinti nuo öių dalykų:

- Ar teisingą sąsajos prievadą pasirinkote savo programinėje įrangoje?
- ï Ar spausdintuvas veikia gerai, kai priima failus iö kitų programų?
- Jei spausdintuvas prijungtas prie tinklo, pabandykite prijungti jį tiesiogiai prie kompiuterio.
- ï Jei spausdintuvas prijungtas prie kompiuterio per bet kokius kitus tarpinius prietaisus, pavyzdžiui, komutatorius, buferines jungtis, kabelių adapterius, kabelių konverterius ir pan., pabandykite prijungti jį tiesiogiai prie kompiuterio.
- ïPabandykite naudoti kitą sąsajos kabelį.

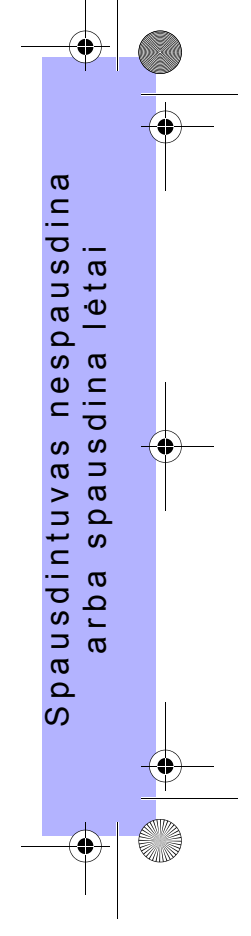

Spausdintuvas nespausdina arba spausdina lėtai 7

PocketGuide.book Page 8 Wednesday, July 26, 2000 6:41 PM

#### **Jei spausdintuvas nespausdina**

- ï Gali būti energijos tiekimo problema. Jei spausdintuvas nerodo jokių veikimo ženklų, ir ant priekinio skydelio niekas nesikeičia, patikrinkite įjungimo mygtuko indikatorių, taip pat patikrinkite, ar teisingai prijungtas maitinimo laidas ir ar elektros energija tiekiama į lizdą.
- ï Jei naudojate kompiuterį Macintosh, ir spausdintuvas nespausdina, patikrinkite ar pasirinktas spausdinimo kalbos parametras **Postscript** arba **Automatic**

(automatinis). Žr. **₩ → Graphic Language** (grafinė kalba) reikömę priekiniame skydelyje.

- ï Gali būti problema jūsų programos tvarkyklėje. Ar jūsų programa pritaikyta öiam spausdintuvui? Norėdami gauti bendrą patarimą, ûiūrėkite *Parengties lapą*. Norėdami gauti patarimą, susijusį su jūsų programa, žiūrėkite su tvarkykle pateiktus dokumentus.
- ï Jei prijungėte kompiuterį prie spausdintuvo lygiagrečiojo prievado ir bandote iöspausdinti dvejetainiu būdu koduotą PostScript failą, jis nebus išspausdintas. Lygiagretusis prievadas praleidžia tik ASCII būdu koduotus PostScript failus. Priekiniame skydelyje rodomas pranešimas "Error processing job. Flushing rest of job" ("Užduoties apdorojimo klaida. Likusioji užduoties dalis ištrinama"). Prijunkite kompiuterį prie HP JetDirect spausdinimo serverio ir pabandykite nusiųsti failą spausdinimui dar kartą.
- Gali būti, kad failas per didelis, kad galėtų tilpti spausdintuvo atmintyje. äiuo atveju priekiniame skydelyje rodomas pranešimas "Out of memory. Data was lost" ("Trūksta atminties. Duomenys prarasti"). Stebėkite, ar kompiuterio ekrane nepasirodo koks nors klaidos pranešimas; kai kurios tvarkyklės leidžia pasirinkti kitokį spausdinimo režimą - pabandykite nusiųsti failą spausdinimui dar kartą.
- Jei problemos išlieka, žiūrėkite "Sprendimų" skyrių *Vartotojo vadove*.

#### 8 Spausdintuvas nespausdina arba spausdina lėtai

ï

ï
PocketGuide.book Page 9 Wednesday, July 26, 2000 6:41 PM

#### **Jei spausdintuvas spausdina per lėtai**

ï Ar nurodėte **Best** (geriausia) spausdinimo kokybę priekiniame skydelyje? Best (geriausios) kokybė<sup>s</sup> atvaizdai spausdinami žymiai lėčiau. Žr. **→** Print

**Quality** (spausdinimo kokybė).

Ar papildomai nurodėte **Maximum detail**  (smulkiausiai) priekiniame skydelyje? Nustačius öį parametrą, geriausios kokybės atvaizdai spausdinami

dar lėčiau. Žr. **→ Advanced options** (didesnių galimybių parametrai) → **Best quality settings**  (geriausios kokybės parametrai) <sup>→</sup> **Maximum detail** 

(smulkiausiai). (Turėkite galvoje, kad öiuos parametrus įprastai valdo jūsų naudojama tvarkyklė arba programa).

• Ar įdėdami spausdinimo terpę nurodėte teisingą terpės

rūšį? Žr.  $\Box$  → Select paper type (popieriaus rūšies pasirinkimas).

Spausdintuvas nespausdina arba spausdina lėtai 9

ï

 Gali tekti pakeisti spausdinimo galvutę. ér. *psl. <sup>36</sup>* kitoje öio *Kiöeninio vadovo* pusėje. Ar nurodėte **Manual** (rankinį) džiūvimo laiką

ïpriekiniame skydelyje? Pabandykite  $\hat{w}$  → **Drying time** (džiūvimo laikas) →

**Automatic** (automatinis). ï Jeigu spausdintuvas veikia **Normal** (normaliame) režime, o spausdinamame faile yra didelio tankio raöalo sritys, spausdintuvas turi sulėtinti spausdinimą kompensavimo tikslu.

### **Jei spausdintuvas laukia per ilgai, kai reikia iöspausdinti logiökai surikiuotus atvaizdus**

- ï Pakeiskite parametro **Nest** (loginis surikiavimas) laukimo reikömę.
	- ér. → **Nest** (loginis surikiavimas) <sup>→</sup> **Nest wait**  (loginio surikiavimo laukimo laikas).

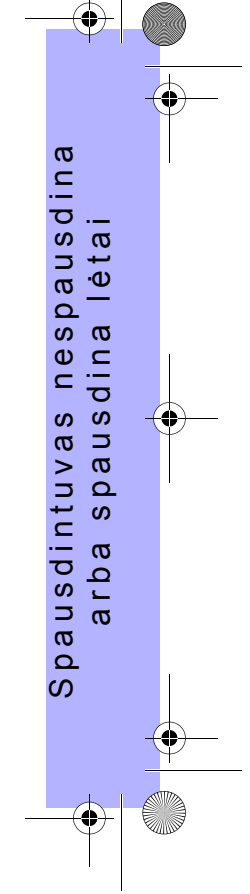

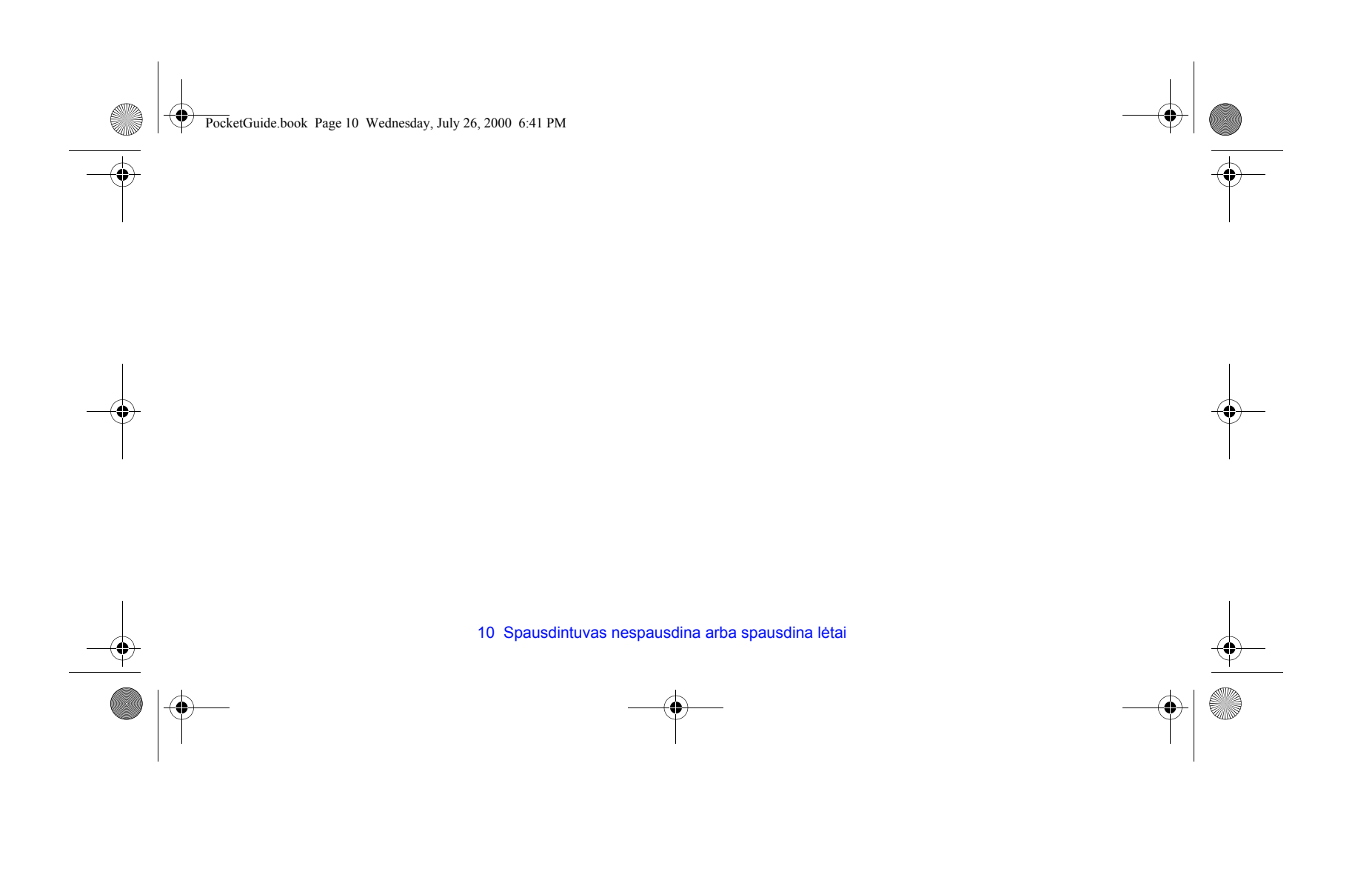

PocketGuide.book Page 11 Wednesday, July 26, 2000 6:41 PM

### **Netikėti arba neteisingi spausdinimo rezultatai**

- Patikrinkite, ar priekiniame skydelyje pranešimai **Processing HP-GL/2** (HP-GL/2 apdorojimas) arba **Processing PS** (PS apdorojimas) rodomi, kaip turi būti.
- ï Pasirūpinkite, kad jūsų spausdintuvas suprastų naudojamą

grafinę kalbą. Žr.  $\boxed{=}$  → Graph. Lang (grafinė kalba).

### Dažniausios problemos:

- Išvedamas visiškai tuščias lapas
	- **–** Pabandykite pakeisti parametro <del>□</del> → Graph. Lang (grafinė kalba) reikömę.
- Išvedamame lape išspausdinta tik dalis atvaizdo
	- ñ Nespauskite **Cancel** (atöaukimas) arba **Form Feed and Cut** (lapo iövyniojimas ir nukirpimas), kol spausdintuvas nepriėmė visų duomenų;
- Pabandykite padidinti parametro **→ I/O Setup** (įvesties/iövesties parengtis) → **I/O Timeout** (įvesties/ iövesties laiko apribojimas) reikömę arba bet kokio kito laiko parametro reikömę jūsų tinklo programoje;
- Pabandykite idiegti daugiau atminties savo spausdintuve. Papildoma atmintis įdiegiama formatavimo (papildomoje) plokötėje, skirtoje PostScript arba HP-GL/2, kuri yra įdėta galinėje spausdintuvo dalyje;
- ñ Patikrinkite sąsajos tarp kompiuterio ir spausdintuvo kabelį;
- Patikrinkite, koks puslapio formatas nustatytas programoje.
- Atvaizdas "nukirptas"
- Patikrinkite spausdinamos srities parametrus savo programoje ir spausdintuve; neužmirškite paraščių;
- ñ Patikrinkite jūsų programoje nustatytą lapo orientaciją;

patikrinkite parametro  $\boxed{\rightarrow}$  → Page Format (puslapio formatas) <sup>→</sup> **Rotate** (pasukti) reikömę;

ñ Pabandykite įdiegti daugiau atminties savo spausdintuvo formatavimo plokštėje (žr. aukščiau).

Netikėti arba neteisingi spausdinimo rezultatai 11

ï

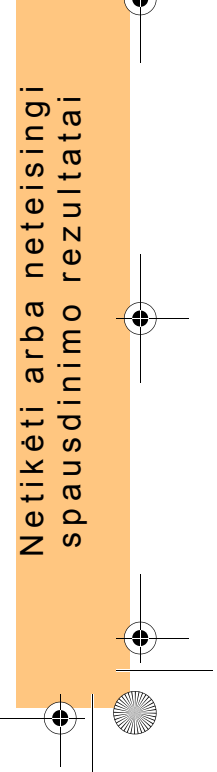

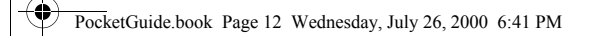

- ïIlgas atvaizdas "nukirptas"
	- Ar jūsų programa leidžia spausdinti ilgus atvaizdus?
	- $\equiv$ Ar nustatėte atitinkamą lapo formatą savo programoje?
	- ñ Jeigu tai yra ne PostScript failas, turi būti nustatytas

<sup>→</sup> **Page Format** (puslapio formatas) <sup>→</sup> **Size** 

(formatas) <sup>→</sup> **Inked area** (spausdinama sritis) parametras.

- Neteisingai arba visiškai neišspausdinama HP-GL spausdinimo užduotis
	- Šie spausdintuvai negali išspausdinti HP-GL užduoties.
- Visas atvaizdas yra viename teisingos spausdinamos srities ketvirtyje
	- Ar programoje nustatytas per mažas puslapio formatas?
	- ñ Ar esate įsitikinę, kad programa nenustatė, jog atvaizdas yra viename puslapio ketvirtyje?
	- ñ Pabandykite pakeisti kalbos parametrą.
		- Žr.  $\equiv$  → Graph. Lang. (grafinė kalba)

• Atvaizdas yra neteisingai pasuktas

**–** Patikrinkite parametro  $|$  **□** → **Page Format** (puslapio formatas) <sup>→</sup> **Rotate** (pasukti) reikömę.

- ï Iöspausdintas atvaizdas yra veidrodinė originalaus atvaizdo kopija
	- **–** Patikrinkite parametro  $|$  **□** → **Page Format** (puslapio formatas) <sup>→</sup> **Mirroring** (veidrodinis atvaizdas) reikömę.
	- Iöspausdintas atvaizdas iökraipytas arba nesuprantamas
	- ñ Patikrinkite ir, jei reikia, pakeiskite sąsajos tarp kompiuterio ir spausdintuvo kabelį;
	- ñ Pabandykite pakeisti kalbos parametrą.
		- Žr.  $\boxed{=}$  → Graph. Lang. (grafinė kalba)
	- ñ Norėdami gauti smulkesnės informacijos apie kitas programas arba tvarkykles, žiūrėkite pardavėjo pateiktus vartotojo dokumentus.

12 Netikėti arba neteisingi spausdinimo rezultatai

ï

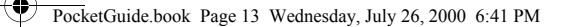

- Vienas atvaizdas dengia kitą tame pačiame lape
	- **Pabandykite sumažinti parametro**  $\equiv$  **→ I/O Setup** (įvesties/iövesties parengtis) <sup>→</sup> **I/O Timeout**  (įvesties/iövesties laiko apribojimas) reikömę. (äi instrukcija įprastai netaikoma HP-GL/2 spausdinimo atveju.)

• Atrodo, kad paletės parametrai nedaro jokios įtakos

– Ar pakeitėte juos meniu  $\equiv$  → **HP-GL/2 Settings** (HP-GL/2 parametrai) <sup>→</sup> **Define palette** (paletės nustatymas)? Patikrinkite, ar paletė pasirinkta meniu

<sup>→</sup> **HP-GL/2 Settings** (HP-GL/2 parametrai) <sup>→</sup> **Palette** (paletė).

 Ar norite, kad paletę valdytų programa? Patikrinkite, ar parametro **→ HP-GL/2 Settings** (HP-GL/2

parametrai) <sup>→</sup> **Palette** (paletė) reikömė yra **Software**  (programiökai).

- ñ Ar pakeitėte parametro reikömę priekiniame skydelyje, tačiau ji buvo ignoruojama dėl to, kad nebuvo pakeistas tvarkyklės parametras.
- Spausdintuvas spausdina tik juodu raöalu, kai tikitė<sup>s</sup> spalvoto atvaizdo
	- ñ Priekiniame skydelyje patikrinkite parametro Color/monochrome (spalvotas/vienspalvis) reikömę ir atitinkamą reikšmę savo programinėje įrangoje. Žr.
		- <sup>→</sup> **Color settings** (spalvų parametrai) <sup>→</sup>

**Color / monochrome** (spalvotas / vienspalvis) <sup>→</sup> **Color / Grayscale / True black** (spalvotas / pilki pustoniai / tikra juoda spalva).

- Neveikia puslapio formatavimo ir pasukimo funkcijos
	- Šios funkcijos veikia tik spausdintuve HP DesignJet 800 Series arba tuo atveju, jei spausdintuve HP DesignJet 500 Series įdiegėte HP-GL/2 papildomą plokötę;
- ñ Pabandykite įdiegti daugiau atminties savo spausdintuvo formatavimo plokštėje (žr. psl. 11);
- ñSpausdintuvas negali pasukti rastrinių vaizdų.

Netikėti arba neteisingi spausdinimo rezultatai 13

ï

ï

 ti arba neteisingi neteisingi rezultatai spausdinimo rezultatai ٠w Netik

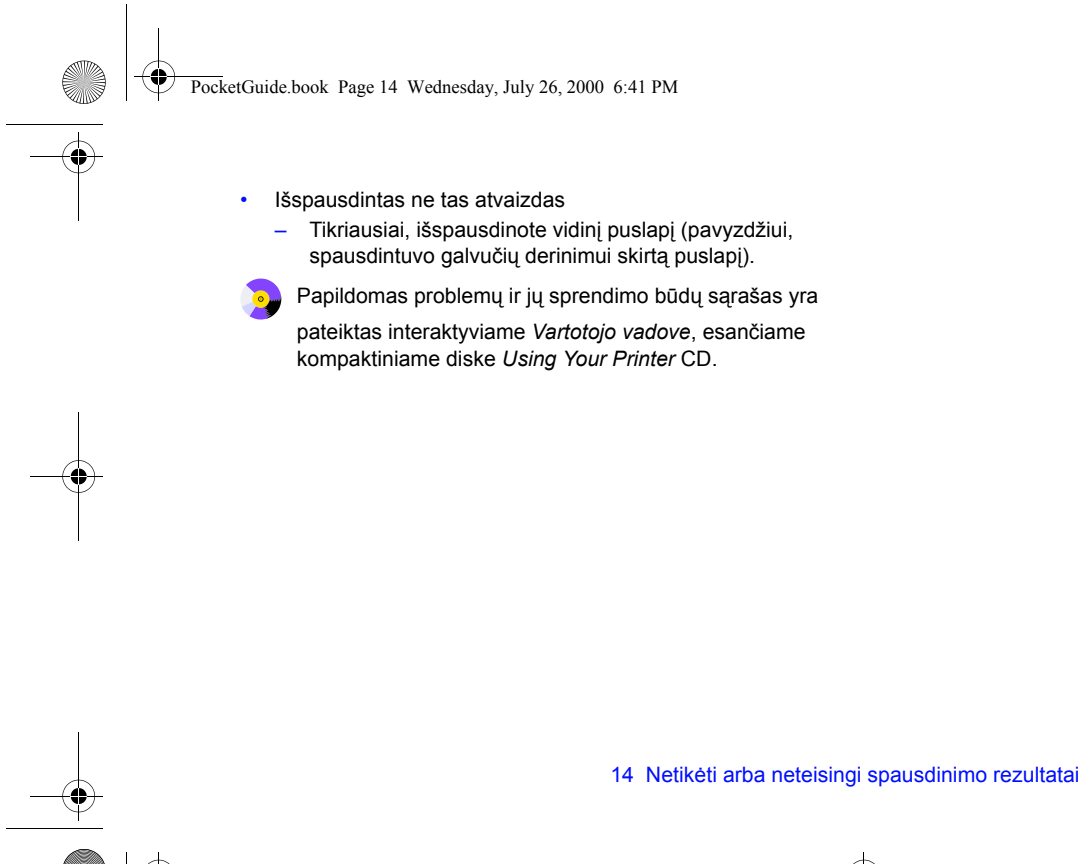

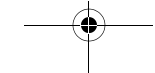

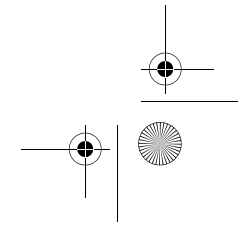

PocketGuide.book Page 15 Wednesday, July 26, 2000 6:41 PM

## **Atvaizdo kokybės problemos**

Jei yra jūsų iöspausdintų atvaizdų kokybės problemų, vykdykite öiuos nurodymus. Galite pastebėti öių rūöių problemas:

I

**·** Horizontalūs brūkšniai eilutėse: arba • Laiptuotos vertikalios arba horizontalios eilutės

ï Horizontalios juostos arba horizontalūs balti brūköniai

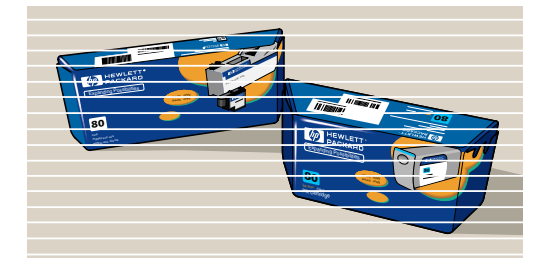

Jeigu jūsų spausdintuvo priekiniame skydelyje pasirodo pranešimas "Problems detected in INK CARTRIDGES" ("Aptiktos problemos raöalo kasetėseî), vykdykite instrukcijas, atitinkančias šį pranešimą. Jos pateiktos šio *Kišeninio vadovo* skyriuje "Klaidų praneöimai priekiniame skydelyjeî, kuris prasideda psl. 25 puslapyje.

Toliau pateikti nurodymai taikomi situacijose, kuriose *jūs* (o ne spausdintuvas) matote spausdinimo kokybės problemą.

Atvaizdo kokybės problemos 15

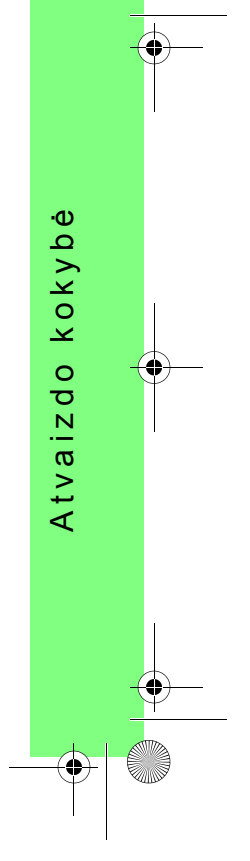

PocketGuide.book Page 16 Wednesday, July 26, 2000 6:41 PM

*Pastaba*: Atliekant nesklandumų paöalinimo procedūrą, svarbu naudoti tokį patį popierių (pavyzdžiui, blizgų popierių), kokį naudojote, kai iökilo atvaizdo kokybės problema. Jei naudosite kitokios rūöies popierių, problemos iösprendimo tikimybė bus mažesnė. Be to, šioje procedūroje turite naudoti popieriaus ritinį (o ne lapus).

> *20* ir *21* puslapiuose parodyta bendra nesklandumų paöalinimo procedūros schema ir apraöyti pagrindiniai veiksmai, kuriuos reikia atlikti.

## **Nesklandumų paöalinimo procedūra**

Vykdykite **Troubleshooting (nesklandumų paöalinimo)** procedūrą öia tvarka:

- *1* Pagrindiniame priekinio skydelio meniu pasirinkite **Ink** (raöalas)
- **meniu** (  $\left(\frac{1}{2}\right)$  ) ir paspauskite **Enter** (*j*vedimas).

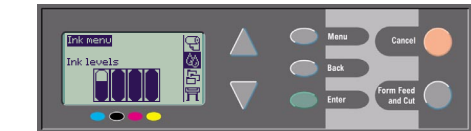

*2* Pasirinkite **Troubleshooting**  (nesklandumų paöalinimas) ir paspauskite **Enter** (įvedimas).

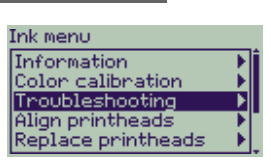

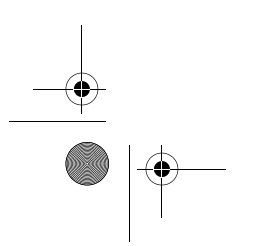

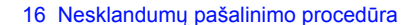

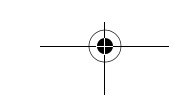

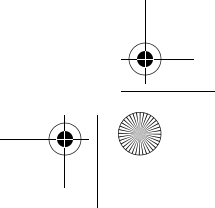

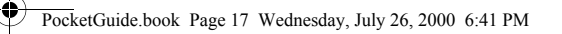

- *3* Spausdintuvas pirmiausia patikrina, ar suderintos spausdinimo galvutės. Nesuderintos spausdinimo galvutės yra dažna atvaizdų kokybės problemų priežastis. Jeigu jos nesuderintos, jūsų praöoma vykdyti derinimą dabar. äiai procedūrai reikia keleto centimetrų popieriaus ir keleto minučių laiko. (*Turėkite galvoje, kad jums nereikia nagrinėti atvaizdų, iöspausdintų procedūros Printhead alignment (spausdinimo galvučių derinimas) metu.*) ér. psl. 43 puslapį kitoje öio *Kiöeninio vadovo* pusėje.
- *4* Jeigu atrodo, kad spausdinimo galvučių nereikia derinti, spausdintuvas iöspausdina **Diagnostic Print A** (diagnostinį atvaizdą A), keletą spalvotų juostelių ir plonų juodų pertrauktų linijų (linijos iö tikrųjų yra arčiau viena kitos negu parodytosios čia).
- **5** Apžiūrėkite pertrauktas linijas diagnostiniame atvaizde A atidžiai ir nurodykite, ar jose yra problemų. Reikia ieökoti öių rūöių problemų:
	- Laiptuotumas ir dantytumas plonose linijose, panašus į šį: ; plonos linijos turi būti tiesios, nors ir nevisiökai suderintos.

Nesklandumų paöalinimo procedūra 17

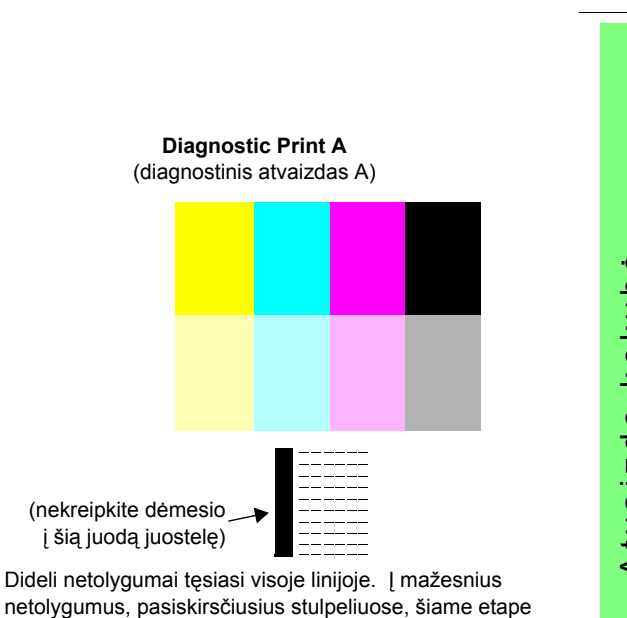

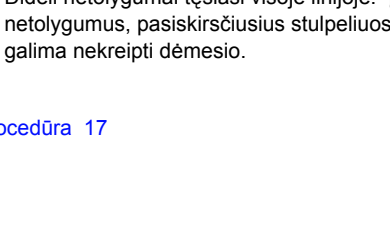

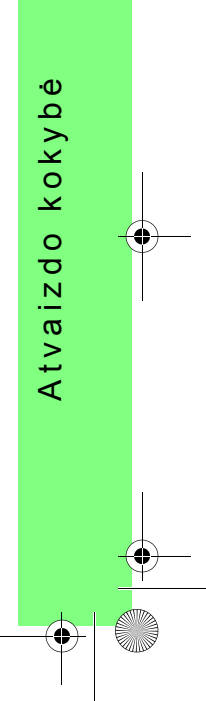

PocketGuide.book Page 18 Wednesday, July 26, 2000 6:41 PM

- **6** Kruopščiai apžiūrėkite spalvotus stačiakampius diagnostiniame atvaizde A ir nurodykite, ar juose yra problemų. Reikia ieökoti öių rūöių problemų:
	- ï Balti brūköniai arba iösiskiriančios juostelės vienspalviuose stačiakampiuose.

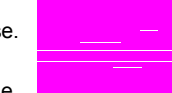

*7* Jeigu nurodysite, kad yra problema brūköninėse linijose diagnostiniame atvaizde A, jums bus pasiūlyta atlikti procedūrą **Advance calibration** (sudėtingas kalibravimas);

spausdintuvas vykdys procedūros veiksmą nr. *3*, apraöytą psl. 22 puslapyje (jei nenorite atlikti kalibravimo, paspauskite mygtuką **Cancel** (atöaukimas)).

*8* Jeigu yra problemos spalvotuose stačiakampiuose diagnostiniame atvaizde A, pavyzdžiui, balti brūkšniai ar juostos, spausdintuvas pabandys iövalyti spausdinimo galvutes, kuriose yra problemos. äiuo būdu spausdinimo galvutė gali būti valoma tris kartus; po to jos nebebus galima valyti, ir jums bus praneöta apie tai; **Troubleshooting**  (nesklandumų paöalinimo) procedūra baigsis. Tuo atveju rekomenduojame pabandyti perspausdinti atvaizdą ir, jeigu reikės, pradėti **Troubleshooting** (nesklandumų paöalinimo) procedūrą dar kartą.

Po spausdinimo galvučių valymo spausdintuvas iš naujo iöspausdina spalvotus stačiakampius (bet ne juodas linijas) diagnostiniame atvaizde A ir prašo apžiūrėti juos dar kartą (kaip veiksme nr. *5* psl. 17 psl.).

- *9* Jeigu pirmą kartą iöspausdinus diagnostinį atvaizdą A, jame problemų nerandama, spausdintuvas iöspausdina **Diagnostic Print B** (diagnostinį atvaizdą B).
- *10* Jūsų paklausiama apie kiekvienos **Diagnostic Print B**  (diagnostinio atvaizdo B) spalvos kokybę – pažiūrėkite, ar netrūksta eilučių. Jei atsakysite, kad spalva išspausdinta neteisingai, spausdintuvas pabandys iövalyti spausdinimo galvutę.

Jei spausdinimo galvutės valymo procesas baigiasi, **Diagnostic Print B** (diagnostinis atvaizdas B) iöspausdinamas dar kartą, ir jums pateikiami tie patys klausimai.

18 Nesklandumų paöalinimo procedūra

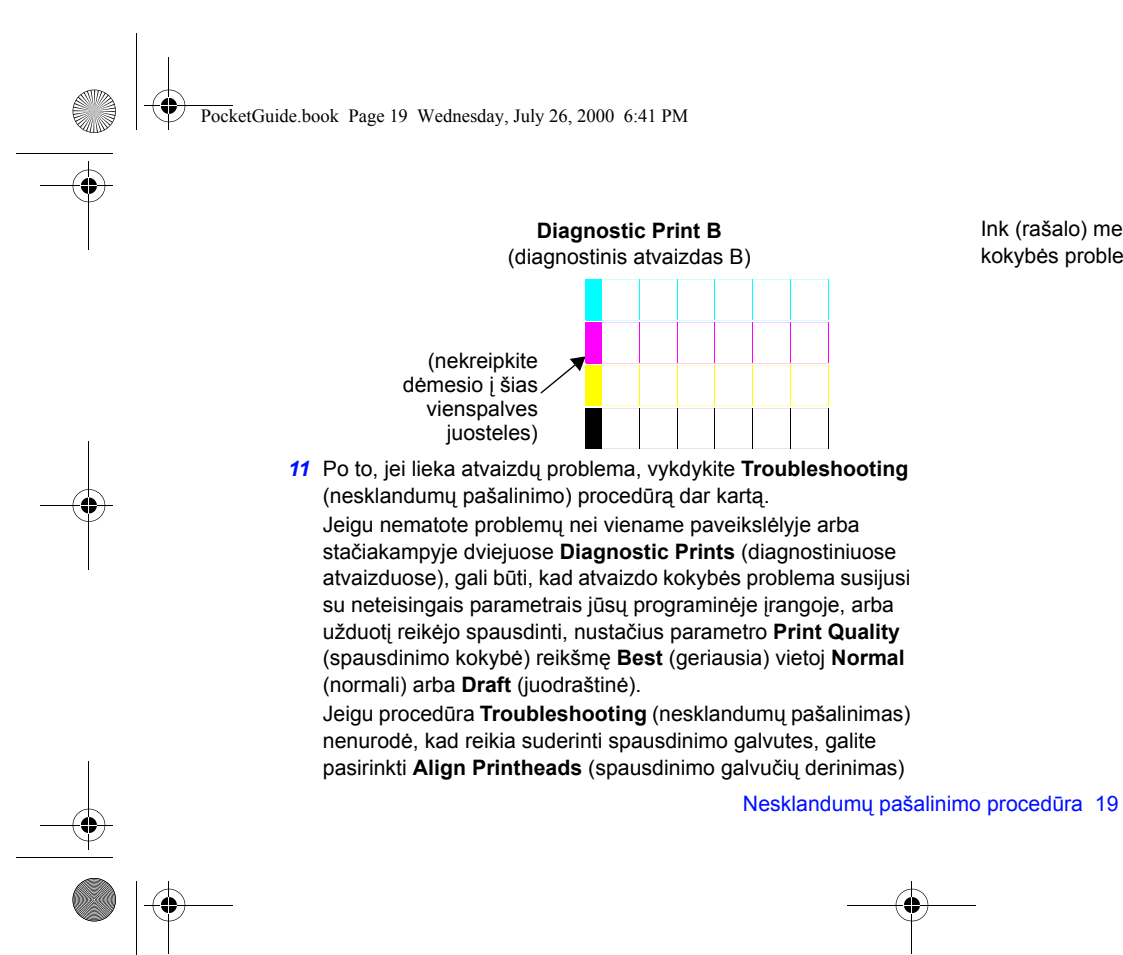

Ink (raöalo) meniu, bandydami iöspręsti tolimesnes atvaizdų kokybės problemas.

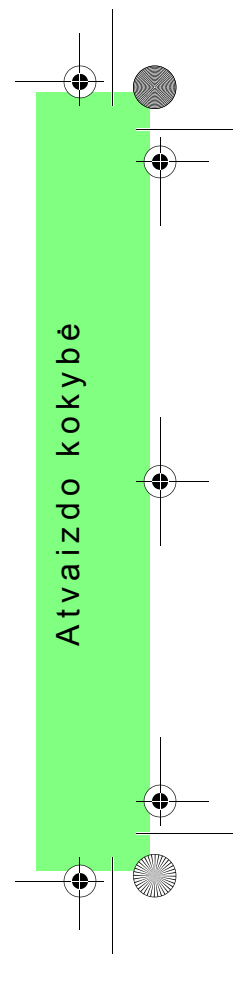

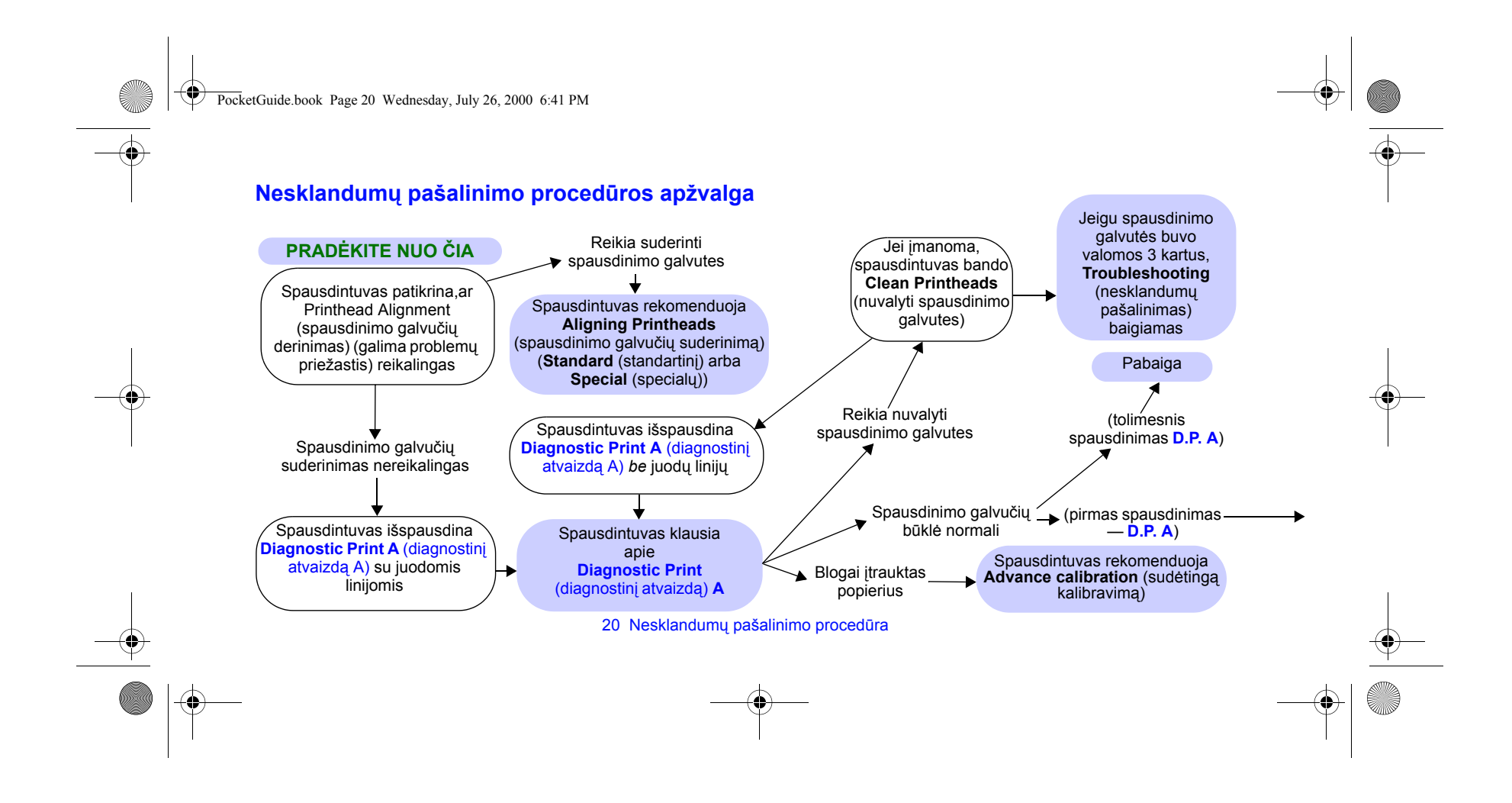

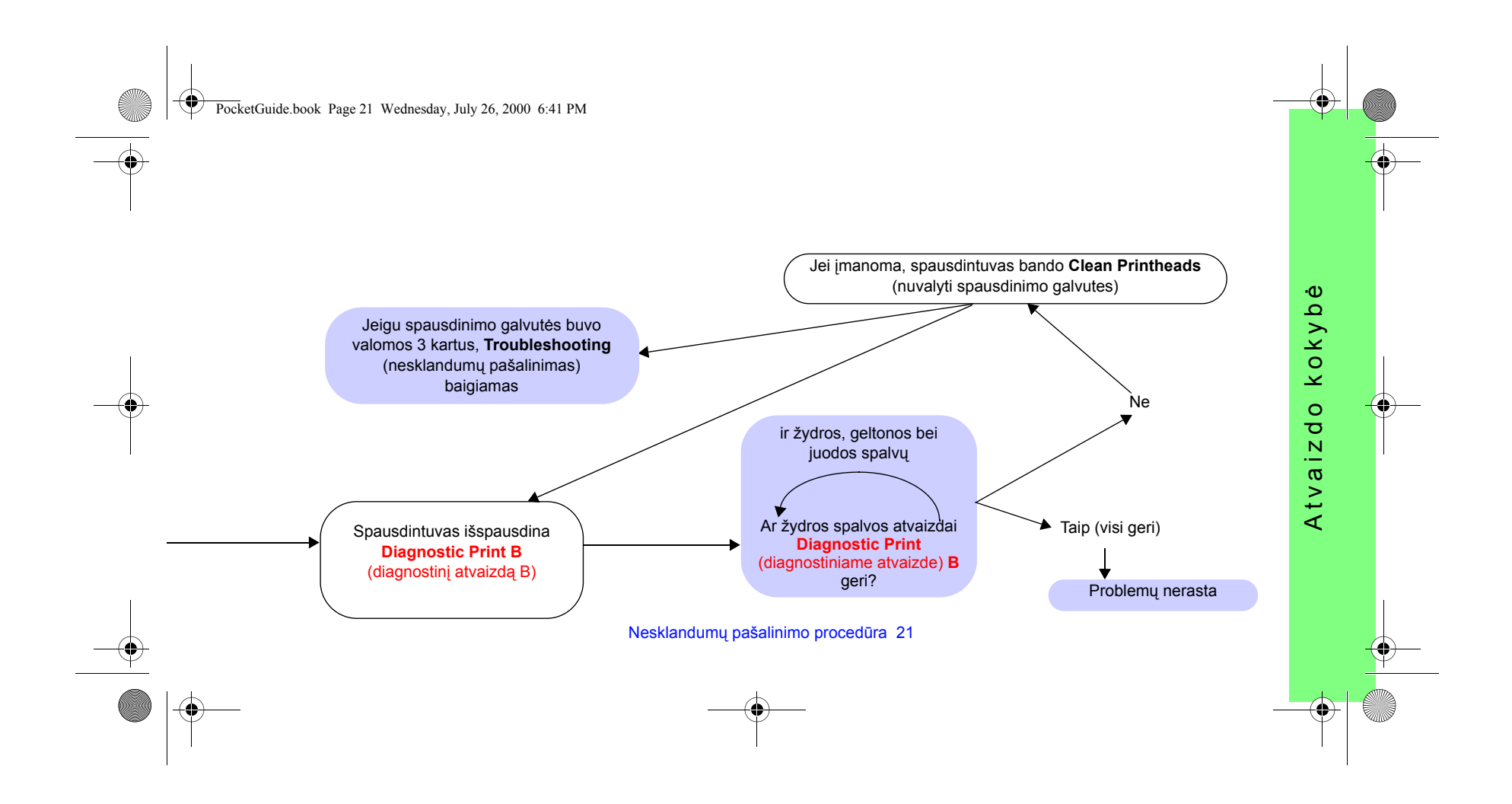

PocketGuide.book Page 22 Wednesday, July 26, 2000 6:41 PM

## **Sudėtinga kalibravimo procedūra**

Atliekant öią kalibravimo procedūrą, svarbu naudoti tokį patį popierių, kokį naudojate normalaus spausdinimo metu. Turi atitikti ir popieriaus kokybė (pavyzdžiui, blizgus popierius), ir plotis (pavyzdžiui, A0 arba 36 colių). Galima naudoti ir popieriaus juostą, ir atskirus lapus.

Procedūros metu iöspausdinamas atvaizdas, ir nukerpama popieriaus juosta arba išvedamas lapas; Reikia mažiausiai 65 cm ilgio ir mažiausiai 50 cm pločio popieriaus. Kad spausdintuvas galėtų tiksliai iömatuoti atvaizdą ir atlikti būtinus pakeitimus tarp duomenų ruožų, turite iš naujo įdėti popierių *kaip lapa*. (Žr. psl. 47, "Popieriaus lapo įdėjimas" kitoje šio *Kišeninio vadovo* pusėje). *Iöspausdintas atvaizdas skirtas tik spausdintuvui; iö jūsų nereikalaujama lyginti bet kokias jo savybes su atvaizdų kokybe.*

*1* Įdėję tinkamos rūöies ir formato popierių, pagrindiniame priekinio skydelio meniu pasirinkite **Paper** (popierius) meniu

( ) ir paspauskite **Enter** (įvedimas).

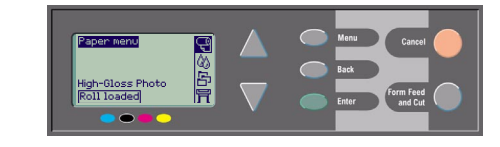

*2* Pasirinkite **Advance calibration**  (sudėtingą kalibravimą) ir paspauskite **Enter** (įvedimas).

 Pasirinkite **Create pattern**  (atvaizdo sukūrimą) ir paspauskite **Enter** (įvedimas). Spausdintuvas iöspausdina kalibravimo atvaizdą (parodytą kitoje pusėje) ir nukerpa arba

iöveda popierių.

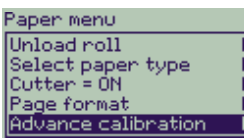

Advance calibration

Create pattern Measure pattern Restore factory

22 Sudėtinga kalibravimo procedūra

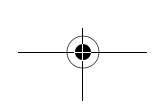

*3*

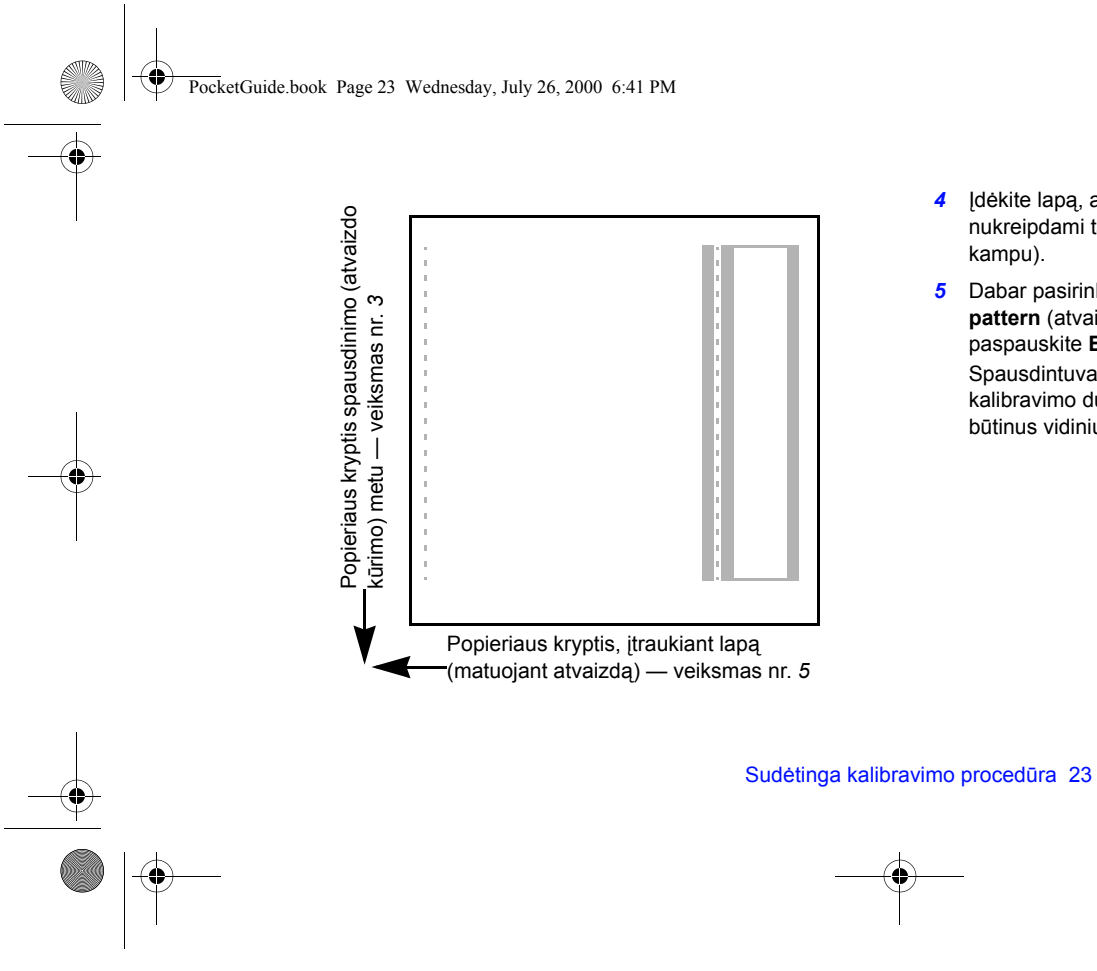

- *4* Įdėkite lapą, atversdami spausdinamą paviröių į viröų ir nukreipdami taökinę liniją į priekį (t.y. pasukite lapą 90°
- *5* Dabar pasirinkite **Measure pattern** (atvaizdo matavimas) ir paspauskite **Enter** (įvedimas). Spausdintuvas nuskaito kalibravimo duomenis ir atlieka būtinus vidinius pakeitimus.

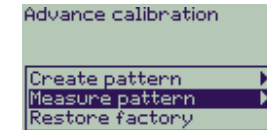

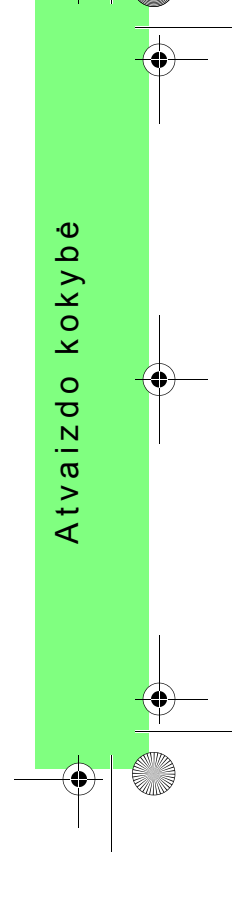

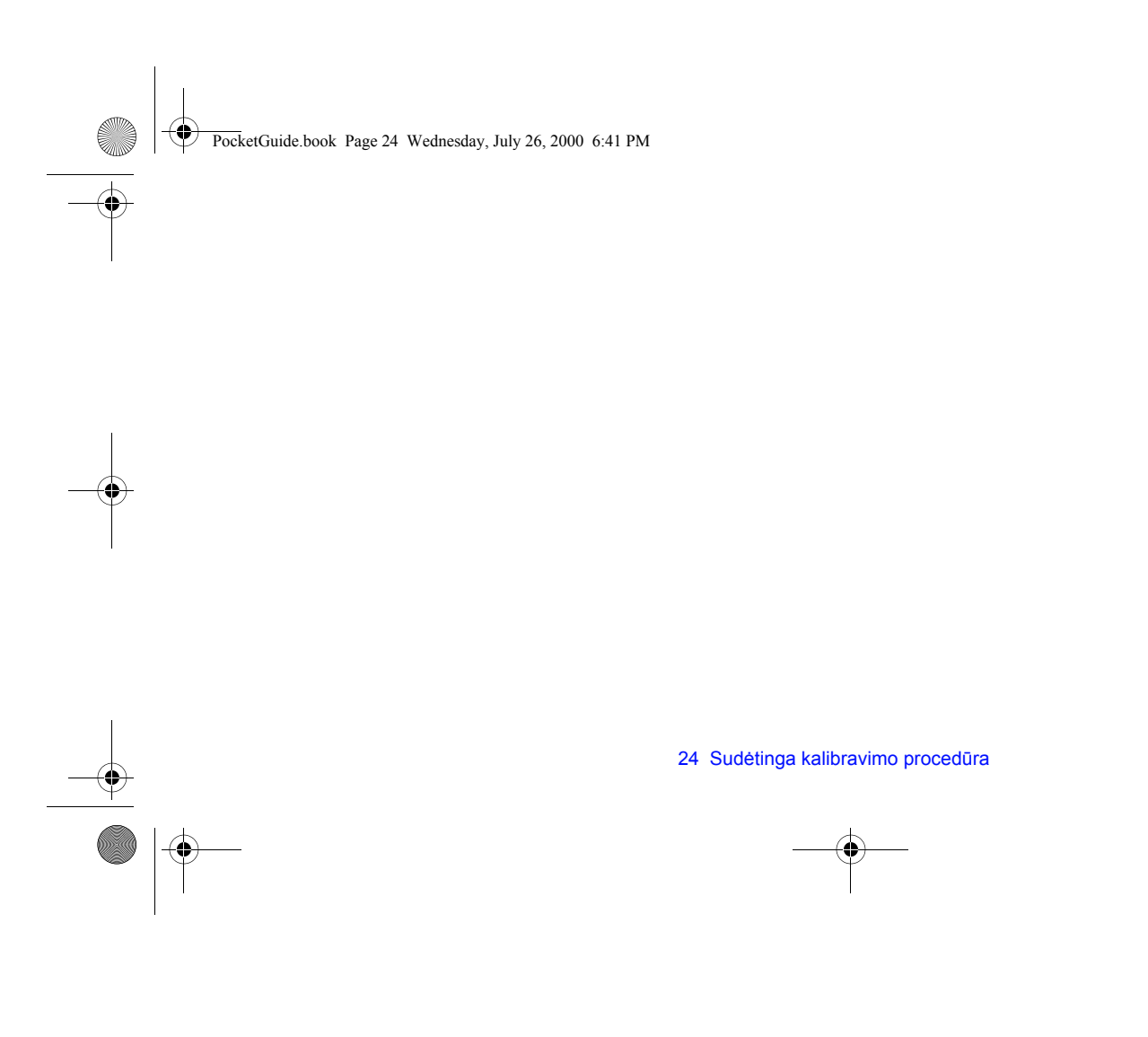

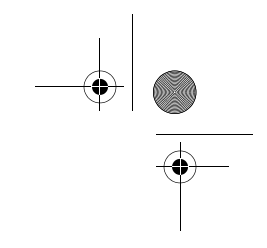

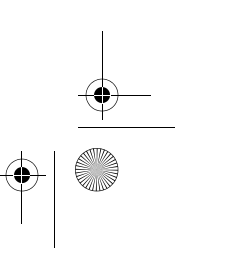

PocketGuide.book Page 25 Wednesday, July 26, 2000 6:41 PM

# **Klaidų praneöimai priekiniame skydelyje**

Čia pateiktas klaidų praneöimų priekiniame skydelyje sąraöas. Jei reikia atlikti kokį nors veiksmą, jis paûymėtas *kursyvu* stulpelyje **Paaiökinimas ir Veiksmas**. Pranešimai pateikti abėcėlės tvarka. Kiti priekiniame skydelyje rodomi pranešimai, pavyzdžiui, klausimai, aprašyti atitinkamose

procedūrose šiame *Kišeniniame vadove* (Kaip reikia... dalyje) arba Vartotojo vadove (pažymėtame simboliu ), kurį galite rasti kompaktiniame diske *Using Your Printer* CD.

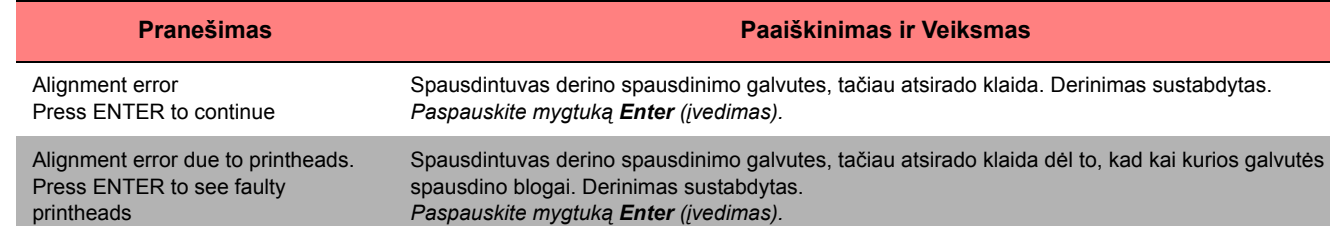

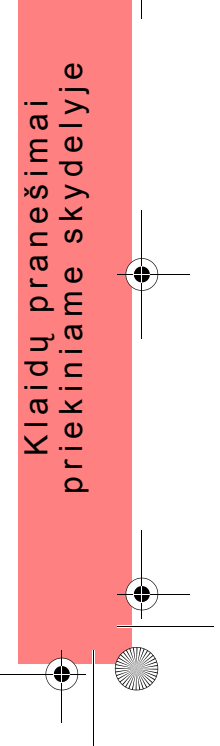

PocketGuide.book Page 26 Wednesday, July 26, 2000 6:41 PM

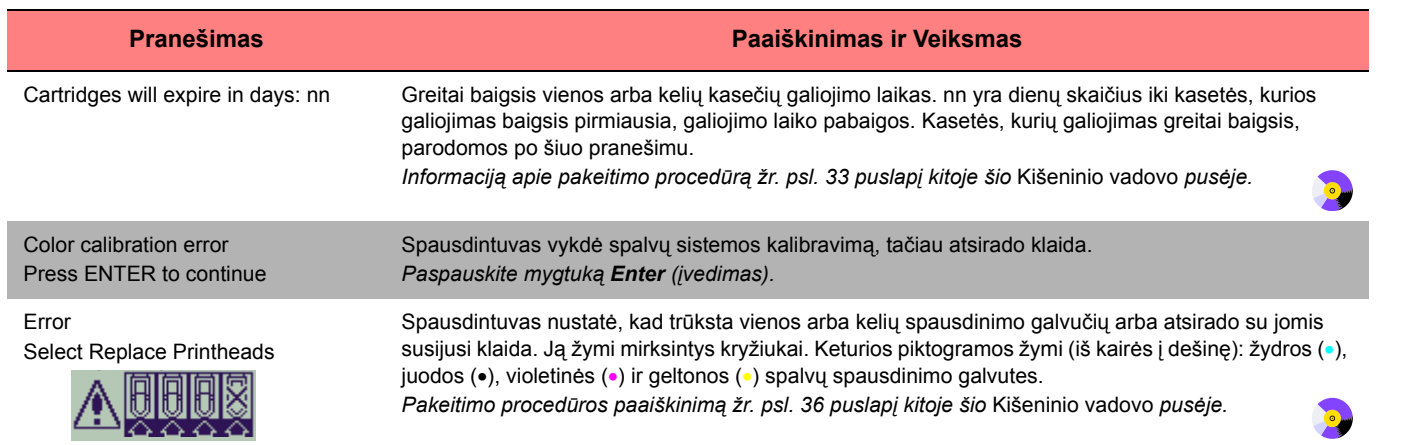

 $\begin{array}{c}\n\bullet \\
\hline\n\end{array}$ 

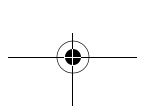

PocketGuide.book Page 27 Wednesday, July 26, 2000 6:41 PM

 $\overline{\bullet}$ 

 $\frac{\phi}{\frac{\phi}{\sqrt{2}}}$ 

 $\frac{1}{\sqrt{2}}$ 

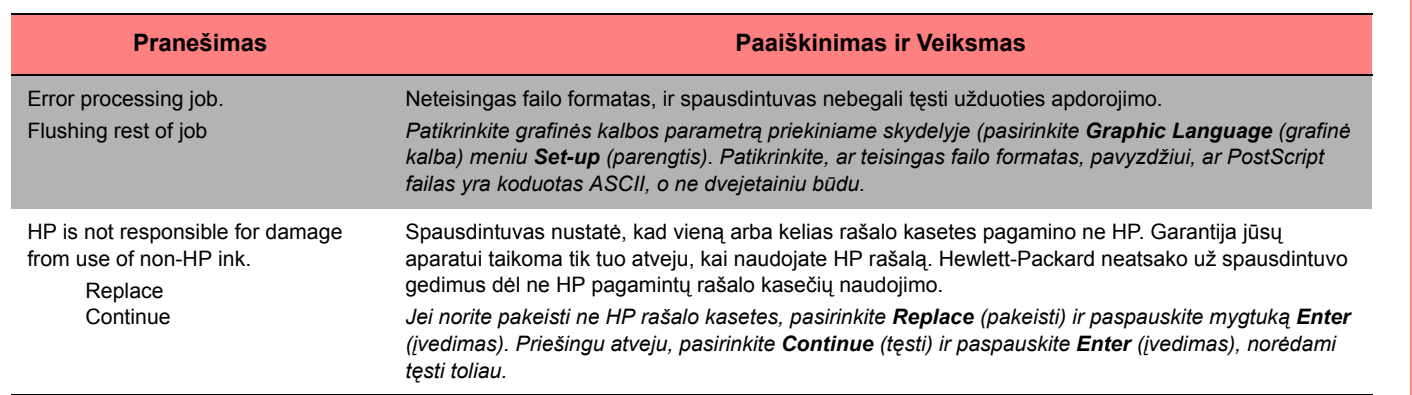

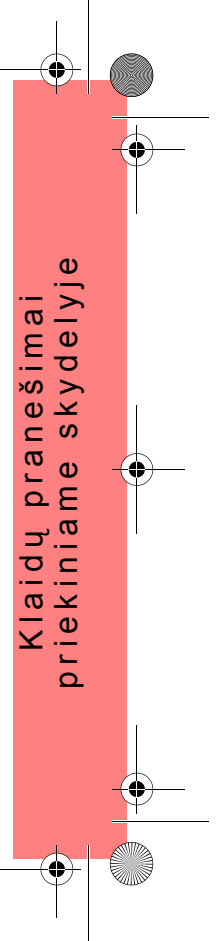

PocketGuide.book Page 28 Wednesday, July 26, 2000 6:41 PM

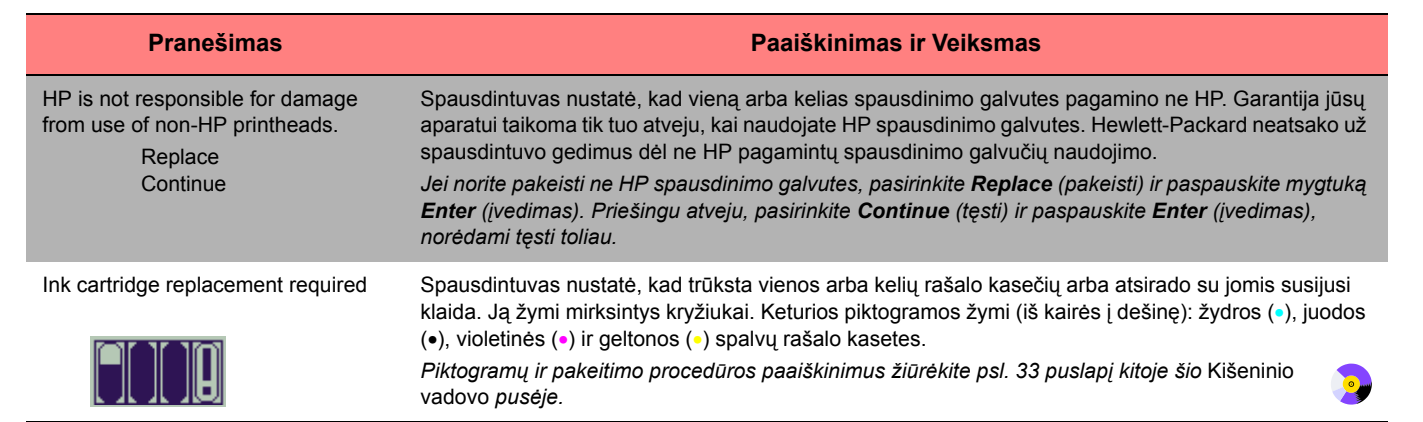

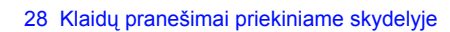

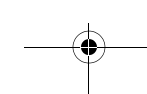

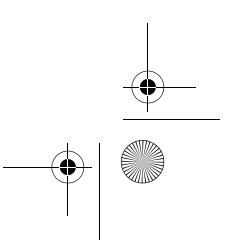

PocketGuide.book Page 29 Wednesday, July 26, 2000 6:41 PM

 $\triangle$ 

 $\frac{1}{\sqrt{2}}$ 

 $\overline{\overline{\bigoplus}}$ 

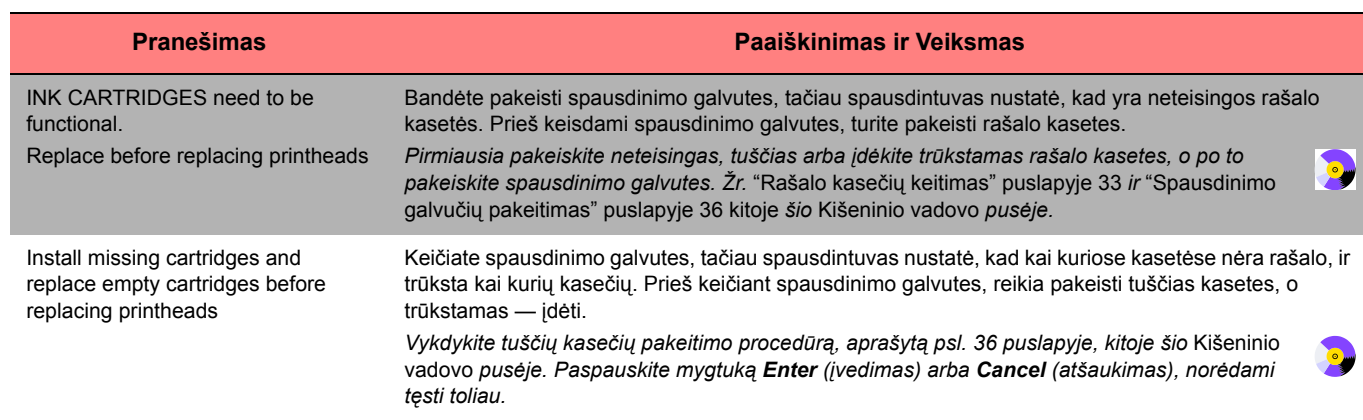

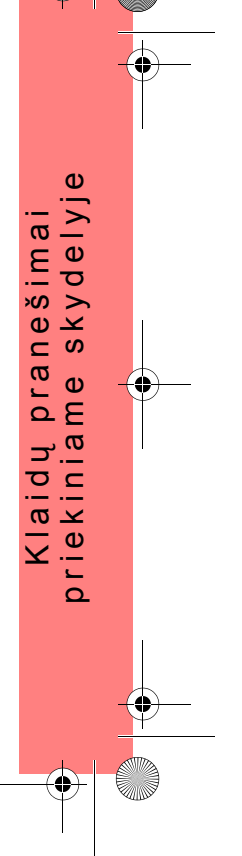

PocketGuide.book Page 30 Wednesday, July 26, 2000 6:41 PM

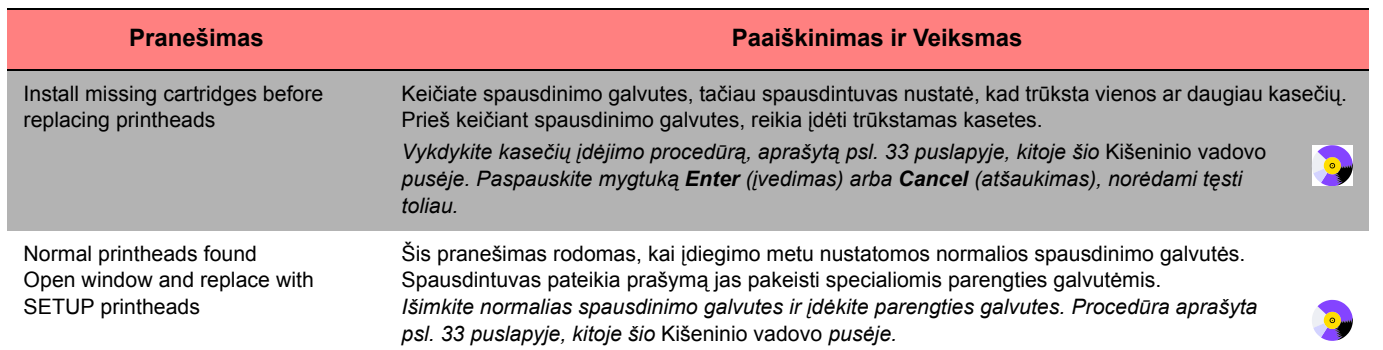

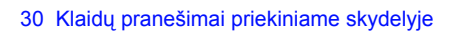

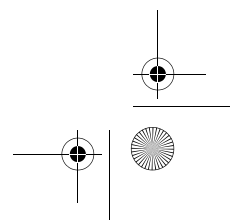

 $\begin{array}{c|c|c} \hline \Phi & \Phi \\ \hline \Phi & \end{array}$ 

PocketGuide.book Page 31 Wednesday, July 26, 2000 6:41 PM

 $\triangle$ 

 $\overline{\bigoplus}$ 

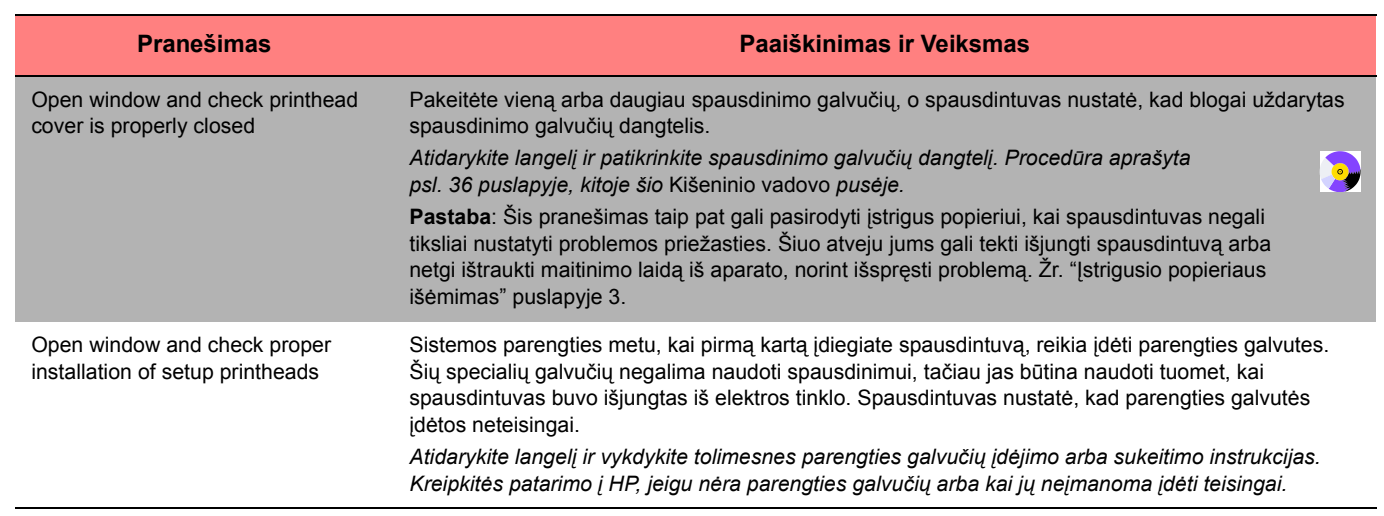

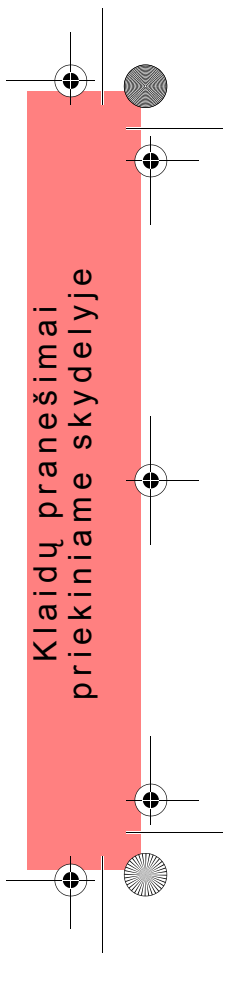

PocketGuide.book Page 32 Wednesday, July 26, 2000 6:41 PM

 $\overline{\rightarrow}$ 

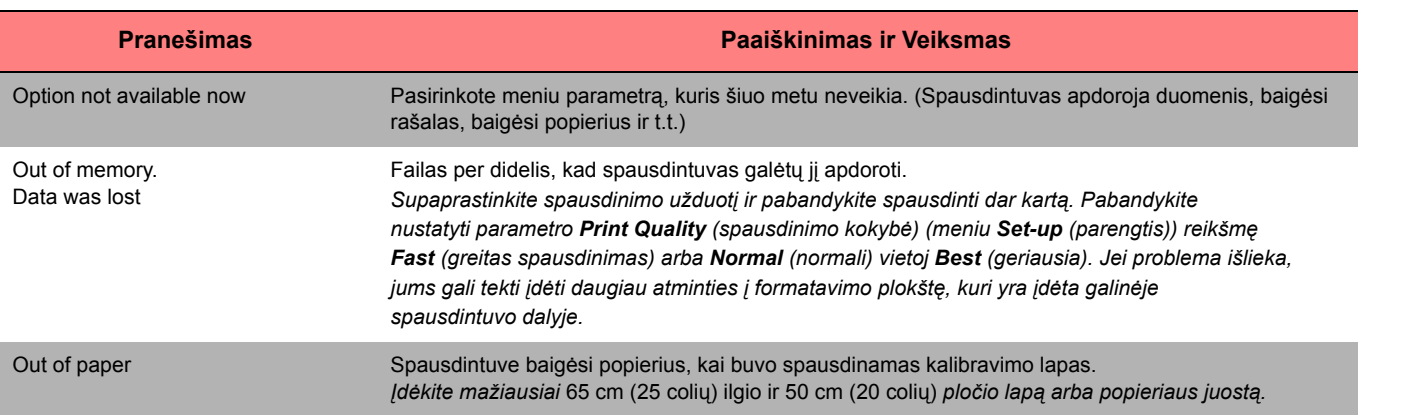

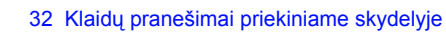

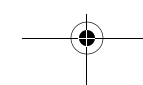

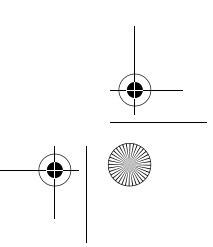

 $\begin{array}{c|c}\n\hline\n\end{array}$ 

PocketGuide.book Page 33 Wednesday, July 26, 2000 6:41 PM

 $\triangleq$ 

 $\frac{1}{\sqrt{2}}$ 

 $\overline{\overline{\bigoplus}}$ 

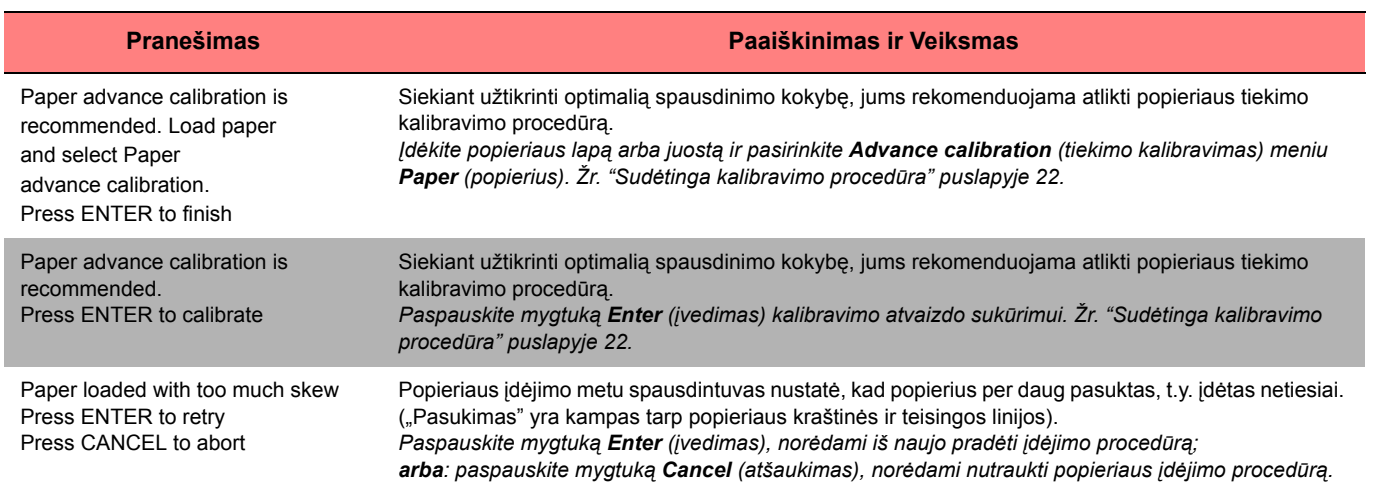

PocketGuide.book Page 34 Wednesday, July 26, 2000 6:41 PM

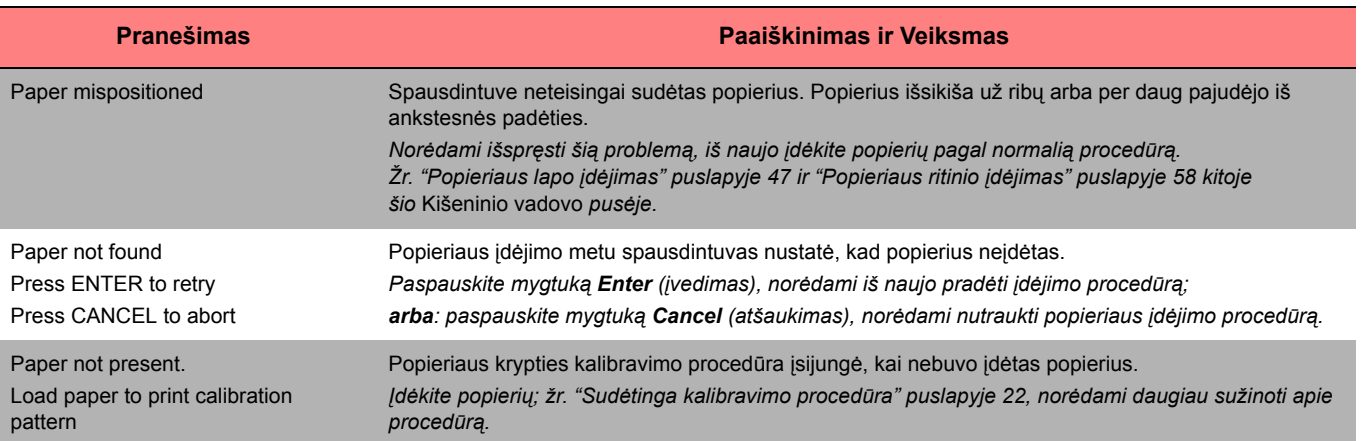

34 Klaidų praneöimai priekiniame skydelyje

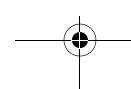

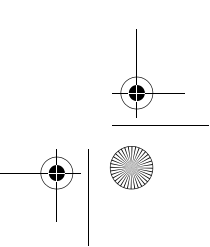

PocketGuide.book Page 35 Wednesday, July 26, 2000 6:41 PM

**O** 

 $\overline{\bigoplus}$ 

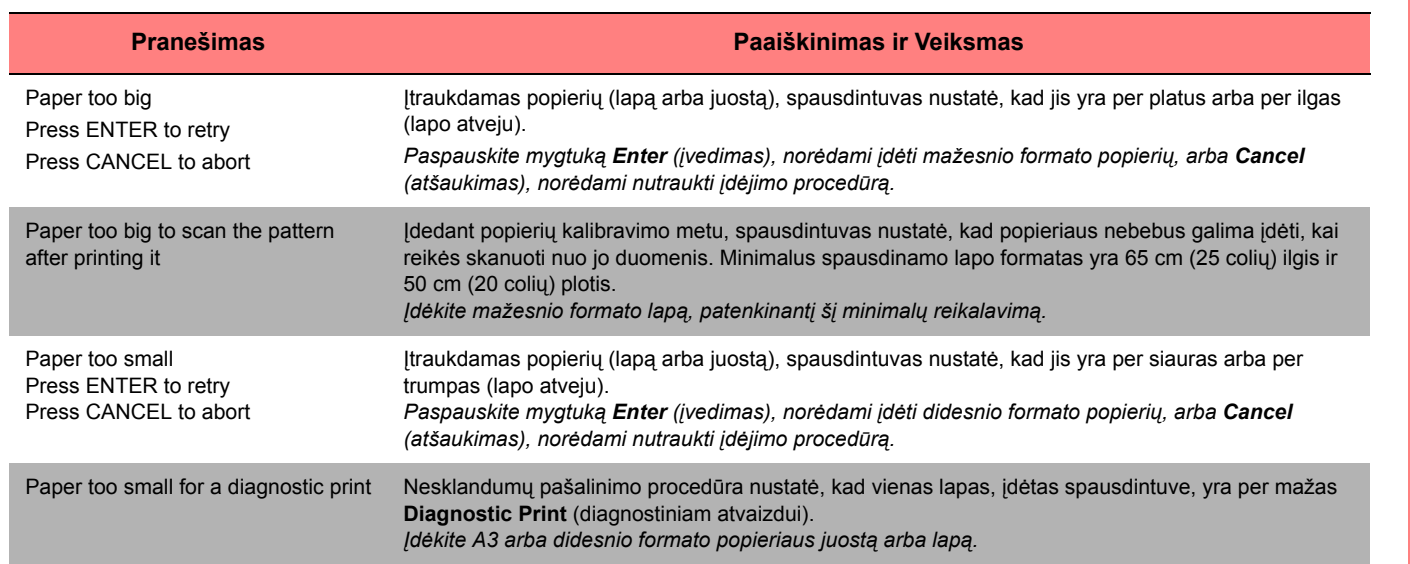

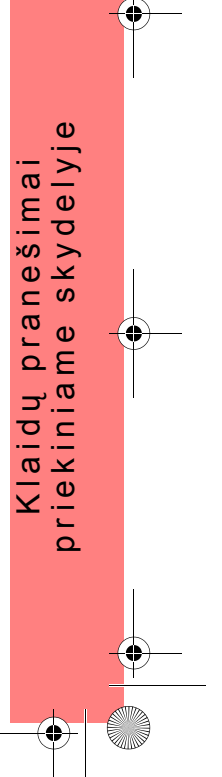

PocketGuide.book Page 36 Wednesday, July 26, 2000 6:41 PM

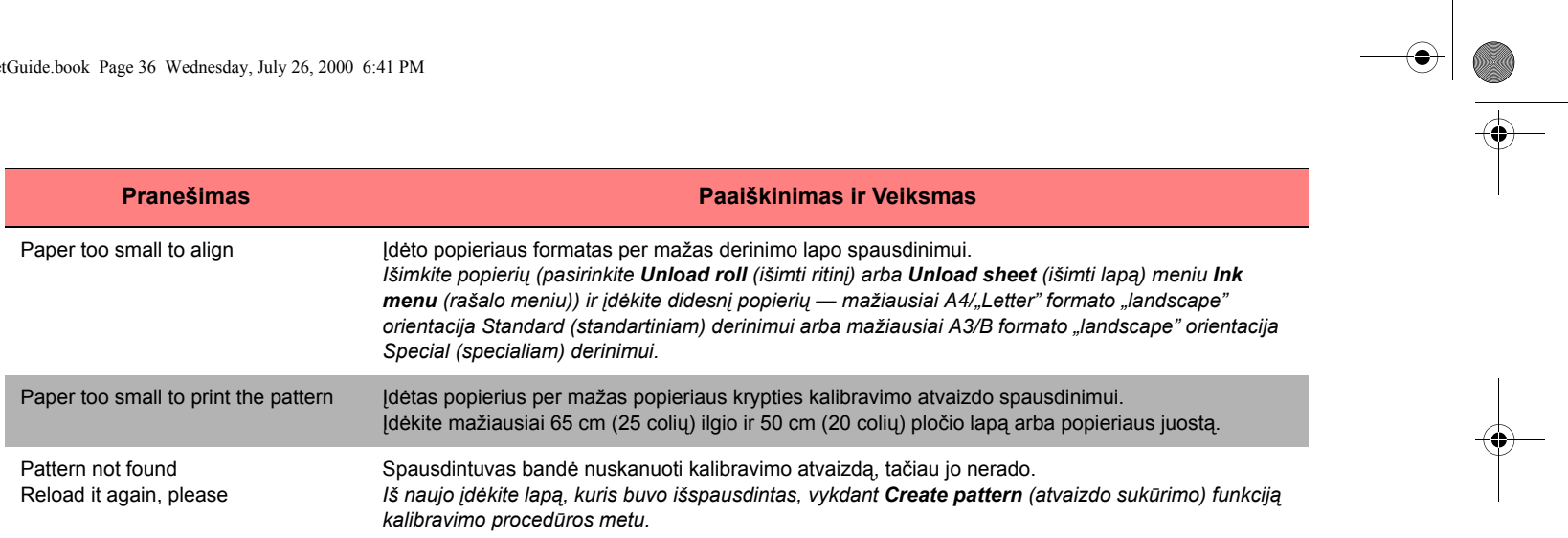

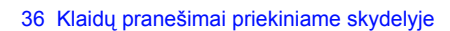

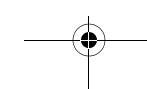

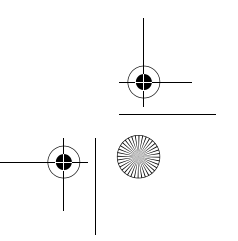

PocketGuide.book Page 37 Wednesday, July 26, 2000 6:41 PM

 $\triangleq$ 

 $\frac{1}{\sqrt{2}}$ 

 $\overline{\overline{\bigoplus}}$ 

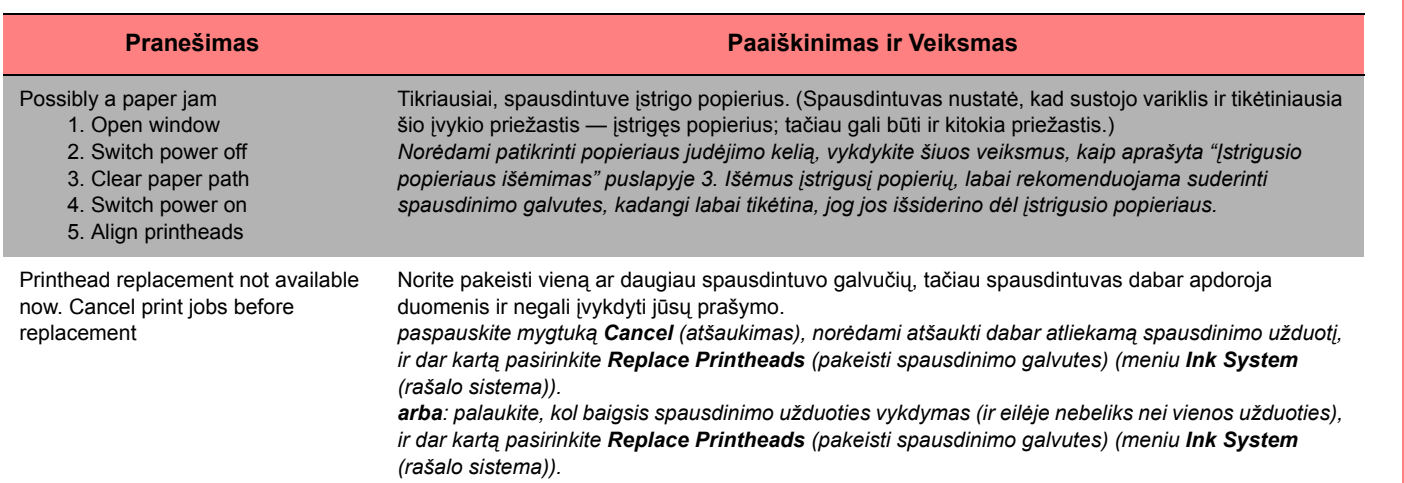

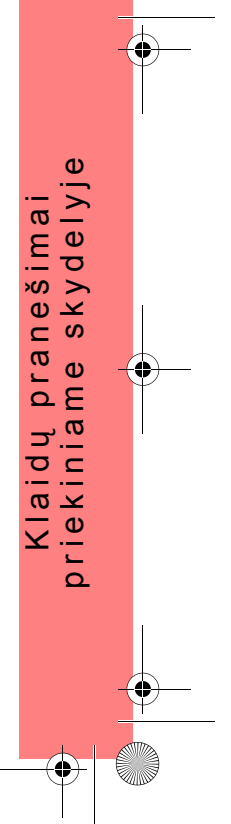

PocketGuide.book Page 38 Wednesday, July 26, 2000 6:41 PM

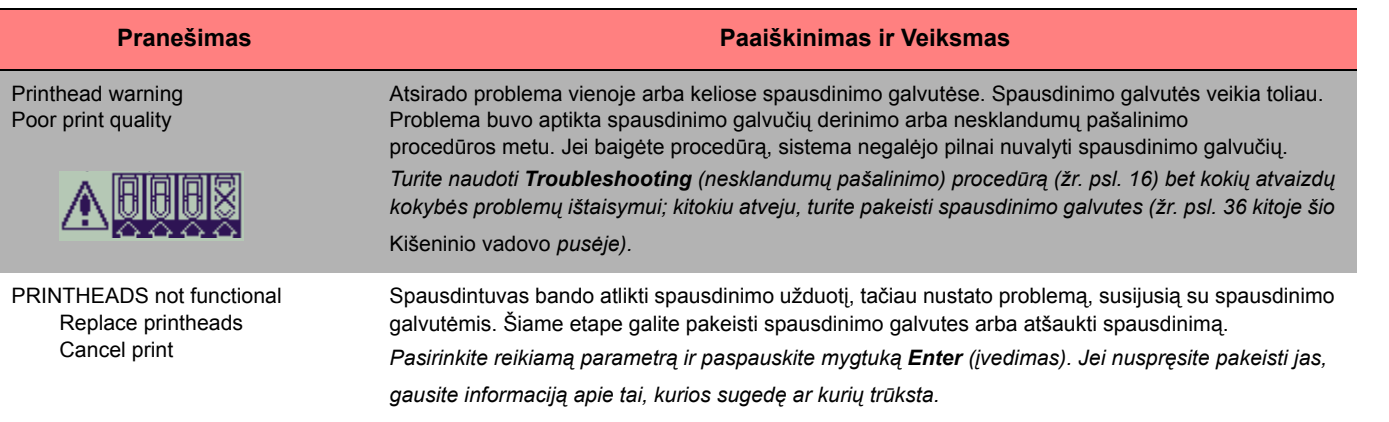

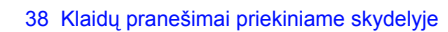

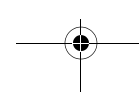

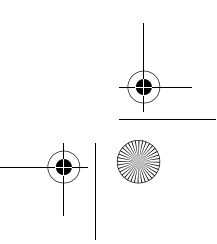

 $\begin{picture}(120,10) \put(0,0){\line(1,0){155}} \put(15,0){\line(1,0){155}} \put(15,0){\line(1,0){155}} \put(15,0){\line(1,0){155}} \put(15,0){\line(1,0){155}} \put(15,0){\line(1,0){155}} \put(15,0){\line(1,0){155}} \put(15,0){\line(1,0){155}} \put(15,0){\line(1,0){155}} \put(15,0){\line(1,0){155}} \put(15,0){\line(1,0){155}}$ 

PocketGuide.book Page 39 Wednesday, July 26, 2000 6:41 PM

 $\overline{\bullet}$ 

 $\frac{\phi}{\phi}$ 

 $\frac{1}{\sqrt{2}}$ 

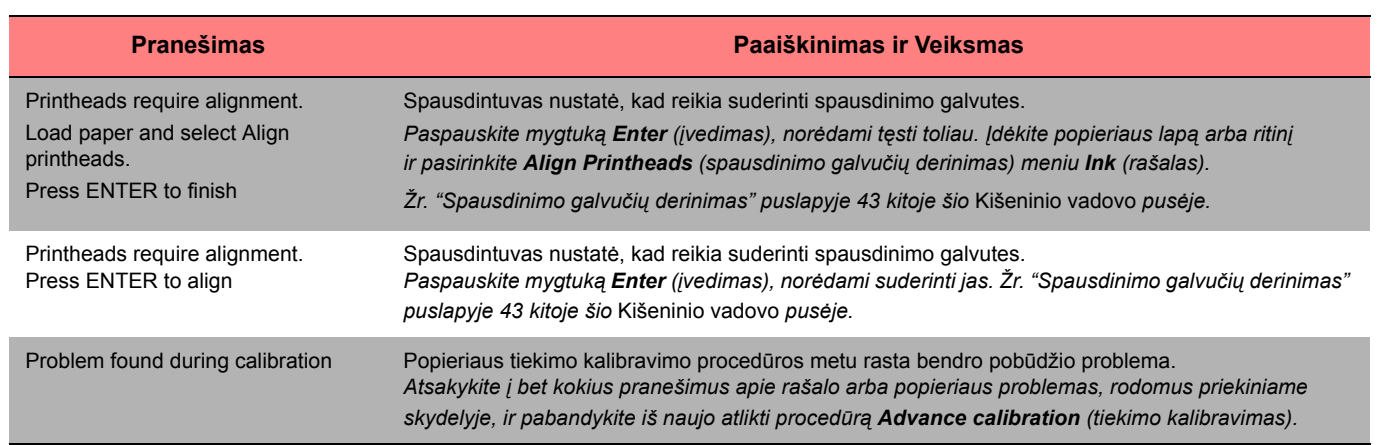

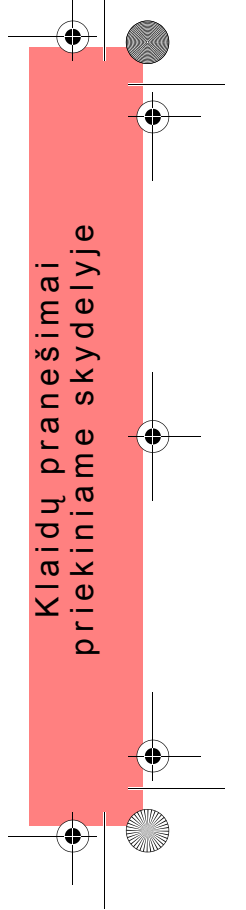

PocketGuide.book Page 40 Wednesday, July 26, 2000 6:41 PM

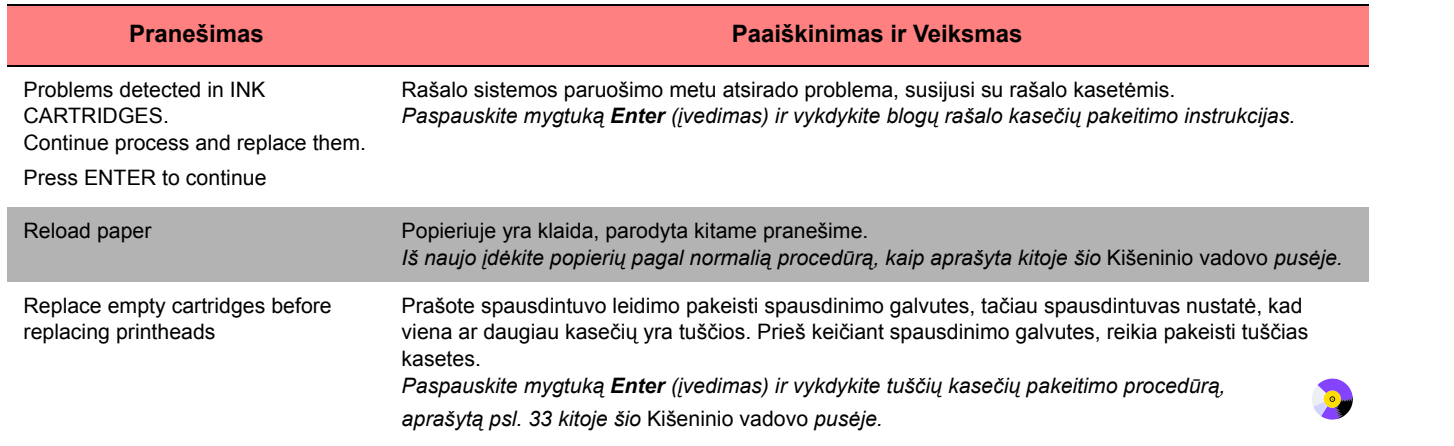

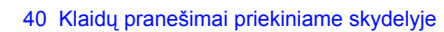

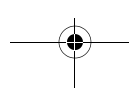

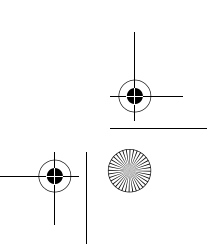

 $\frac{\Phi}{\Phi}$ 

PocketGuide.book Page 41 Wednesday, July 26, 2000 6:41 PM

 $\triangle$ 

 $\frac{1}{\sqrt{2}}$ 

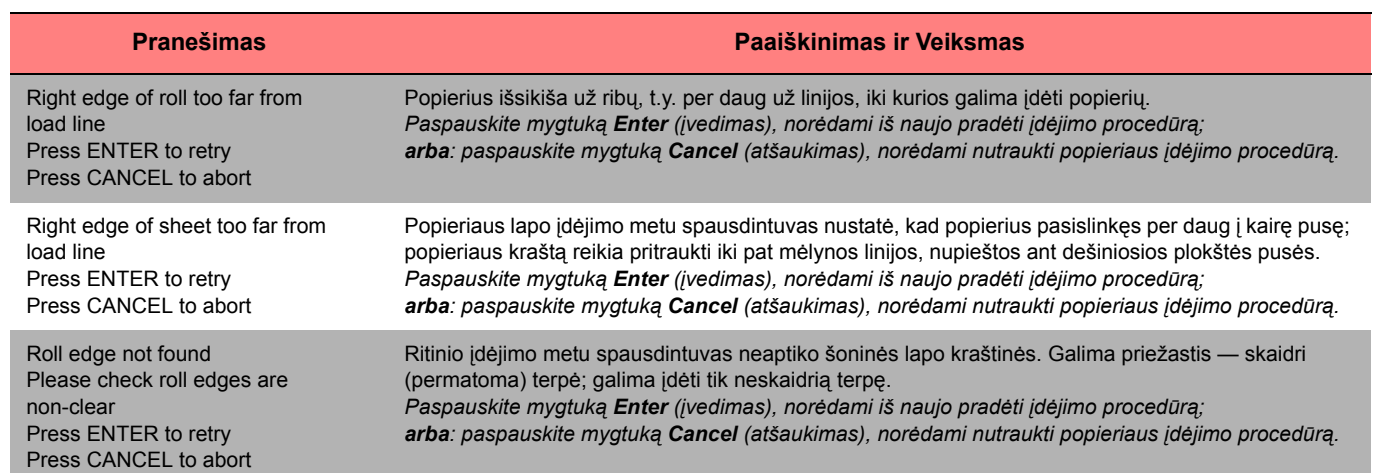

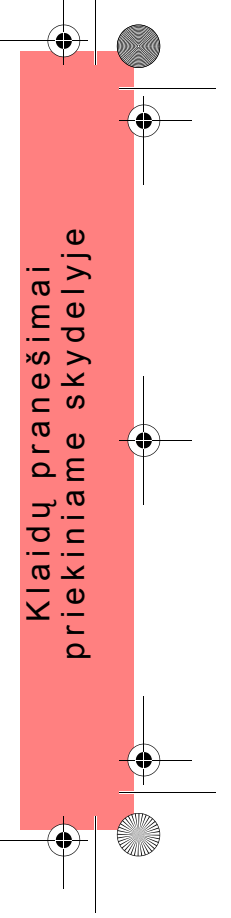

PocketGuide.book Page 42 Wednesday, July 26, 2000 6:41 PM

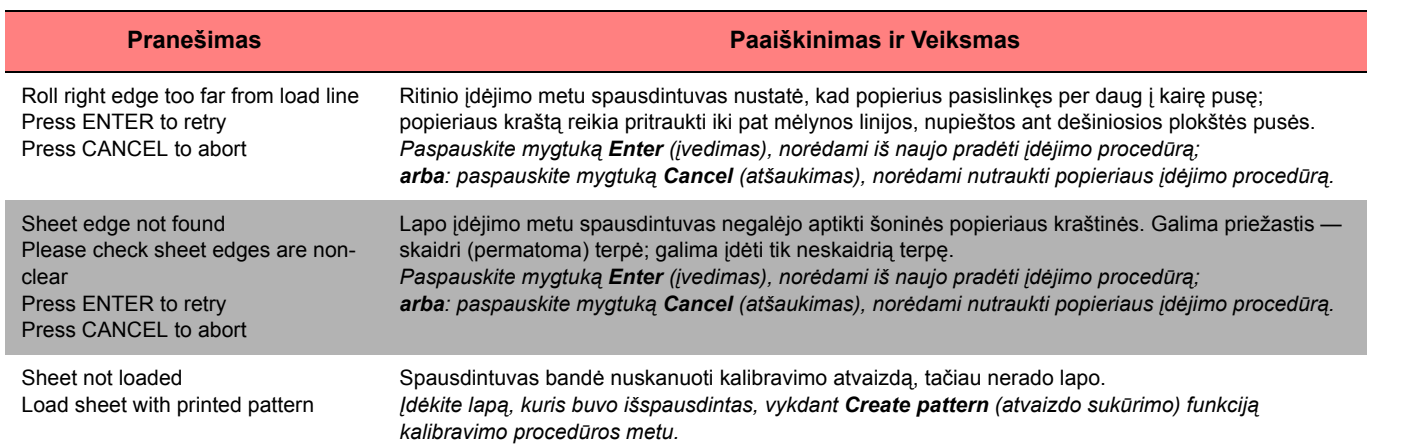

 $\frac{\Leftrightarrow}{\Leftrightarrow}$ 

 $\bigoplus$ 

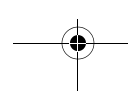

PocketGuide.book Page 43 Wednesday, July 26, 2000 6:41 PM

 $\triangleq$ 

 $\frac{1}{\sqrt{2}}$ 

 $\overline{\bigoplus}$ 

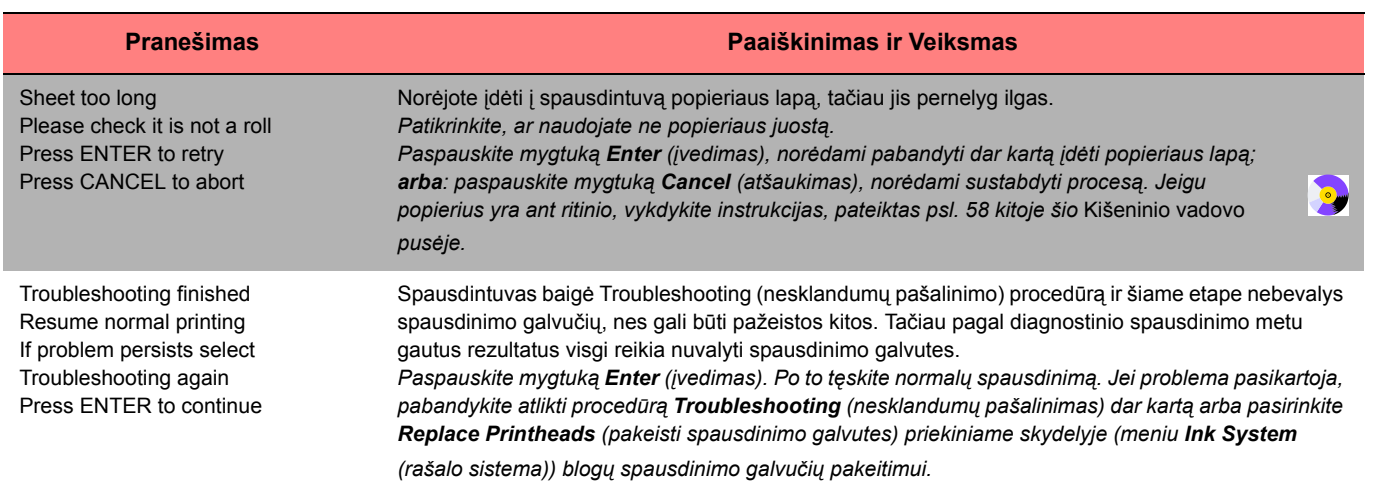

PocketGuide.book Page 44 Wednesday, July 26, 2000 6:41 PM

 $\overline{\bigoplus}$ 

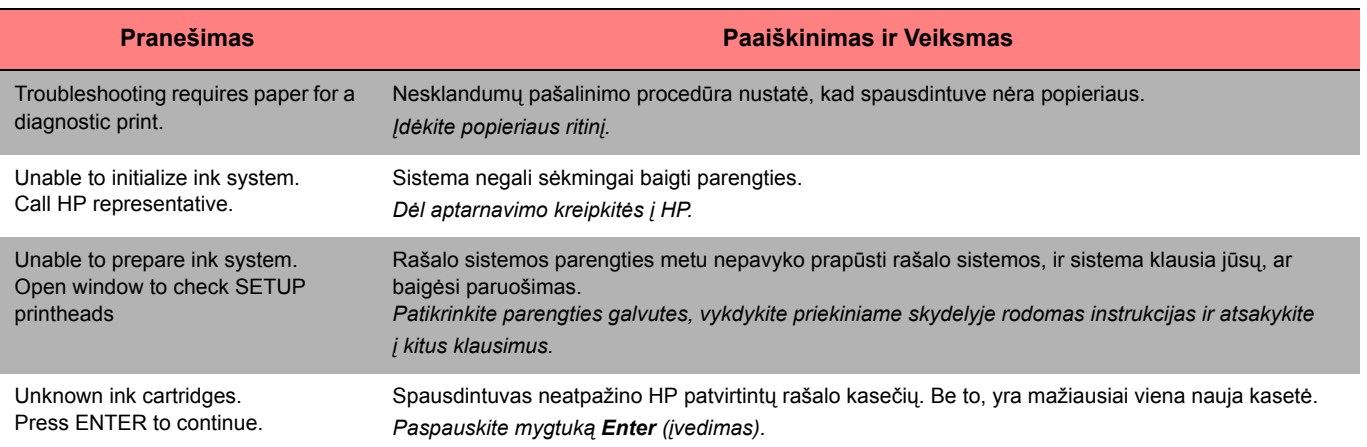

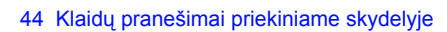

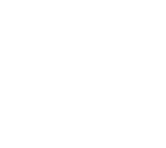

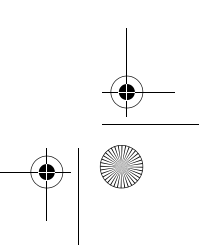

 $\begin{array}{c|c} \multimap & \multimap \\ \multimap & \multimap \end{array}$
PocketGuide.book Page 45 Wednesday, July 26, 2000 6:41 PM

 $\triangleq$ 

 $\frac{1}{\sqrt{2}}$ 

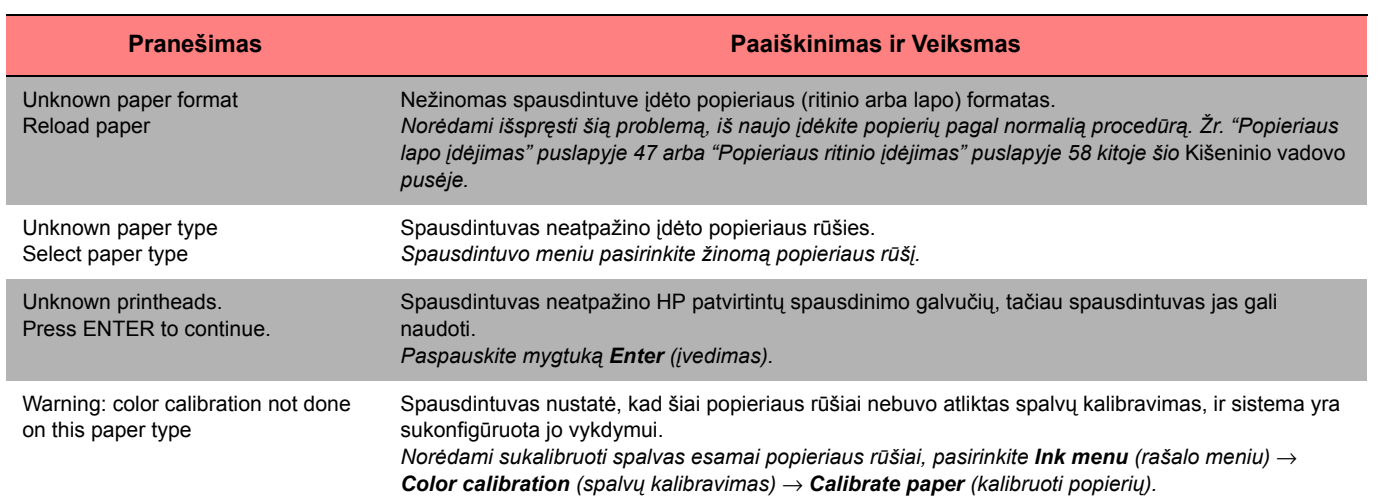

Klaidų praneöimai priekiniame skydelyje 45

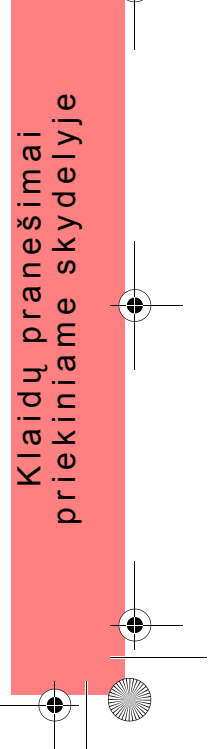

PocketGuide.book Page 46 Wednesday, July 26, 2000 6:41 PM

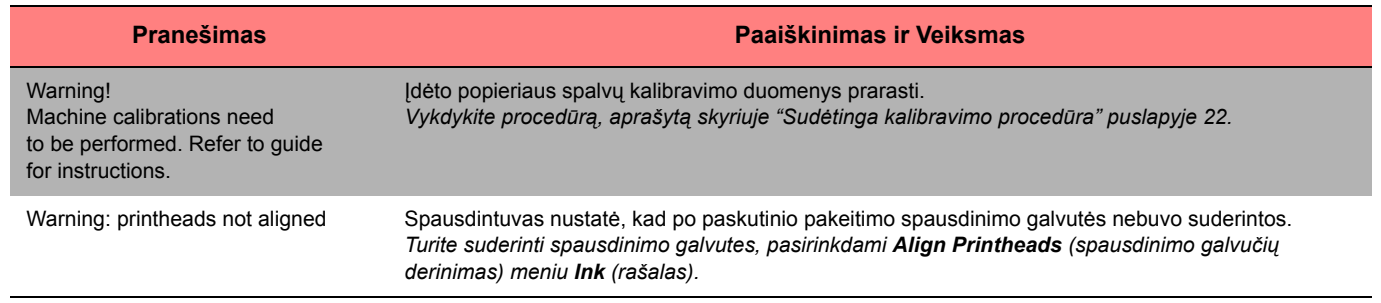

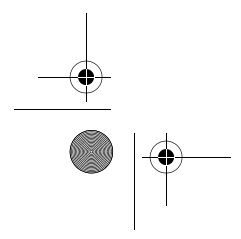

46 Klaidų praneöimai priekiniame skydelyje

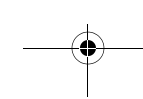

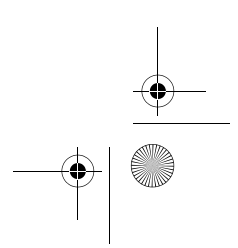